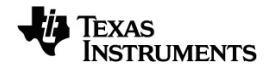

# **Unidades Portáteis TI-Nspire™ CX II Manual do utilizador**

**TI-Nspire™ CX II-T TI-Nspire™ CX II-T CAS**

Saiba mais sobre a tecnologia TI através da ajuda online em [education.ti.com/eguide](https://education.ti.com/eguide).

### *Informações importantes*

Salvo indicação em contrário constante da Licença que acompanha o programa, a Texas Instruments renuncia a todas as garantias mencionadas, quer sejam expressas ou implícitas, incluindo mas não se limitando a qualquer garantia implícita de comercialização ou adequação a um fim específico, no que respeita aos materiais licenciados são disponibilizados numa base "como estão". A TI não se responsabiliza, em circunstância alguma, por qualquer dano indireto, especial ou acidental, relacionado ou decorrente da utilização destes materiais, e a única e exclusiva responsabilidade da Texas Instruments, independentemente da forma de Acão, não excederá o preço indicado na licença do programa. Além disso, a Texas Instruments não se responsabiliza por qualquer reclamação relacionada com a utilização destes materiais por terceiros.

© 2021 Texas Instruments Incorporated

Contrato de licença de TI-Nspire™ CX II: [education.ti.com/license](https://education.ti.com/license)

Garantia de TI-Nspire™ CX II: [education.ti.com/warranty](https://education.ti.com/warranty)

Garantia Limitada. Esta garantia não afeta os seus direitos legais.

Vernier DataQuest™ é uma marca comercial do respetivo titular.

Os produtos reais podem variar ligeiramente das imagens fornecidas.

Unidades Portáteis TI-Nspire™ CX II: TI-Nspire™ CX II, TI-Nspire™ CX II CAS, TI-Nspire™ CX II-T, TI-Nspire™ CX II-T CAS, TI-Nspire™ CX II-C CAS e TI-Nspire™ CX II EZ-Spot

## *Índice*

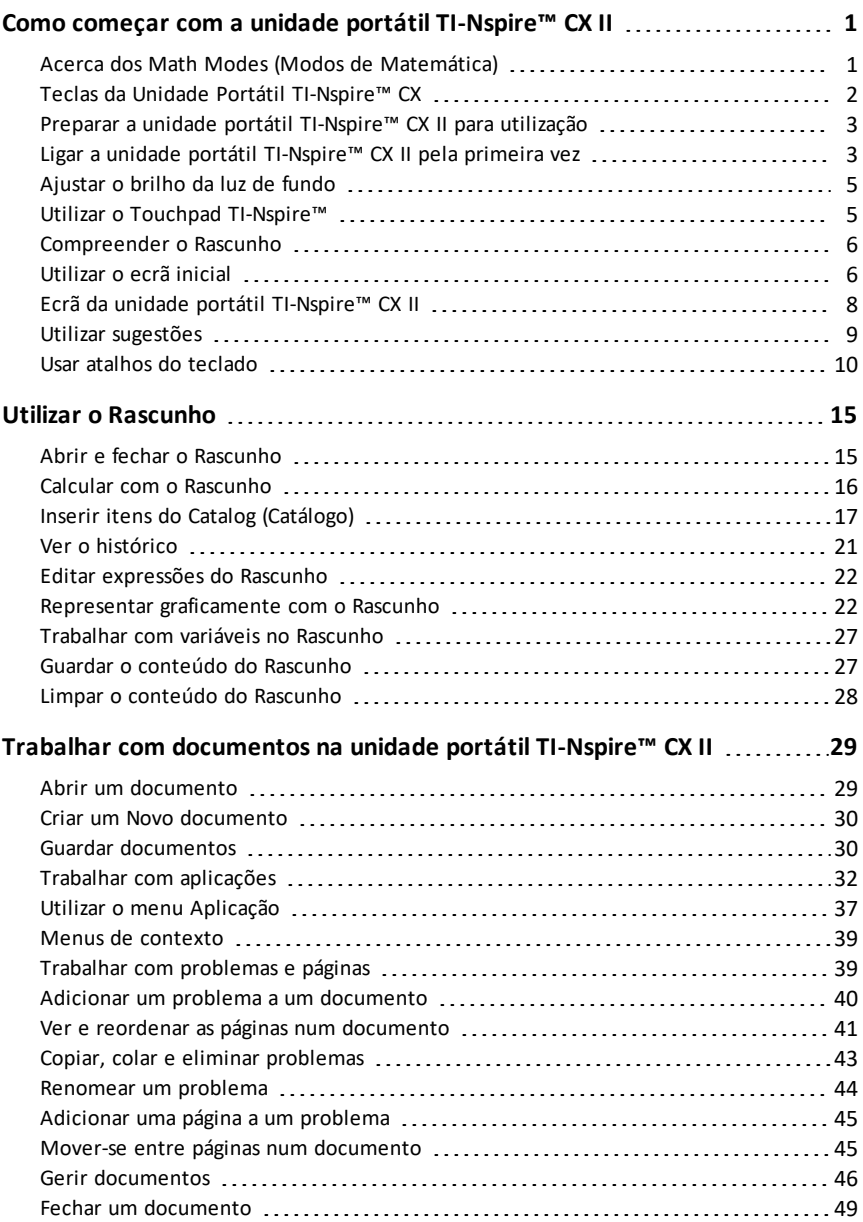

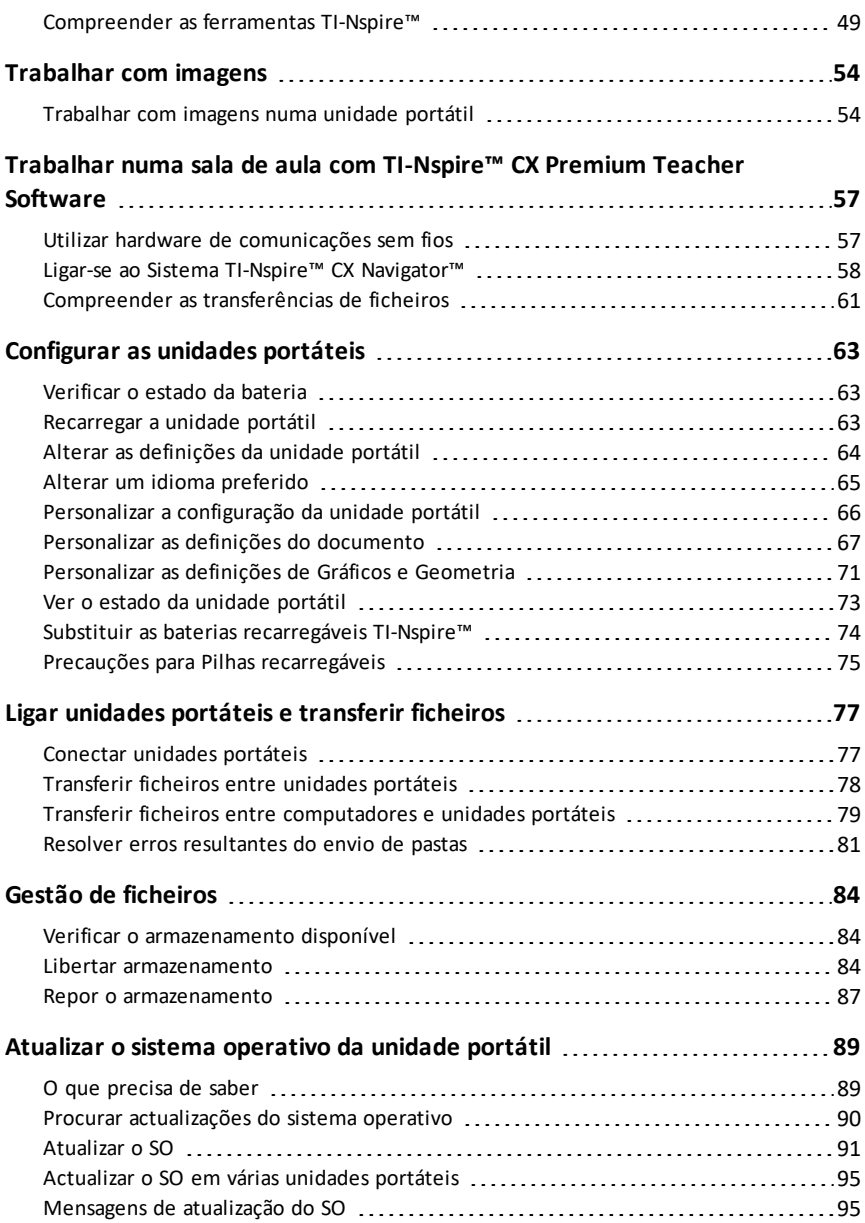

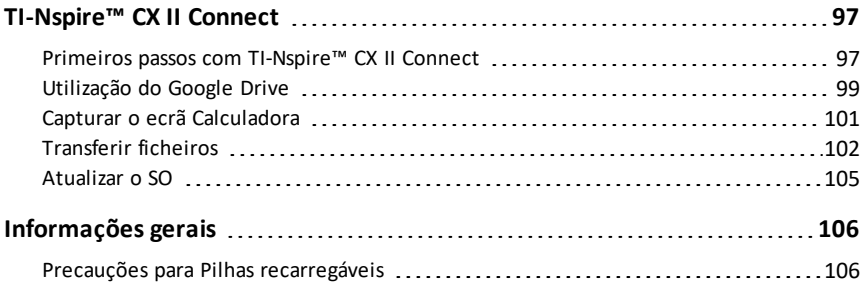

# <span id="page-6-0"></span>**Como começar com a unidade portátil TI-Nspire™ CX II**

As unidades portáteis TI-Nspire™ CX CAS e TI-Nspire™ CM-C são as mais recentes unidades portáteis da família de produtos TI-Nspire™. Com um visor a cores retroiluminado e um aspecto mais elegante, as unidades portáteis oferecem navegação por touchpad, gráficos dinâmicos e funcionalidades informáticas interactivas.

As unidades portáteis e o software TI-Nspire™ partilham a mesma funcionalidade, permitindo-lhe transferir trabalhos da turma da unidade portátil para o computador ou transferir documentos para a unidade portátil quando necessita de mobilidade. Inicie trabalhos na escola e termine-os em casa para beneficiar do ecrã totalmente a cores e da navegação fácil de utilizar do software. Utilize o software para transferir a versão de software mais recente e as actualizações do sistema operativo da unidade portátil à medida que são disponibilizadas para assegurar que possui as melhorias mais recentes.

Este manual abrange as seguintes unidades portáteis TI-Nspire™ CX II:

- TI-Nspire™ CX II / TI-Nspire™ CX II CAS
- TI-Nspire™ CX II-T / TI-Nspire™ CX II-T CAS
- TI-Nspire™ CX II-C CAS
- TI-Nspire™ CX II EZ-Spot

Embora funcionem de forma análoga, existem algumas diferenças. Se existirem diferenças entre as unidades portáteis Numeric (Numérico), Exact Arithmetic (Aritmética Exata) ou CAS, serão realçadas e a operação apropriada será descrita.

### <span id="page-6-1"></span>*Acerca dos Math Modes (Modos de Matemática)*

As unidades portáteis TI-Nspire CX II realizam cálculos num de três modos: Numérico, Aritmética Exata ou CAS (Computer Algebra System).

O **modo Numérico** suporta resultados apenas em termos de números de ponto flutuante, inteiros e frações empilhadas.

O **modo Aritmética Exata** suporta resultados em termos de números de ponto flutuante, inteiros, frações empilhadas,  $\pi$ , e, radicais  $\sqrt{e}$  e outras constantes tais como ln(5) e sin(2).

O **modo CAS** suporta os mesmos resultados que Aritmética Exata assim como manipulação de símbolos tais como x+x e funções CAS tais como fatorização, resolver equações, limites e integração indefinida.

Os modos de matemática que estão disponíveis dependerão do modelo de unidade portátil TI-Nspire CX II que tem:

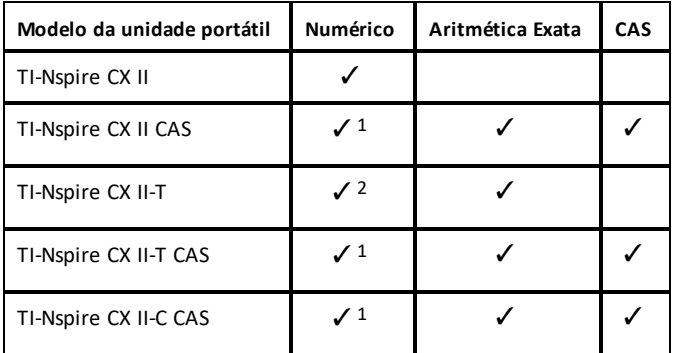

1 modo CAS desligado

<span id="page-7-0"></span>2 modo Aritmética Exata desligado

### *Teclas da Unidade Portátil TI-Nspire™ CX*

Utilize o **Touchpad TI-Nspire™** como se fosse o touchpad de um computador portátil. Também pode premir os rebordos externos para se deslocar para a direita, para a esquerda, para cima e para baixo.

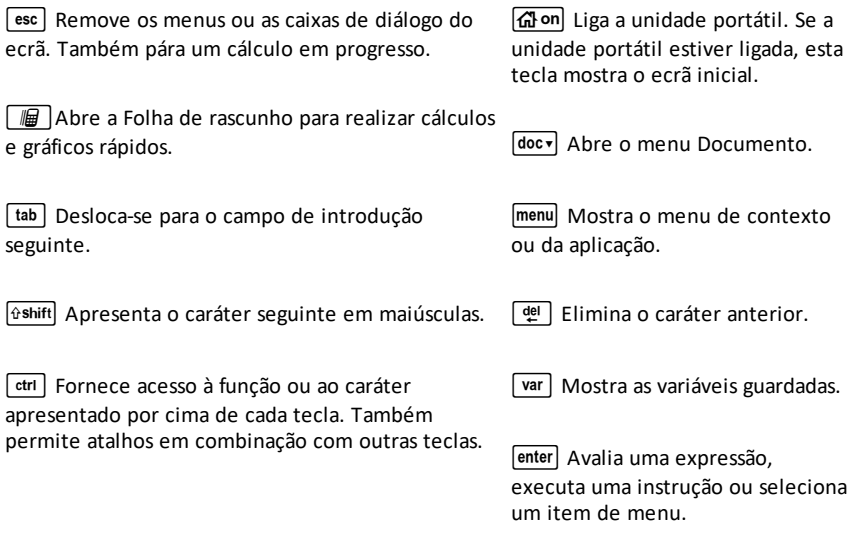

**Nota:** Um símbolo ▶ numa tecla indica o acesso a várias opções. Para aceder a uma opção, pressione  $\boxed{?}$  repetidamente ou utilize as teclas de setas no touchpad. Pressione enter ou clique para selecionar a opção.

### <span id="page-8-0"></span>*Preparar a unidade portátil TI-Nspire™ CX II para utilização*

A unidade portátil TI-Nspire™ CX II está equipada com uma bateria recarregável de iões de lítio. A unidade portátil ttrás também os seguintes acessórios:

- Cabo mini-A normal para mini-B USB para transferir ficheiros para outra unidade portátil
- Cabo normal A para mini-B USB para transferir ficheiros para e de um computador e para carregar a bateria.

#### **Carregar a unidade portátil**

- Através de uma das seguintes opções, carregue a bateria durante pelo menos quatro horas, para assegurar um desempenho ideal.
	- Conete a unidade portátil a um computador utilizando um cabo USB mini USB. Para transferir software que inclua um controlador, aceda a education.ti.com/software.
	- Ligue a uma tomada de parede utilizando um adaptador de parede TI (vendido separadamente).
	- Num ambiente de sala de aula, coloque a unidade portátil ou várias unidades portáteis numa TI-Nspire™ CX Docking Station ou numa TI-Nspire™ Docking Station.

**Nota:** A unidade portátil TI-Nspire™ CX II tem uma funcionalidade Deep Sleep para maximizar a duração da bateria durante períodos de armazenamento prolongados. Para colocar a unidade portátil no modo Deep Sleep (Suspensão profunda), mantenha premido o botão reiniciar azul na parte posterior da unidade portátil durante pelo

menos 4 segundos. Para ativar a unidade portátil do modo de suspensão, prima  $\left[\widehat{a}\right]$ on durante pelo menos 4 segundos ou aplique a energia USB (computador ou adaptador de parede) ou a energia de uma docking station. Depois de ativar a unidade portátil, pode ligá-la a qualquer altura, premindo  $\mathbb{G}$ on.

**Nota:** Para obter mais informações sobre o carregamento de baterias, consulte *Configurar unidades portáteis TI-Nspire™*.

### <span id="page-8-1"></span>*Ligar a unidade portátil TI-Nspire™ CX II pela primeira vez*

Depois de carregar a bateria, pressione  $\left[\widehat{\mathbf{a}}\right]$  para ligar a unidade portátil. É apresentada uma barra de progresso durante o carregamento do sistema operativo. De seguida, escolha as preferências relativas ao idioma e ao tamanho da letra quando solicitado.

**Nota:** Para desligar a unidade portátil, pressione  $\boxed{\text{ctr}}$   $\boxed{\text{d}$  on. As definicões e o conteúdo da memória são retidos.

#### **Utilizar a função Automatic Power Down™**

Para prolongar a vida útil da bateria, a função Automatic Power Down™ (APD™) desliga a unidade portátil após três minutos de inatividade. Quando isto acontecer, pressione  $\left[\widehat{\mathbf{a}}\right]$ on para ligar a unidade portátil e voltar ao último documento ou ao último menu

acedido. Para alterar a predefinição, pressione  $\widehat{a}$  on  $\widehat{5}$   $\widehat{3}$  para aceder ao ecrã **Configuração da unidade portátil**, onde poderá alterar a definição **Alimentação em espera**.

**Nota**: Para obter mais informações sobre a configuração da unidade portátil, consulte *Configurar a unidade portátil TI-Nspire™ CX*.

#### **Escolher um idioma**

Depois de carregar o sistema operativo, seleccione o idioma que preferir.

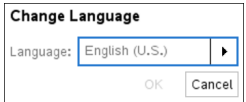

- 1. Pressione b para abrir a lista pendente.
- 2. Pressione  $\blacktriangledown$  para percorrer os idiomas e, em seguida, pressione  $\frac{1}{2}$  ou enter para selecionar um idioma.
- 3. Pressione  $\lceil \frac{\tan \theta}{\tan \theta} \rceil$  para realçar o botão **OK** e, em seguida, pressione  $\lceil \frac{\pi}{3} \rceil$  ou  $\lceil \frac{\tan \theta}{\tan \theta} \rceil$ para guardar a seleção de idioma.

#### **Selecionar um tamanho de letra**

De seguida, selecione um tamanho de letra para apresentação.

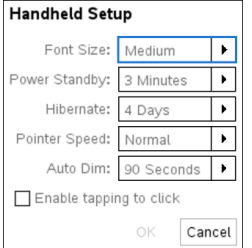

- 1. Pressione b para abrir a lista pendente.
- 2. Pressione  $\blacktriangledown$  para realçar o tamanho de letra e, em seguida, pressione  $\boxed{\frac{\mathcal{D}}{X}}$  ou enter para o selecionar.
- 3. Pressione  $\boxed{\mathsf{tab}}$  para realçar o botão **OK** e, em seguida, pressione  $\boxed{\mathbb{R}}$  ou  $\boxed{\mathsf{enter}}$ .

O ecrã **Boas-vindas!** abre-se.

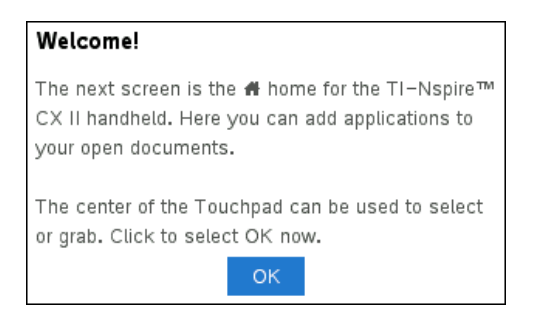

4. Para continuar, pressione **\times** ou enter para selecionar **OK.** 

O ecrã **inicial** é apresentado.

| Scratchpad | Documents                |  |
|------------|--------------------------|--|
| Calculate  | New<br>1                 |  |
| Graph<br>В | 2 Browse                 |  |
|            | 3 Recent                 |  |
|            | 4 Current                |  |
|            | 5 Settings               |  |
|            |                          |  |
| ÷          | <b>AU</b><br>囲<br>E<br>A |  |
|            |                          |  |

<span id="page-10-0"></span>*Ajustar o brilho da luz de fundo*

O ecrã na unidade portátil TI-Nspire™ CX II é retroiluminado, fazendo com que seja mais fácil de utilizar em todas as condições de iluminação. Por predefinição, o brilho encontra-se no nível médio. Para ajustar o brilho da retroiluminação:

- **Mais escuro:** Pressione sem soltar  $\boxed{\text{ctri}}$  e toque em  $\boxed{\text{-}}$ .
- <span id="page-10-1"></span>**Mais claro:** Pressione  $\boxed{\text{ctrl}}$  e toque em  $\boxed{\text{H}}$ .

### *Utilizar o Touchpad TI-Nspire™*

Utilize o Touchpad para navegar ou concluir qualquer tarefa que possa ser concluída utilizando as teclas de setas e **Enter**. Utilize o touchpad para navegar de duas formas:

- Utilize este touchpad como um touchpad de computador, deslizando o dedo sobre a área central do touchpad para ativar e mover o cursor do rato. Clique ou toque no centro do Touchpad para seleccionar uma opção de menu ou concluir uma acção.
- Pressione as teclas de setas na margem exterior do Touchpad para empurrar o cursor do rato para cima, para baixo, para a esquerda ou para a direita e, em seguida, clique em  $\lceil \frac{m}{k} \rceil$  ou em  $\lceil \frac{m}{k} \rceil$  para concluir uma ação.

Se premir sem soltar uma tecla de seta, o apontador do rato continua a mover-se nessa direcção.

**Nota:** Se o cursor do rato for visível num comando ou ficheiro, clique ou toque em  $\left|\frac{\phi}{\phi}\right|$ no centro do touchpad para selecionar esse comando ou ficheiro. Se o comando ou o ficheiro estiver realçado, mova o cursor sobre esse item ou pressione  $|$ <sup>enter</sup> para o selecionar.

Ao trabalhar numa aplicação, utilize o touchpad para aceder a mais informações sobre problemas. Por exemplo, a passagem sobre um objecto de Gráficos e Geometria apresenta informações sobre as variáveis utilizadas no objecto e as ferramentas disponíveis.

Alguns utilizadores preferem personalizar as definições do touchpad; para aumentar ou diminuir a velocidade do cursor ou para ativar a função de tocar para clicar. Para alterar as predefinições do touchpad, consulte *Configurar a unidade portátil TI-Nspire™ CX*.

### <span id="page-11-0"></span>*Compreender o Rascunho*

Utilize o Rascunho para realizar gráficos e cálculos rápidos sem afectar o atual documento TI-Nspire™. Por exemplo, quando necessita de testar rapidamente um cálculo antes de o adicionar a um documento, pode abrir a aplicação Rascunho e realizar o cálculo. De seguida, pode eliminar o cálculo ou adicioná-lo a um documento. Para mais informações sobre o Rascunho, consulte *Utilizar o Rascunho*.

### <span id="page-11-1"></span>*Utilizar o ecrã inicial*

O ecrã **Inicial** fornece um ponto inicial para todas as atividades realizadas numa unidade portátil:

- Abrir o Rascunho para cálculos e gráficos rápidos
- Criar novos documentos
- Abrir e gerir documentos existentes
- Configurar definições e ver o estado
- Ver sugestões de utilização da unidade portátil
- Aceder a documentos recentes
- Voltar ao documento atual

**Nota:** Prima **@**<sup>n</sup> para alternar entre o ecra **Inicial** e o documento atual.

#### **Opções do ecrã inicial**

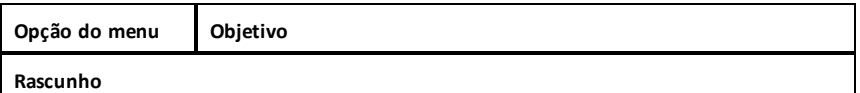

Utilize as opções do menu Rascunho para abrir uma aplicação de Calculadora ou Gráfico sem afetar o documento.

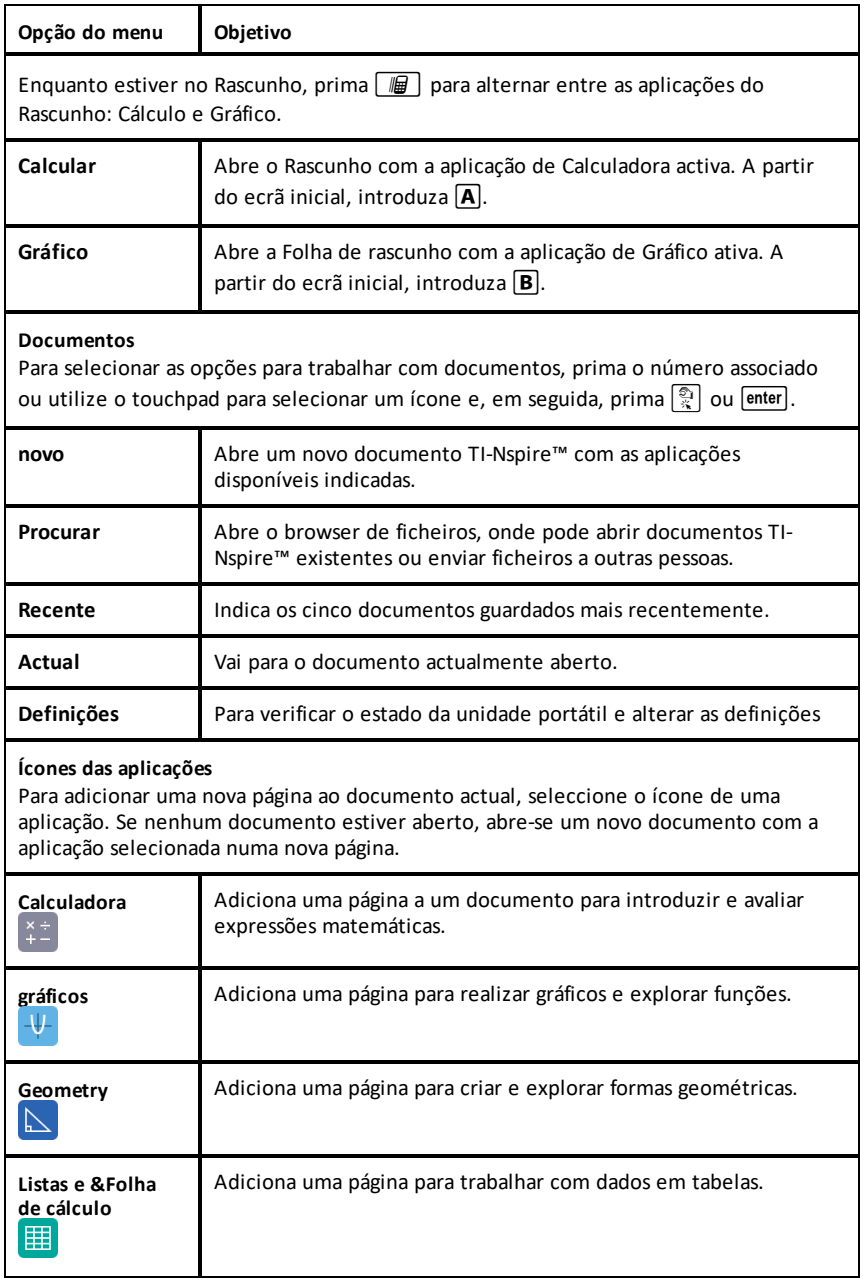

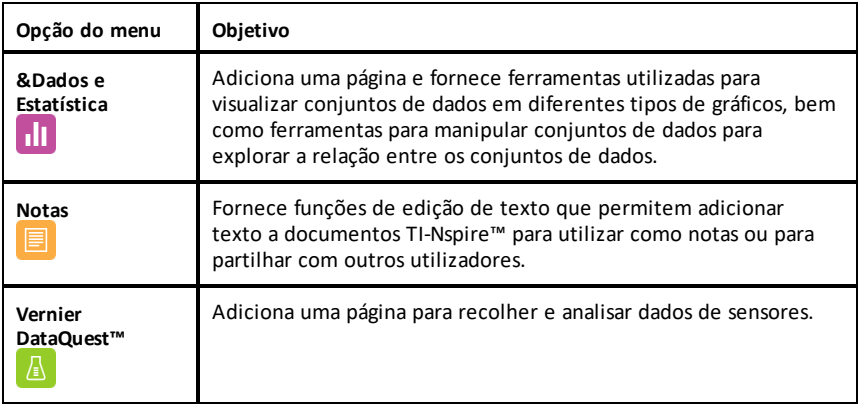

Para saber mais sobre aplicações e documentos, consulte *Trabalhar com documentos nas unidades portáteis TI-Nspire™*.

### <span id="page-13-0"></span>*Ecrã da unidade portátil TI-Nspire™ CX II*

Quando está a trabalhar num documento numa unidade portátil, os ícones na parte superior do ecrã fornecem informações sobre o estado das operações da unidade portátil e constituem uma forma fácil de alterar definições. Os ícones estão descritos abaixo.

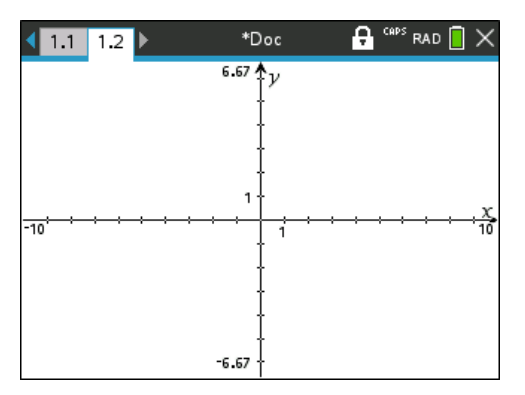

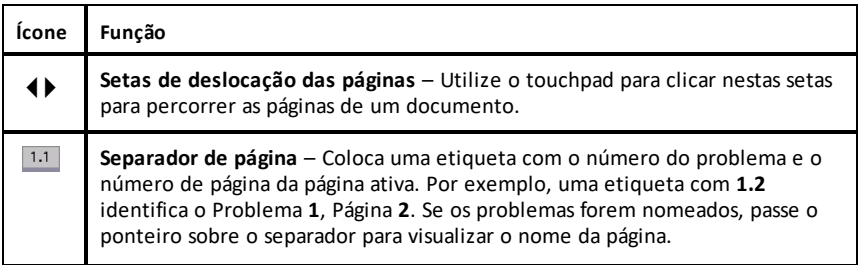

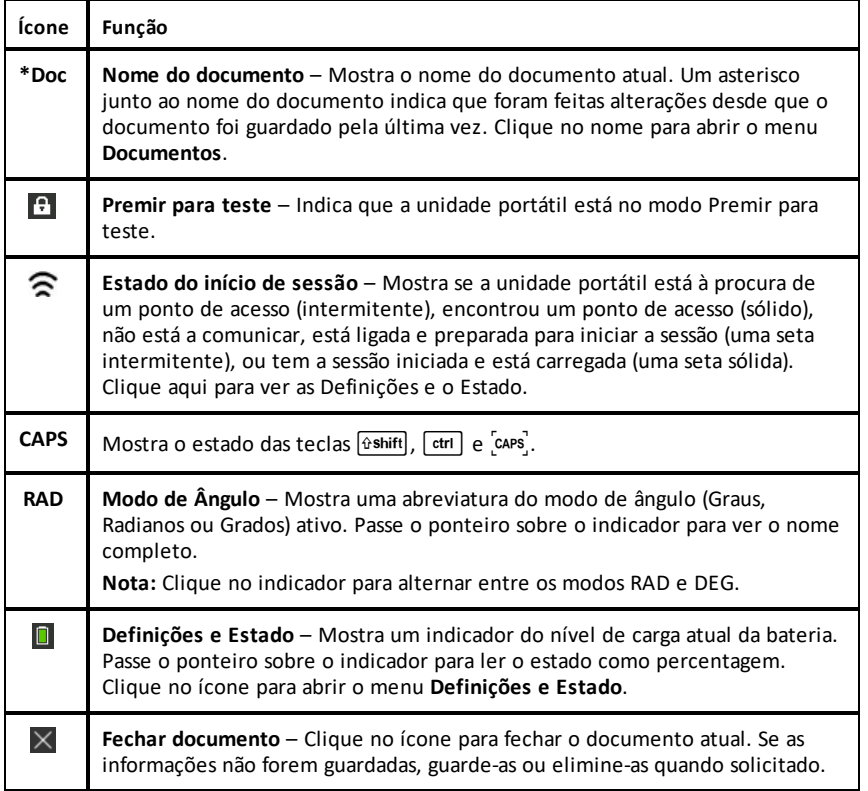

### <span id="page-14-0"></span>*Utilizar sugestões*

As **Sugestões** são conselhos rápidos disponíveis em todo o software da unidade portátil. Existem várias formas fáceis para aceder às Sugestões:

- Pressione  $\boxed{\text{ctrl}}$   $\boxed{\text{trig}}$ .
- Algumas caixas de diálogo contêm o ícone do ponto de interrogação. Clique neste ícone para abrir as Sugestões para essa tarefa.

Para percorrer as Sugestões, utilize o touchpad ou as teclas de setas:

- Para mover a página para baixo, pressione  $\boxed{\text{ctrl}}$  3.
- Para mover a página para cima, pressione  $\boxed{\text{ctrl}}$   $\boxed{9}$ .
- Para ir para o fim do ficheiro de Sugestões, pressione  $\boxed{\text{ctr}}$   $\boxed{1}$ .
- Para voltar para o início do ficheiro, pressione  $\boxed{\text{ctr}}$   $\boxed{7}$ .

### <span id="page-15-0"></span>*Usar atalhos do teclado*

Utilize os seguintes atalhos do teclado para efectuar tarefas comuns. Também pode executar todas as funções selecionando as opções dos menus.

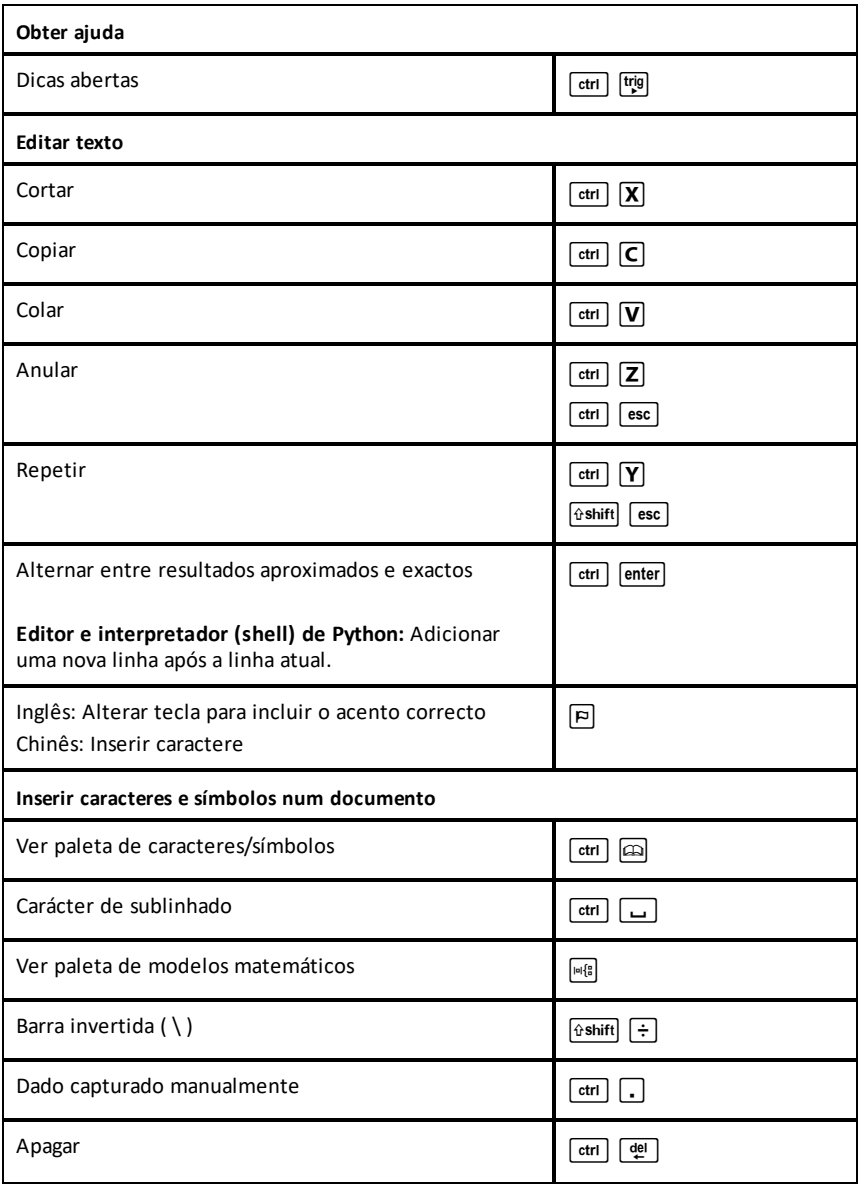

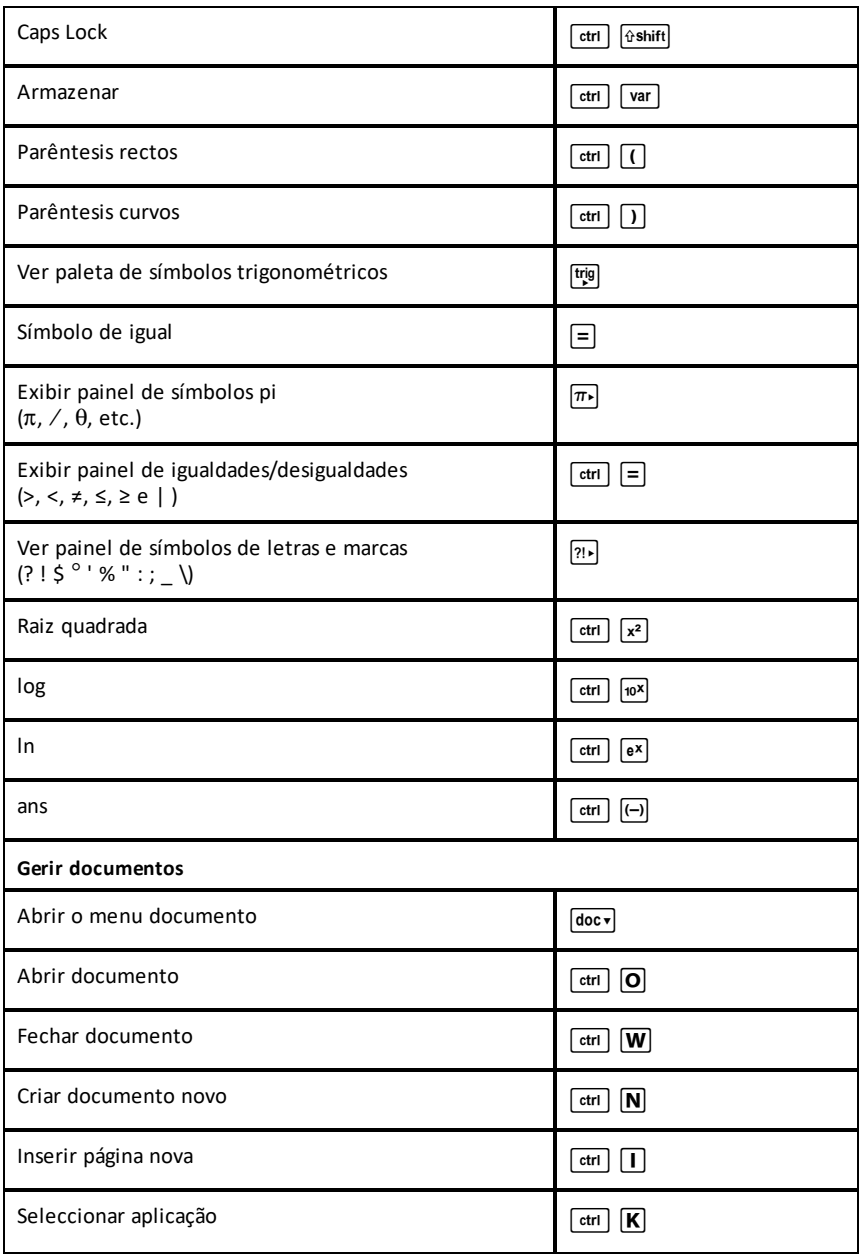

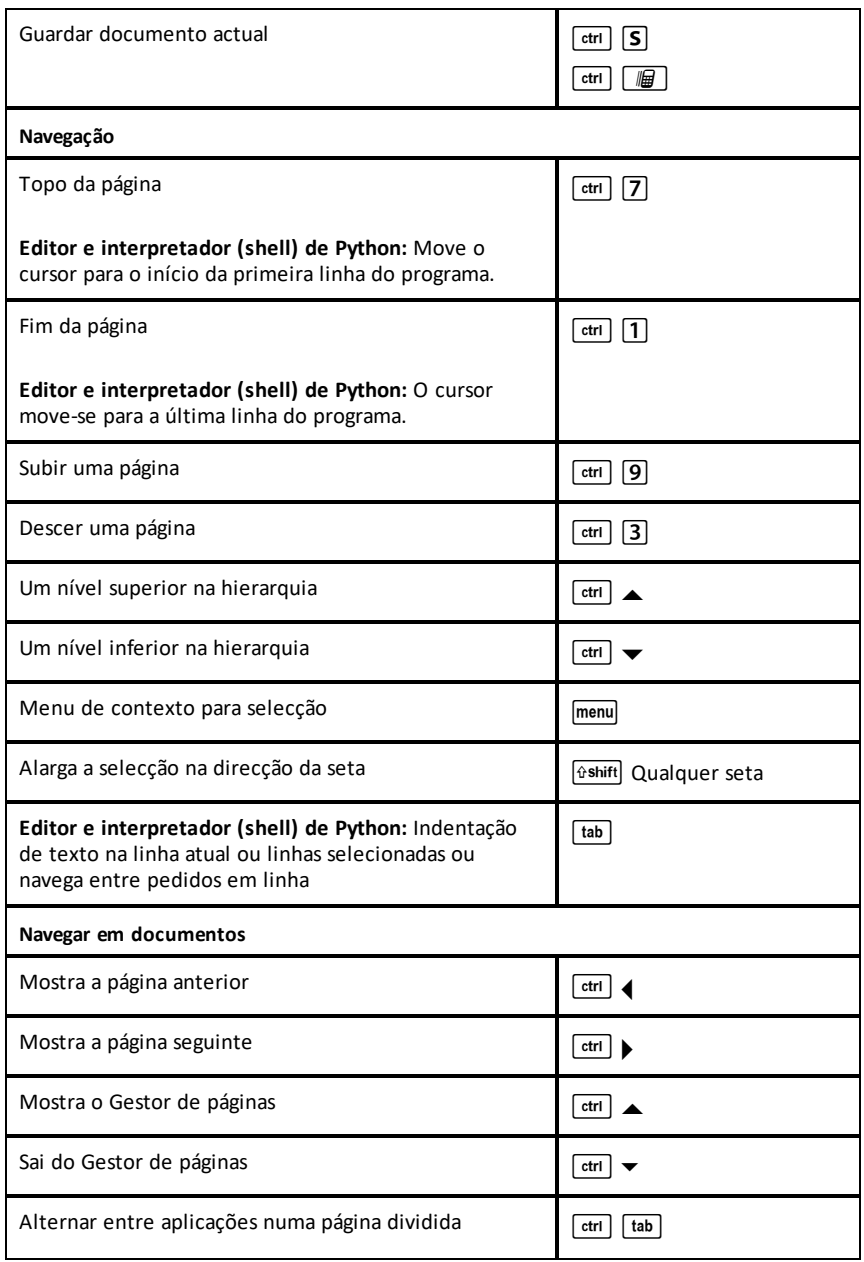

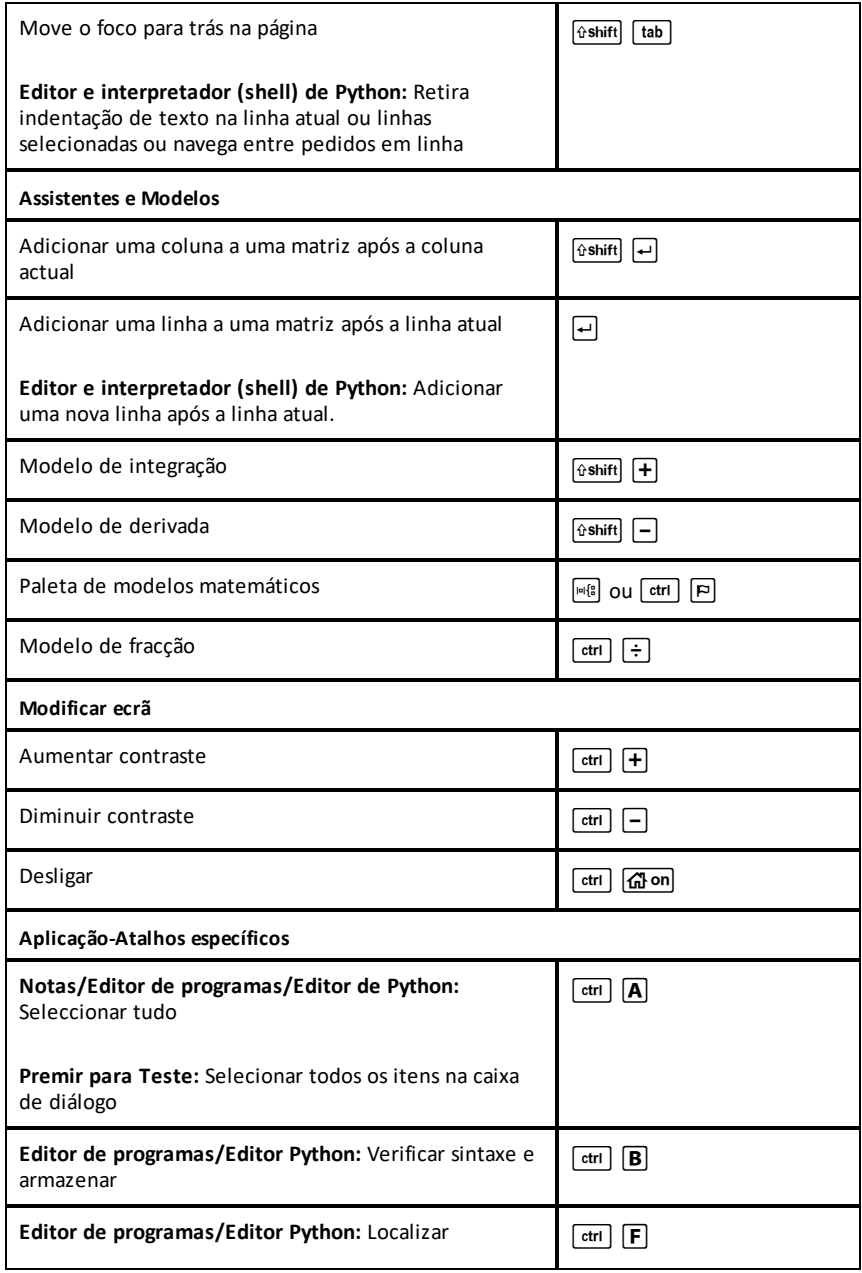

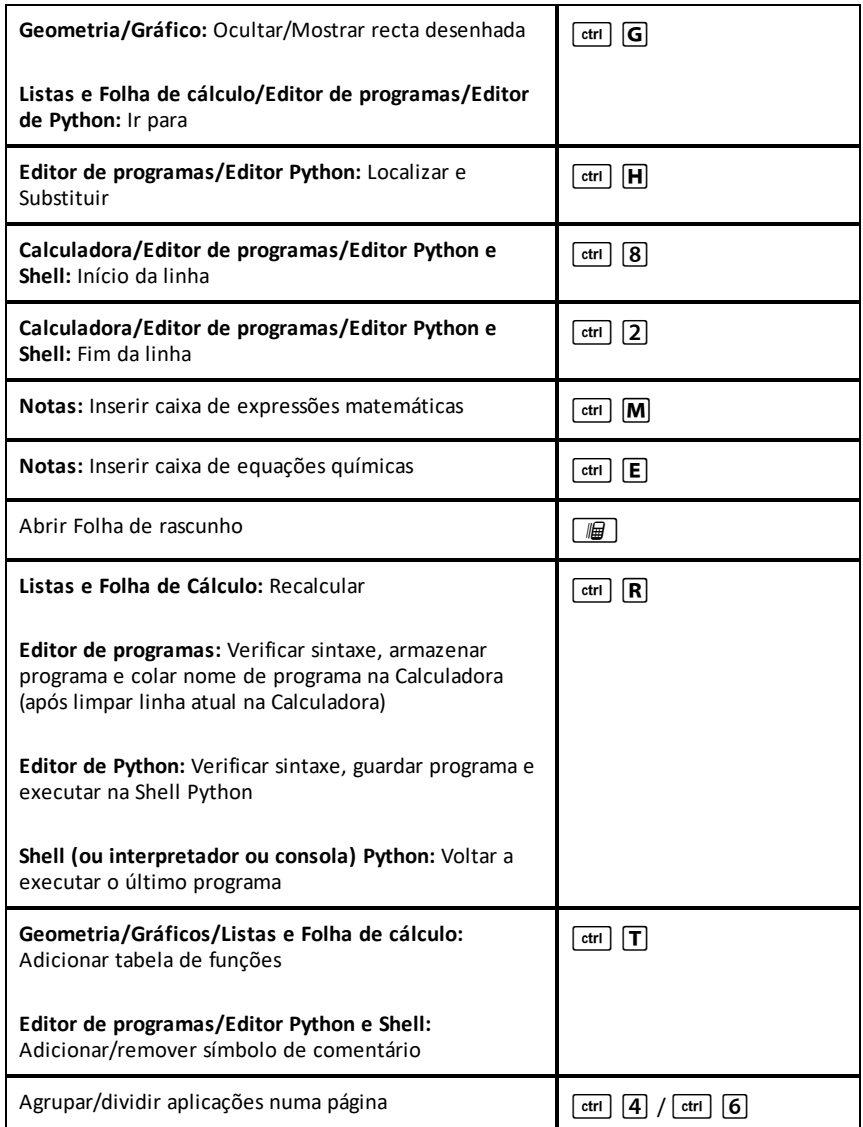

# <span id="page-20-0"></span>**Utilizar o Rascunho**

O Rascunho é uma função da unidade portátil TI-Nspire™ CX que permite:

- Avaliar expressões matemáticas.
- <span id="page-20-1"></span>• Representar graficamente funções.

### *Abrir e fechar o Rascunho*

**•** No ecrã Página inicial, pressionar  $\boxed{\mathbb{F}}$  para abrir o Rascunho.

A primeira vez que abre o Rascunho, uma página em branco abre com a Calculadora ativa.

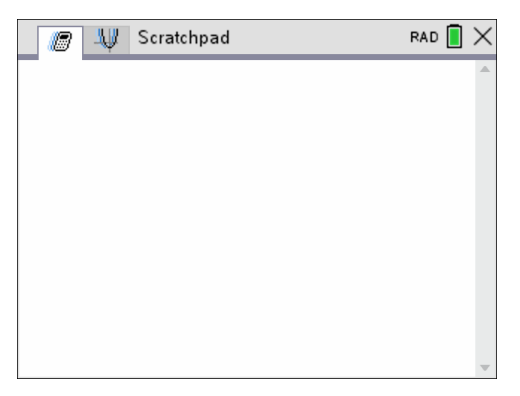

**•** Pressionar  $\boxed{m}$  para alternar entre as páginas Calcular e Gráfico.

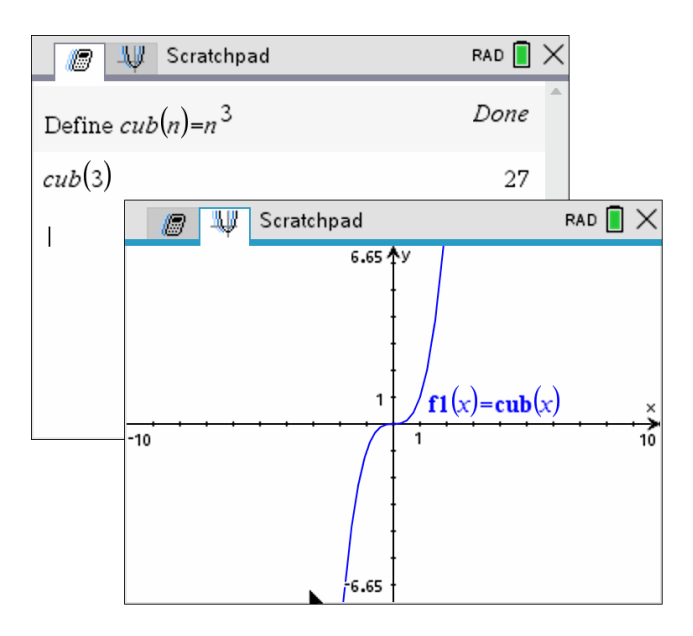

- Pressionar menu para ver o menu de Rascunho de cálculo ou Rascunho de gráfico. Estes menus são subconjuntos dos menus TI-Nspire™ para as aplicações da Calculadora e Gráficos. Para obter listas completas desses menus, consulte a documentação para essas aplicações.
- <span id="page-21-0"></span> $\triangleright$  Pressione esc para fechar o Rascunho.

### *Calcular com o Rascunho*

Na página de Rascunho de cálculo, introduza uma expressão matemática na linha de entrada e, em seguida, pressione enter) para avaliar a expressão. As expressões aparecem em notação matemática standard à medida que as introduz.

Os resultados e as expressões avaliadas tornam-se parte do histórico o Rascunho apresentado por cima da linha de entrada.

#### **Introduzir expressões matemáticas simples**

**Nota:** Para introduzir um número negativo, pressione  $\overline{(-)}$  e, em seguida, introduza o número.

$$
\underline{2^8 \cdot 43}
$$

Por exemplo, suponha que pretende avaliar  $12.$ 

- 1. Selecione a linha de entrada na área de trabalho.
- 2. Escreva  $2 \cap 8$  para iniciar a expressão.

 $28$ 

3. Pressione ¢ para colocar o cursor na base e, em seguida, complete a expressão, escrevendo:

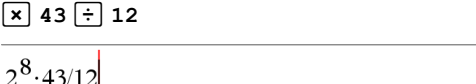

4. Pressione enter para avaliar a expressão.

A expressão é apresentada em notação matemática standard e o resultado é apresentado no lado direito da página.

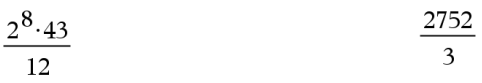

**Nota:** Pode forçar uma aproximação decimal num resultado, premindo <sup>[ctr]</sup> enter em vez de lenter.

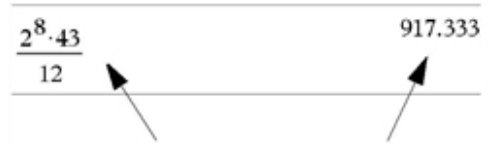

*Pressionar*  $\boxed{\text{ctri}}$   $\boxed{\text{enter}}$  *força o resultado aproximado.* 

**Nota**: A formatação dos resultados também pode ser ajustada em Definições. Para obter mais informações sobre a personalização das definições, consulte *Configurar a unidade portátil TI-Nspire™ CX*.

### <span id="page-22-0"></span>*Inserir itens do Catalog (Catálogo)*

Pode utilizar o Catálogo para inserir funções e comandos, símbolos e modelos de expressões na linha de entrada.

1. Prima  $\overline{a}$  abrir o Catálogo. Como predefinição, o primeiro separador é visualizado, o qual lista todos os comandos e funções em ordem alfabética.

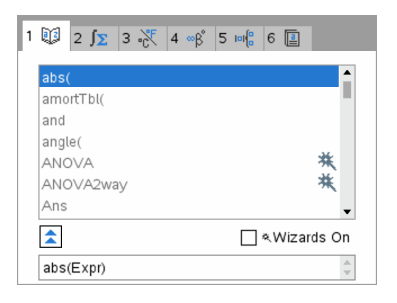

- 2. Se a função que está a inserir é visível na lista, selecione e pressione enter para a inserir.
- 3. Se a função não é visível:
	- a) Prima uma tecla de letra para saltar para as entradas que comecem por essa letra.
	- b) Pressione  $\blacktriangleright$  ou  $\blacktriangle$  conforme necessário para realçar o item que está a inserir.
	- c) Clique num separador numerado para listar as funções por categoria: funções de matemática, símbolos, modelos de matemática, objetos de biblioteca e valores para unidades de medição padrão.
	- d) Pressione enter para inserir o item na linha de entrada.

#### **Utilizar um Modelo de expressão**

Os modelos ajudam a introduzir matrizes, funções por ramos, sistemas de equações, integrais, derivadas, produtórios e outras expressões matemáticas.

$$
\sum_{n=1}^{7} (n)
$$

Por exemplo, suponha que pretende avaliar  $n=3$ 

- 1. Pressione  $\sqrt{p}$  para abrir a paleta Modelo.
	- Σп

2. Selecione  $\overline{\mathsf{q}\mathsf{=} \mathsf{q}}$  para inserir o modelo da soma algébrica.

O modelo aparece na linha de entrada com pequenos blocos que representam elementos que pode introduzir. Um cursor aparece junto a um dos elementos para mostrar que pode escrever um valor para esse elemento.

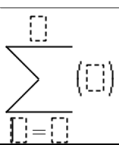

3. Utilize as teclas de setas para mover o cursor para a posição de cada elemento e escreva um valor ou uma expressão para cada elemento.

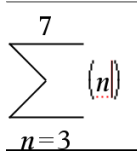

4. Pressione enter para avaliar a expressão.

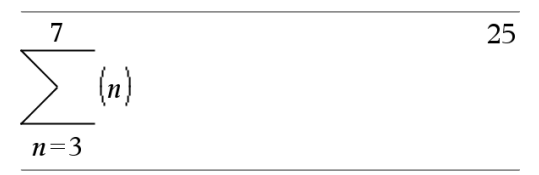

#### **Introduzir expressões através de um assistente**

Pode utilizar um assistente para simplificar a introdução de algumas expressões. O assistente contém as caixas definidas para o ajudar a introduzir os argumentos na expressão.

Suponha que quer encaixar um modelo de regressão linear y=mx+b nas duas listas seguintes:

 ${1, 2, 3, 4, 5}$ {5,8,11,14,17}

- 1. Pressione  $\Box$  1 para abrir o Catálogo e mostrar a lista alfabética de funções.
- 2. Clique na lista e, em seguida, pressione  $\boxed{\text{L}}$  para saltar para as entradas que comecem por "L."
- 3. Prima ¤ conforme necessário para realçar **LinRegMx**.
- 4. Se a opção Assistentes ligados não estiver selecionada, pressione [tab] [tab] para realçar **Assistentes ligados**.
- 5. Pressione enter para alterar a definição.
- 6. Pressione [tab] [tab] para realçar **LinRegMx** novamente.

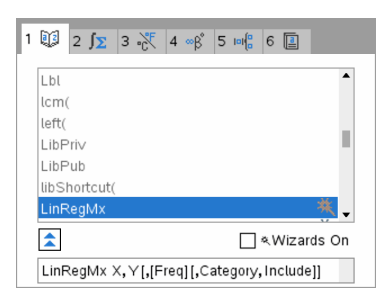

Função LinRegMx numa unidade portátil não CAS ou Aritmética Exata

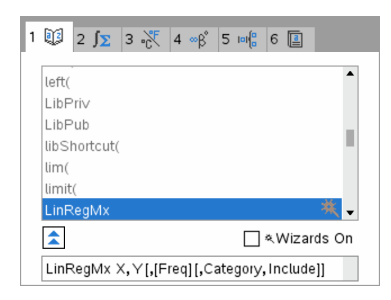

### 7. Prima enter.

Aparece um assistente, oferecendo-lhe uma caixa para escrever cada argumento.

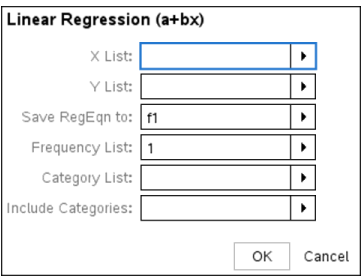

- 8. Escreva {**1,2,3,4,5**} como **X List** (Lista X).
- 9. Pressione [tab] para ir para o campo **Lista Y**.
- 10. Escreva **{5,8,11,14,17}** como **Y List** (Lista Y).
- 11. Se quiser guardar a equação de regressão numa variável específica, pressione  $\frac{\text{tab}}{\text{tab}}$ e, em seguida, substitua **Guardar RegEqn em** pelo nome da variável da função (f1 a f99).
- 12. Clique em **OK** para fechar o assistente e insira a expressão na linha de entrada.

A expressão é introduzida juntamente com as declarações para copiar a equação de regressão e apresentar a variável *stat.results*, que conterá os resultados.

LinRegMx {1,2,3,4,5},{5,8,11,14,17},1: CopyVar stat.RegEqn,f1: stat.results

O Rascunho mostra as variáveis *stat.results*.

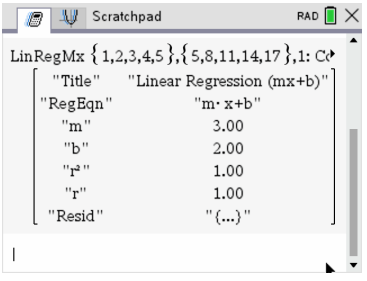

**Nota:** Pode copiar os valores das variáveis *stat.results* e, em seguida, colá-los na linha de entrada.

### <span id="page-26-0"></span>*Ver o histórico*

Os resultados e as expressões avaliadas tornam-se parte do histórico do Rascunho apresentado por cima da linha de entrada.

Pressione  $\triangle$  ou  $\blacktriangledown$  para percorrer o histórico.

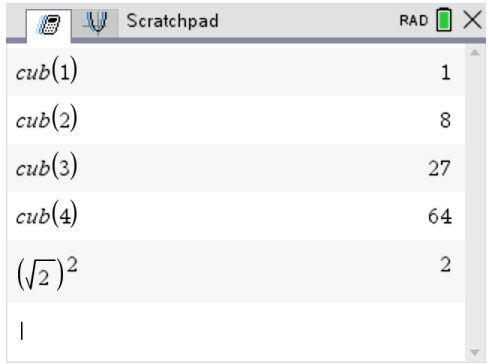

#### **Copiar um item do histórico para a linha de entrada**

Pode copiar rapidamente uma expressão, uma "subexpressão" ou um resultado do histórico para a linha de entrada.

- 1. Prima  $\triangle$  ou  $\blacktriangleright$  para percorrer o histórico e selecionar o item que pretende copiar.
- 2. Opcionalmente, selecione parte da expressão ou do resultado utilizando  $\sqrt{a}$ shift juntamente com as teclas de setas.

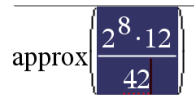

73.1428571429

3. Pressione enter para copiar a seleção e inseri-la na linha de entrada.

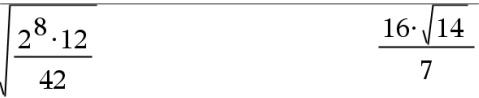

#### **Apagar o histórico**

Quando apagar o histórico, todas as variáveis e funções do histórico retêm os valores actuais. Se apagar o histórico por engano, utilize a função Anular.

▶ No menu **Ações**, selecione **Apagar histórico**.

```
-0u-
```
Pressione  $\boxed{\mathsf{menu}}$   $\boxed{\mathsf{1}}$   $\boxed{\mathsf{5}}$ .

Todos os resultados e expressões são removidos do histórico.

### <span id="page-27-0"></span>*Editar expressões do Rascunho*

Apesar de não ser possível editar uma expressão do histórico do Rascunho de cálculo, pode copiar uma expressão (parcial ou completa) do histórico e colá-la na linha de entrada. Pode editar a linha de entrada.

#### **Inserir elementos na linha de entrada**

1. Pressione  $\lceil \frac{\text{tab}}{\text{lab}} \rceil$ ,  $\blacktriangle$ ,  $\blacktriangle$ , ou  $\blacktriangledown$  para posicionar o cursor na expressão.

O cursor move-se para a posição válida mais próxima na direcção que prima.

2. Escreva os elementos e introduza-os a partir do Catálogo.

#### **Selecionar parte de uma expressão**

Pode eliminar, cortar ou copiar uma parte selecionada de uma expressão.

- 1. Pressione  $\langle \cdot, \cdot \rangle$   $\land$  ou  $\blacktriangledown$  para mover o cursor para um ponto inicial na expressão.
- 2. Mantenha pressionado  $\left|\hat{v}\right|$ shift e pressione (i. ),  $\blacktriangle$ , ou  $\blacktriangledown$  para selecionar.
	- Para eliminar a seleção, pressione  $\lceil \frac{d\mathsf{e}}{2} \rceil$ .
	- Para cortar a seleção para a Área de transferência, pressione  $\boxed{\text{ctrl}}$   $\boxed{\text{X}}$ .
	- Para copiar a seleção para a Área de transferência, pressione  $\lceil c \rceil$
	- Para colar a seleção numa linha de entrada nova no Rascunho, pressione  $\boxed{\text{ctrl}}$   $\boxed{\text{V}}$ .

### <span id="page-27-1"></span>*Representar graficamente com o Rascunho*

1. Pressione  $\sqrt{m}$  para abrir a página de Rascunho de gráfico se não estiver já aberta.

Por predefinição, é apresentada a linha de entrada. A linha de entrada mostra o formato requerido para escrever uma relação. O tipo de gráfico predefinido é Função, por conseguinte, aparece o formato *f1*(*x*)=.

Se a linha de entrada não for mostrada, pressione **Ctrl + G** ou pressione  $\sqrt{m}$   $\sqrt{2}$   $\sqrt{3}$  para ver a linha de entrada e escreva uma expressão para representar graficamente.

2. Pressione  $\boxed{\text{menu}}$  > Introdução/Edição de gráficos e selecione um tipo de gráfico.

Por exemplo:

- Para representar graficamente uma equação de uma circunferência, pressione b**> Introdução/Edição de gráficos > Equação > Circunferência > (x-h)***<sup>2</sup>* **+ (y-** $(k)^2$  =  $r^2$  ou pressione  $\boxed{mn}$  3 2 3 1. Preencha a equação e pressione enter para desenhar a circunferência.
- Para representar graficamente uma função, pressione  $\sqrt{P}$ **Introdução/Edição de gráficos >**  $\mathsf{Func}$ **ão** ou pressione  $\boxed{\mathsf{mem}}$   $\boxed{3}$   $\boxed{1}$ .

A linha de entrada muda para mostrar o formato da expressão para o tipo de gráfico especificado. Pode especificar várias relações de cada tipo de gráfico.

3. Escreva uma expressão e quaisquer outros parâmetros necessários para o tipo de gráfico.

$$
f2(x)=x^2+2*x
$$

4. Pressione  $\boxed{\text{enter}}$  para representar graficamente a relação, ou pressione  $\blacktriangleright$  para adicionar outra relação. Se for necessário, pode pressionar  $\boxed{\text{menu}}$   $\boxed{\text{4}}$  para selecionar uma ferramenta no menu **Janela/Zoom** e ajustar a área de visualização.

Quando representar graficamente a relação, a linha de entrada desaparece para mostrar uma vista organizada do gráfico. Se selecionar ou traçar um desenho, a relação que define o desenho é apresentada na linha de entrada. Pode modificar um desenho definindo uma relação ou selecionando e alterando o gráfico.

À medida que representa graficamente vários desenhos, é apresentada uma relação definida para cada um. Pode definir e representar graficamente um máximo de 99 relações de cada tipo.

- 5. Utilize a tecla menu para explorar e analisar a relação de modo a:
	- Traçar a relação.
	- Determinar pontos notáveis.
	- Atribuir uma variável na expressão a um seletor.

#### **Visualizando a Tabela**

Para ver uma tabela de valores correspondente aos desenhos atuais, pressione b**> Tabela > Tabela de ecrã dividido** (b7 1).

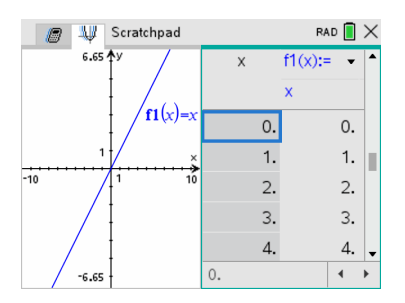

- ▶ Para ocultar a tabela, clique no lado gráfico do ecrã dividido e, de seguida, pressione **menu** > Tabela > Remover tabela (**menu**  $\boxed{7}$   $\boxed{2}$ ). Pode também pressionar **Ctrl + T**.
- **Para redimensionar colunas, clique na tabela e pressione**  $\overline{$  **<b>menu** > Ações > **Redimensionar** (menu) 1 1).
- Para apagar uma coluna, editar uma expressão, ou editar definições da tabela, clique na tabela e pressione  $\boxed{\text{menu}}$  > Tabela ( $\boxed{\text{menu}}$   $\boxed{2}$ ).

#### **Alterar o aspeto dos eixos**

À medida que trabalha com os gráficos, os eixos cartesianos são apresentados por predefinição. Pode alterar o aspecto dos eixos das seguintes formas:

- 1. Pressione  $\boxed{\text{menul}}$   $\boxed{4}$  e selecione a ferramenta Zoom para utilizar.
- 2. Selecione os eixos e pressione  $\boxed{\text{at}}$  menu  $\boxed{2}$  para ativar a ferramenta **Atributos**.
	- a) Pressione  $\triangle$  ou  $\blacktriangledown$  para ir para o atributo para alterar. Por exemplo, selecione o atributo do estilo final.
	- b) Pressione  $\triangleleft$  ou  $\triangleright$  para selecionar o estilo a aplicar.
	- c) Altere quaisquer outros atributos dos eixos conforme requerido para o trabalho e, em seguida, prima enter para sair da ferramenta Atributos.
- 3. Ajuste a escala dos eixos e o espaçamento da marca de selecção manualmente.
	- a) Clique sem soltar uma marca de selecção e mova-a no eixo. O espaçamento e o número de marcas aumenta (ou diminui) em ambos os eixos.
	- b) Para ajustar a escala e o espaçamento da marca de seleção num eixo, prima sem soltar **feshift** e, em seguida, retire e arraste uma marca de seleção nesse eixo.
- 4. Altere os valores dos extremos dos eixos, fazendo duplo clique sobre eles e escrevendo novos valores.
- 5. Ajuste a localização dos eixos. Para mover os eixos existentes sem redimensionar ou escalar novamente os eixos, clique e arraste uma região vazia do ecrã até os eixos estarem na localização pretendida.

6. Altere as escalas dos eixos, pressionando **menu** > Janela/Zoom > Definições da  $i$ anela (menu $\overline{4}$  1).

Escreva os valores selecionados sobre os valores atuais para x-mín, x-máx, y-mín e y-máx, EscalaX, e EscalaY e clique em **OK**.

- 7. Pressioneb**> Mostrar > Ocultar eixos** (b2 1) para ocultar ou mostrar os eixos.
	- Se os eixos aparecerem na página, a selecção desta ferramenta oculta-os.
	- Se os eixos estiverem ocultados na página, a selecção desta ferramenta volta a apresentá-los.

#### **Traçar um desenho**

A opção Traçado do gráfico permite percorrer os pontos de uma representação gráfica de uma função, paramétrica, polar, sucessão ou gráfico de dispersão. Para ativar a ferramenta do traçado:

1. Pressione  $\boxed{\text{mem}}$  > **Traçar** > **Traçado do gráfico** ( $\boxed{\text{mem}}$   $\boxed{5}$   $\boxed{1}$ ) para percorrer o desenho no modo Traçar.

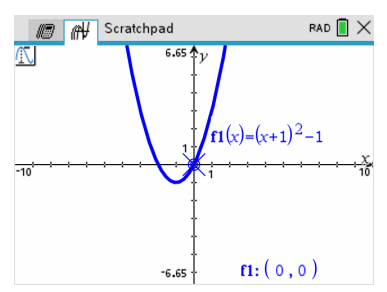

2. (Opcional) Para alterar o incremento do passo para o traçado, pressionar  $[menu]$   $[5]$   $[3]$ .

Depois de escrever um incremento do passo diferente, a ferramenta Traçado do gráfico percorre o gráfico em passos desse tamanho.

- 3. Utilize o Traçado do gráfico para explorar um desenho das seguintes formas:
	- Vá para um ponto e passe para mover o cursor do traçado para esse ponto.
	- Pressione 4 ou b para mover de ponto para ponto no gráfico de função. São apresentadas as coordenadas de cada ponto traçado.
	- Pressione  $\triangle$  ou  $\blacktriangledown$  para mover de um desenho para outro. As coordenadas dos pontos atualizam-se para refletir a nova localização do traçado. O cursor do traçado é posicionado no ponto do novo gráfico ou desenho com o valor *x* mais próximo para o último ponto identificado no gráfico ou na função traçada previamente.
- Escreva um número e pressione enter para mover o cursor do tracado para o ponto no desenho com coordenadas independentes mais próximo do valor escrito.
- Crie um ponto persistente que permaneça no gráfico, pressionando enter quando o ponto do traçado atingir o ponto que pretende definir. O ponto permanece após sair do modo Traçado do gráfico.

#### **Notas:**

- A cadeia *undef* aparece em vez de um valor quando passar sobre um ponto que não está definido para a função (uma descontinuidade).
- Quando traçar para além do gráfico visível inicialmente, o ecrã ajusta-se para mostrar a área a ser tracejada.
- 4. Pressione  $\epsilon$ sse] ou escolha outra ferramenta para sair de Tracado do gráfico.

#### **Determinar pontos notáveis**

Pode utilizar as ferramentas do menu **Analisar gráfico** para determinar um ponto notável num intervalo especificado de qualquer função representada graficamente. Selecione uma ferramenta para determinar o zero, o mínimo ou o máximo, o ponto de interseção ou inflexão, ou derivada numérica (dy/dx) ou integral no gráfico.

1. Selecione o ponto notável que pretende determinar o menu **Analisar gráfico**. Por exemplo, para determinar um zero, pressione  $\boxed{\text{menul}}$   $\boxed{\text{6}}$   $\boxed{\text{1}}$ .

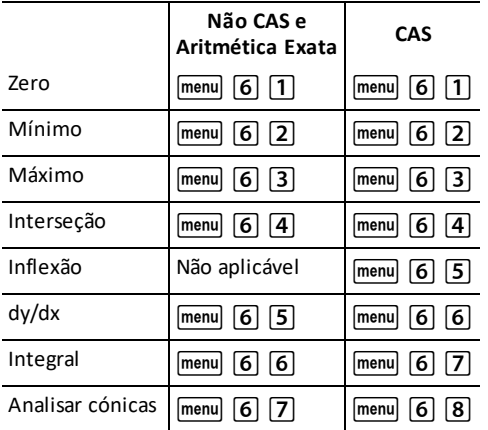

O ícone da ferramenta selecionada é apresentado na parte superior esquerda da área de trabalho. Aponte para o ícone para ver uma sugestão sobre como utilizar a ferramenta selecionada.

2. Clique no gráfico em que pretende procurar o ponto notável e, em seguida, clique uma segunda vez para indicar o início da procura do ponto.

O segundo clique marca o limite inferior da região da procura e é apresentada uma linha ponteada.

**Nota:** Se determinar a derivada (dy/dx), clique no gráfico no ponto (valor numérico) a utilizar para determinar derivada.

3. Pressione  $\triangleleft$  ou  $\triangleright$  para ir para a linha ponteada que marca a região da procura e, em seguida, clique no ponto em que pretende parar a procura (limite superior da região da procura).

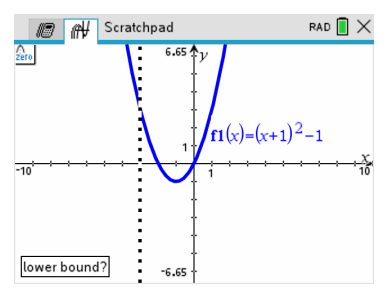

4. Pressione entero no ponto para iniciar a procura. A ferramenta sombreia o intervalo.

Se a região da procura especificada incluir um ponto notável, é apresentada uma definição para o ponto. Se alterar um gráfico com pontos notáveis identificados, procure as alterações nos pontos notáveis. Por exemplo, se editar a função na linha de entrada ou manipular um gráfico, pode alterar o ponto em que o gráfico intercepta o zero.

Os pontos notáveis definidos permanecem visíveis no gráfico. Pode sair da ferramenta, premindo  $\epsilon$ s ou selecionando outra ferramenta.

### <span id="page-32-0"></span>*Trabalhar com variáveis no Rascunho*

As variáveis do Rascunho são partilhadas entre o Rascunho de cálculo e o Rascunho de gráfico, mas não com quaisquer documentos TI-Nspire™. Se usar o mesmo nome para uma variável do Rascunho e para uma variável num documento, não ocorre qualquer conflito a menos que tente copiar expressões entre os documentos e o Rascunho.

### <span id="page-32-1"></span>*Guardar o conteúdo do Rascunho*

Pode guardar a página do Rascunho de cálculo, a página do Rascunho de gráfico, ou ambos como um documento TI-Nspire™.

- 1. Pressione  $\overline{d^{loc}}$ , em seguida, selecione **Guardar para documento** ( $\overline{d^{loc}}$ , A).
- 2. Pressione [enter].

Aparece a caixa de diálogo Guardar para documento.

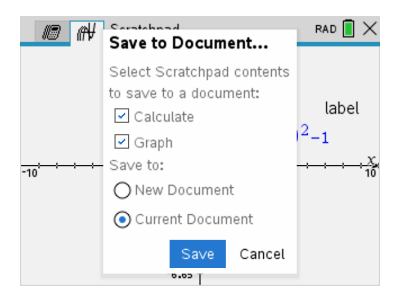

- 3. Seleccione a página ou as páginas para guardar.
- 4. Se um documento estiver aberto, seleccione Novo documento ou Documento actual.
- 5. Clique em **Guardar**.
	- Se selecionou para guardar um documento atual (aberto), as páginas do Rascunho são adicionadas ao documento.
	- Se selecionou para guardar as páginas do Rascunho num documento novo, as páginas são convertidas para um documento não guardado. Para guardar o documento:
		- Pressione  $\boxed{\text{doc}$  > Guardar. Aparece a caixa de diálogo Guardar como.
		- Escreva um nome para o documento.
		- Selecione **Guardar** para guardar o documento novo.

### <span id="page-33-0"></span>*Limpar o conteúdo do Rascunho*

Complete os passos seguintes para apagar os cálculos e trabalho de gráfico da aplicação do Rascunho.

- 1. Pressione  $\boxed{\text{doc-}}$  > **Limpar Rascunho** ( $\boxed{\text{doc-}}$  **B**).
- 2. Pressione enter para apagar o conteúdo do Rascunho.

# <span id="page-34-0"></span>**Trabalhar com documentos na unidade portátil TI-Nspire™ CX II**

Todo o trabalho feito com a unidade portátil TI-Nspire™ CX II está contido num ou mais documentos de TI-Nspire™, os quais pode partilhar com outros utilizadores de unidades portáteis e com aqueles que usam o software de computador.

- Cada documento é dividido em problemas, entre 1 e 30.
- Cada problema contém entre 1 e 50 páginas.
- Cada página pode ser dividida em quatro áreas de trabalho.
- Cada área de trabalho pode conter qualquer uma das aplicações do TI-Nspire™ (Calculadora, Gráficos, Geometria, Lista e Folhas de cálculo, Dados e Estatísticas, Notas e Vernier DataQuest™).

### <span id="page-34-1"></span>*Abrir um documento*

1. No ecrã da Página inicial, selecione Navegar.

 $01 -$ 

Prima $\overline{2}$ .

O gestor de ficheiros abre-se.

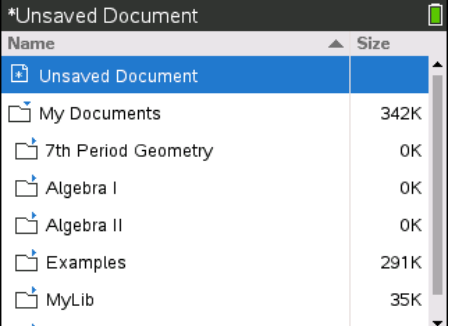

- 2. Navegue até ao ficheiro que deseja abrir.
	- Pressione  $\blacktriangledown$  para realçar o nome do documento e, em seguida, pressione  $\frac{25}{8}$ ou enter para abrir o documento.
	- Se o ficheiro está numa pasta, pressione  $\blacktriangledown$  para realçar a pasta e, em seguida, pressione  $\left[\frac{\delta_0}{3}\right]$  ou enter para abrir a pasta.
- 3. Pressione docy para abrir o menu Documentos para aceder a opções para trabalhar com o documento aberto.

### <span id="page-35-0"></span>*Criar um Novo documento*

1. No ecrã da Página inicial, selecione Novo.

```
-01 -
```
Prima  $\Pi$ .

Pode também pressionar  $\boxed{\text{ctr}}$   $\boxed{\text{N}}$ .

Aparece um novo documento com uma lista de aplicações.

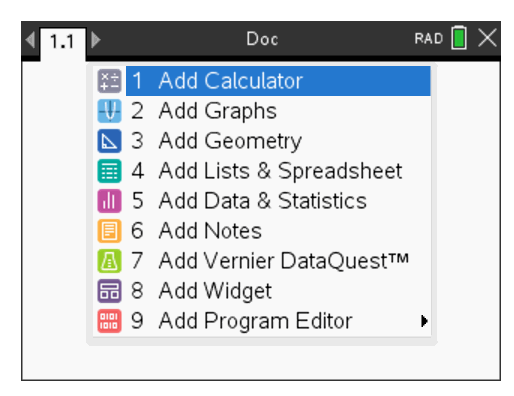

**Nota:** O separador na parte superior esquerda do ecrã indica que esta é a primeira página do primeiro problema.

2. Utilize  $\blacktriangledown$  e  $\blacktriangle$  para realçar a aplicação que deseja adicionar à página e, em seguida, pressione [enter] para abrir a página.

### <span id="page-35-1"></span>*Guardar documentos*

Para guardar o documento na pasta Meus Docs:

1. Pressione~para abrir o menu Documentos e, em seguida, selecione **Ficheiro > Guardar**.

**Nota:** Também pode pressionar  $\left[\frac{d}{d}\right]$   $\left[1\right]$   $\left[4\right]$  ou  $\left[\frac{d}{d}\right]$  para guardar um documento.

Aparece a caixa de diálogo Guardar como.
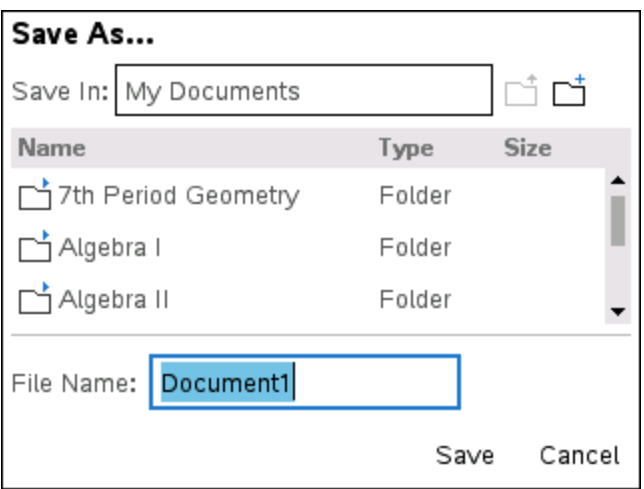

Se estiver a guardar o documento pela primeira vez, é-lhe perguntado em que pasta o pretende guardar e o nome. A pasta predefinida é Meus Docs.

- 2. Escreva um nome para o documento.
- 3. Clique em **Guardar** para guardar o documento na pasta Meus Docs.

#### **Guardar um documento numa pasta diferente**

Para guardar o documento numa pasta diferente:

1. Num documento aberto, pressione  $\left| \frac{\text{doc}}{1} \right|$  [5].

Aparece a caixa de diálogo Guardar como.

- 2. Pressione  $\boxed{\hat{v}$ shift  $\boxed{\text{tab}}$  para navegar até à lista das pastas existentes. A primeira pasta na lista é selecionada.
- 3. Utilize o  $\blacktriangleright$  e  $\blacktriangle$  para percorrer a lista de pastas.
- 4. Para selecionar e abrir uma pasta, pressione  $\begin{bmatrix} \frac{\infty}{3} \end{bmatrix}$ .
- 5. Escreva um nome para o documento.
- 6. Clique em **Guardar** para guardar o documento na pasta selecionada.

#### **Guardar um documento numa pasta nova**

Para guardar o documento numa pasta nova:

1. "Num documento aberto, pressione  $\boxed{doc}$   $\boxed{1}$   $\boxed{5}$ .

Aparece a caixa de diálogo Guardar como.

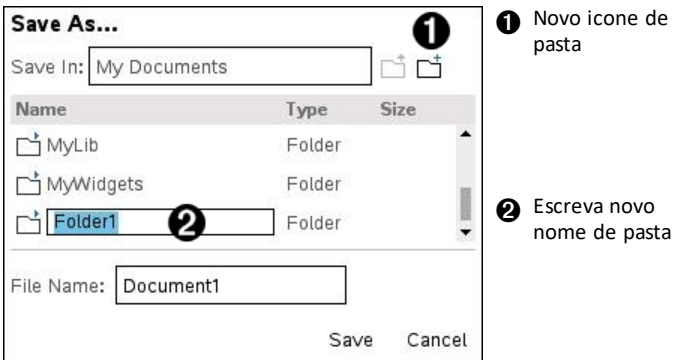

2. Pressione  $\boxed{\text{tab}}$  até que o ícone Nova pasta seja realcado e, em seguida, pressione enter para criar uma pasta nova.

A pasta nova é adicionada ao fundo da lista de pastas existentes. Por predefinição, o nome da pasta é "Pasta1".

- 3. Escreva um nome para a pasta nova e, em seguida, pressione  $\boxed{\text{enter}}$  para guardar.
- 4. Pressione enter novamente para abrir a pasta.

O campo do Nome do Ficheiro fica activo.

- 5. Escreva um nome para o documento.
- 6. Clique em **Guardar** para guardar o documento na pasta nova.

### *Trabalhar com aplicações*

As opções para trabalhar com aplicações incluem:

- Criar um documento novo e selecionar uma aplicação
- Adicionar uma página e aplicação nova para um documento aberto
- Adicionar aplicações múltiplas para uma página num documento

#### **Adicionar uma aplicação**

Há várias maneiras de adicionar uma aplicação numa página:

- Ao criar um documento novo, utilize o Touchpad ou números correspondentes para selecionar uma aplicação na lista de aplicações.
- Para adicionar uma página nova e uma aplicação num documento aberto, pressione  $\boxed{\text{ctri}}$   $\boxed{\text{doc} \cdot \text{e}}$ , em seguida, selecione uma aplicação na lista.

Por exemplo, pressione  $\boxed{2}$  para adicionar a aplicação de Gráficos à página. A aplicação abre na área de trabalho.

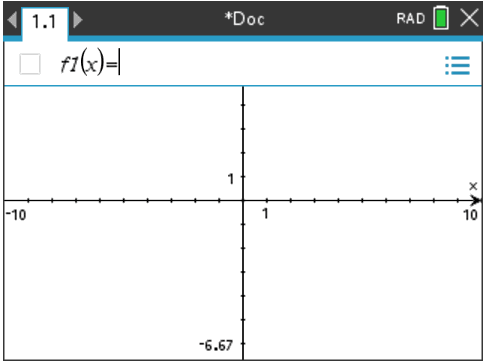

Também pode pressionar  $\left[\widehat{\mathbf{a}}\right]$ om, e, em seguida, selecionar uma aplicação no ecrã de Página inicial ao clicar num dos seguintes ícones de aplicação:

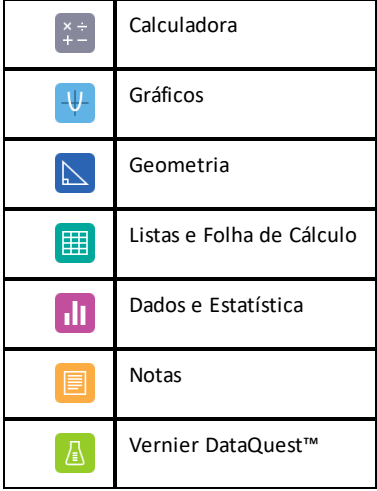

#### **Utilizar várias aplicações numa página**

Pode adicionar até quatro aplicações em cada página.

Quando criar um documento novo, este contém espaço para adicionar uma aplicação. Se for necessário adicionar mais de uma aplicação a uma página, pode alterar o esquema para acomodar até quatro aplicações.

Pode selecionar um esquema standard fornecido como um item de menu ou personalizar um esquema para satisfazer as suas necessidades.

#### *Selecionar um esquema de página standard*

1. Pressione  $\boxed{doc}$   $\boxed{5}$   $\boxed{2}$  para ver as opções de esquema.

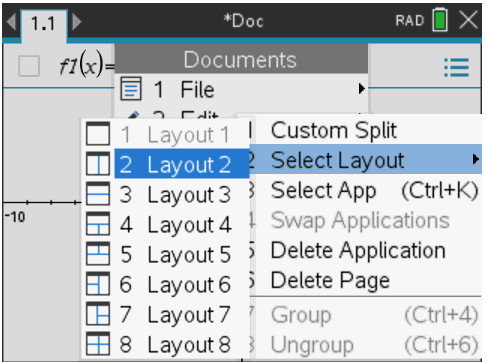

2. Prima o número correspondente ao esquema pretendido.

Por exemplo, pressione  $\boxed{2}$  para criar um esquema de dois painéis dividido verticalmente na página.

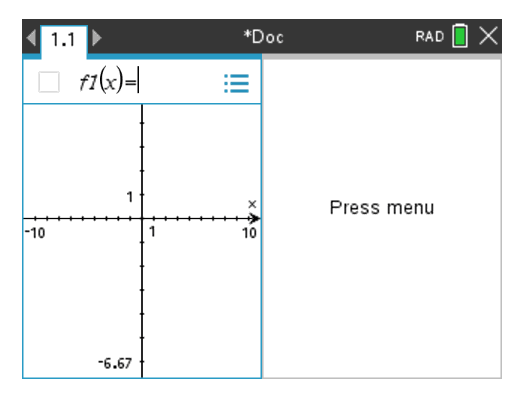

- 3. Pressione  $\boxed{\text{cten}}$   $\boxed{\text{tab}}$  para mover entre painéis. As linhas em negrito à volta do painel indicam que o painel está ativo.
- 4. Pressione menu e, em seguida, pressione o número da aplicação que pretende adicionar ao painel novo. Por exemplo, pressione  $\overline{4}$  para adicionar a aplicação Listas e Folha de Cálculo.

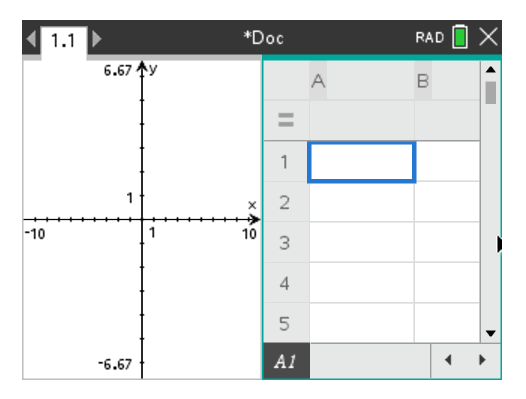

**Nota:** Se for necessário alterar o esquema da página para adicionar ou eliminar aplicações, pode fazê-lo a qualquer momento. Quando eliminar uma aplicação, selecione a aplicação a ser eliminada em primeiro lugar.

#### *Criar um esquema de página personalizado*

Se os esquemas standard não satisfizerem as suas necessidades, pode personalizar o espaço atribuído às aplicações numa página.

1. Pressione  $\boxed{doc}$   $\boxed{5}$  para ver as opções de esquema.

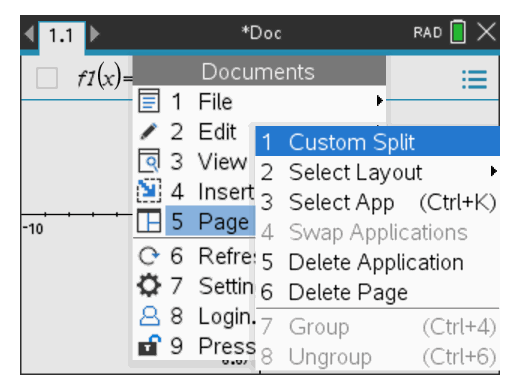

2. Pressione  $\boxed{1}$  para selecionar a opção de divisão personalizada.

O esquema standard aparece com uma divisória entre os painéis da aplicação. Utilize as setas (( $\Box$ ) no meio da divisória para ajustar o tamanho dos painéis.

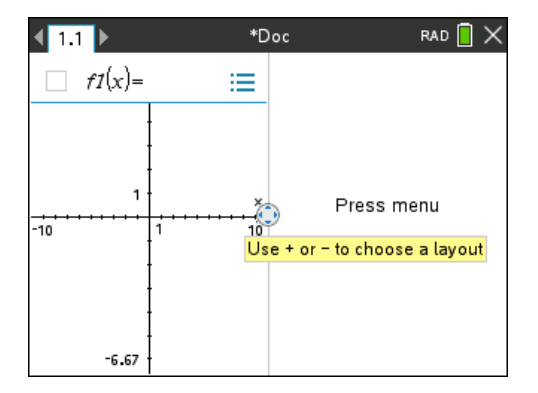

- 3. Pressione  $\blacktriangle, \blacktriangledown, \blacktriangleleft$  ou  $\blacktriangleright$  para mover a divisória para ajustar a altura e a largura dos painéis no esquema.
- 4. Pressione  $\Box$  ou  $\Box$  para selecionar um esquema definido:
	- Pressionar  $\Box$  retorna a um esquema de página completa.
	- Pressionar  $\left| \cdot \right|$  comuta o esquema de um esquema vertical para um esquema horizontal. Pressione  $\Box$  para voltar ao esquema vertical.
	- Pressionar  $\boxed{+}$  duas vezes adiciona um terceiro painel à página. Pressionar  $\boxed{+}$ várias vezes permite que escolha entre um esquema de página vertical e horizontal com três painéis.
	- Premir  $\boxed{\text{+}}$  cinco vezes adiciona um quarto painel à página. Pressione  $\boxed{\text{-}}$  para percorrer as opções do esquema anterior.
- 5. Pressione  $\frac{2}{3}$  ou enter para aceitar as dimensões do esquema.
- 6. Pressione  $\boxed{\text{cten}}$   $\boxed{\text{tab}}$  para mover entre painéis. As linhas em negrito à volta do painel indicam que o painel está ativo.

#### *Trocar aplicações numa página*

Se quiser alterar a posição das aplicações numa página com várias aplicações, pode fazê-lo, "trocando" as posições de duas aplicações.

1. Pressione  $\boxed{doc}$  5 Esquema de página 4 Trocar aplicação.

A aplicação selecionada é rodeada por um limite preto intermitente forte e o cursor Trocar aplicação  $\Omega$  é apresentado no ecrã.

**Nota:**No esquema de página de dois painéis, a aplicação selecionada troca automaticamente de posição com o painel oposto. Pressione  $\boxed{\odot$  ou enter para completar a troca.

- 2. Pressione  $\blacktriangle, \blacktriangledown, \blacktriangleleft$  ou  $\blacktriangleright$  para posicionar o cursor sobre a aplicação que pretende trocar.
- 3. Pressione  $\frac{5}{3}$  ou enter para completar a troca.

**Nota:** Pressione [esc] para cancelar a troca

#### **Agrupar aplicações**

Para agrupar até quatro páginas de aplicações numa página:

- 1. Selecione a primeira página da série.
- 2. No menu **Documento**, selecione **Esquema de página > Agrupar**.

Pressione  $\boxed{doc}$   $\boxed{5}$   $\boxed{7}$ .

A página seguinte é agrupada à primeira página. O esquema de página ajusta-se automaticamente para mostrar todas as páginas do grupo.

#### **Páginas desagrupadas**

Para desagrupar as páginas:

- 1. Selecione a página agrupada.
- 2. No menu **Documento**, selecione **Esquema de página > Desagrupar**.

 $-$ ou $-$ 

Pressione  $\boxed{doc}$   $\boxed{5}$   $\boxed{8}$ .

O material é separado em páginas individuais para cada aplicação.

#### *Eliminar uma aplicação de uma página*

- 1. Clique na aplicação que pretende eliminar.
- 2. No menu **Documento**, selecione **Esquema de página >Eliminar aplicação.**

 $-$ <sub>0 $-$ </sub>

Pressione  $\boxed{doc}$   $\boxed{5}$   $\boxed{5}$ .

A aplicação selecionada é eliminada.

Se quiser anular a eliminação, pressione **Ctrl-Z**.

## *Utilizar o menu Aplicação*

O menu Aplicação permite-lhe selecionar ferramentas para trabalhar com uma aplicação específica. Cada aplicação tem um menu único.

#### **Utilizar o menu Aplicação**

1. Numa página em branco, pressione menu para ver o menu Aplicação.

O menu apresenta as aplicações que pode adicionar à página.

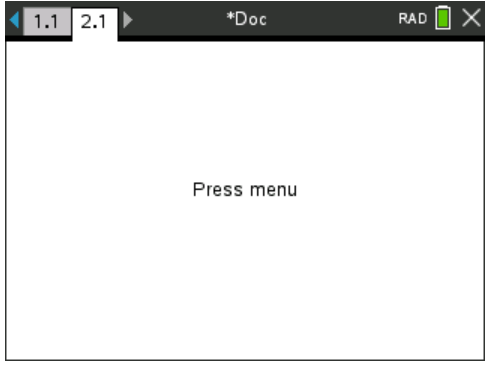

2. Pressione o número da aplicação que pretende adicionar à página. Por exemplo, pressione [4] para adicionar a aplicação Listas e Folha de Cálculo.

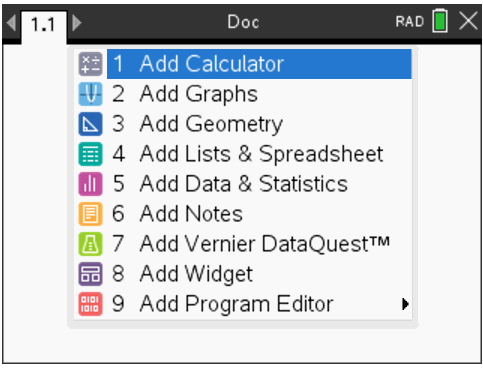

3. Pressione menu para ver o menu Aplicação, que lista as opções para trabalhar com a aplicação atual.

O exemplo abaixo mostra o menu Aplicação para a aplicação Listas e Folha de Cálculo.

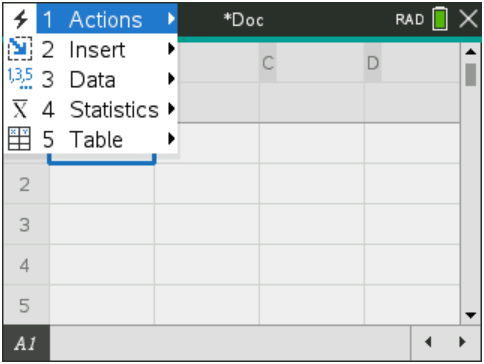

### *Menus de contexto*

Os menus de contexto visualizam as opções que são específicas para o objecto selecionado ou local do cursor actual.

#### **Utilizar o menu de Contexto**

Para aceder ao menu sensível de contexto de uma aplicação, pressione  $\boxed{\text{ctrl}}$  menu.

No exemplo a seguir, o menu de contexto visualiza as opções disponíveis para a célula selecionada em Listas e Folha de cálculo.

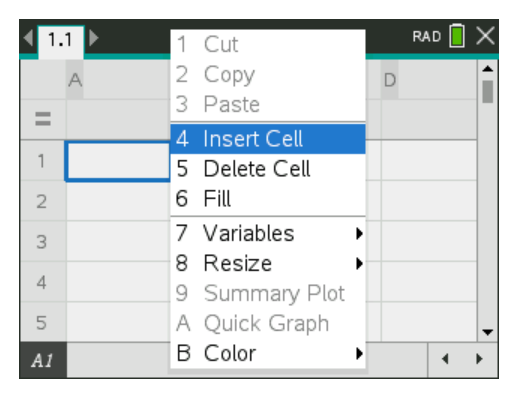

## *Trabalhar com problemas e páginas*

As opções do menu **Documentos** permite-lhe:

- Guardar um documento
- Aceder às funções de edição, como anular, repetir, cortar, copiar, colar e eliminar
- Mover entre páginas e abrir a vista do gestor de página para documentos com várias páginas
- Modificar o esquema da página, introduzir páginas ou problemas, eliminar páginas e alterar definições.
- Adicionar problemas, páginas e aplicações para abrir documentos.
- Aceder à opções de esquema de página

### *Adicionar um problema a um documento*

Adicionar problemas a um documento permite reutilizar nomes de variáveis. Um documento pode conter até 30 problemas. Para adicionar um novo problema:

1. Pressionar  $\boxed{doc}$   $\boxed{4}$   $\boxed{1}$  para abrir as opções Inserir.

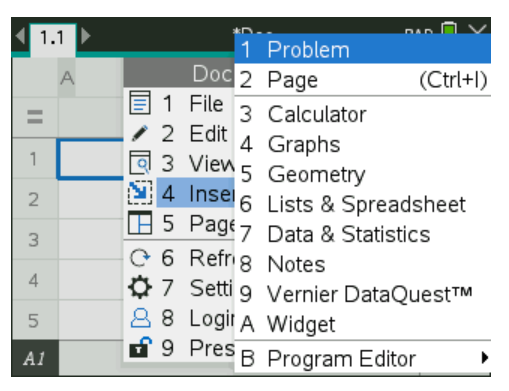

Um problema novo com uma página é adicionado ao documento. O separador na parte superior esquerda do ecrã indica se esta é a primeira página do segundo problema.

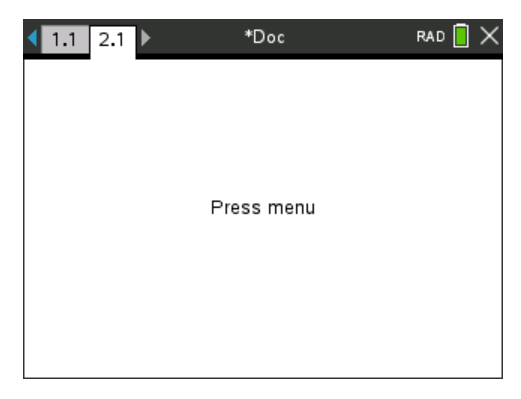

2. Pressione menu para abrir o menu Aplicação e, em seguida, pressione o número correspondente à aplicação que deseja adicionar à página nova.

### *Ver e reordenar as páginas num documento*

O Gestor de páginas mostra todos os problemas do seu documento e todas as páginas dentro de cada problema no formato de miniatura. Pode utilizar o Gestor de páginas para reorganizar e eliminar páginas, copiar uma página de um problema e colá-la noutra e aplicar modelos às páginas.

#### **Ver várias páginas com o Gestor de páginas**

Apesar da unidade portátil mostrar tipicamente uma página de cada vez do seu documento, o Gestor de páginas permite ver todos os problemas do seu documento e todas as páginas de cada problema em formato de miniatura. Pode utilizar o Gestor de páginas para reorganizar e eliminar páginas, copiar uma página de um problema e colá-la noutra.

#### **Abrir o Gestor de páginas a partir de um documento**

 $\triangleright$  Pressione  $\boxed{\text{ctrl}}$   $\blacktriangle$ .

O ecrã Gestor de páginas mostra todos os problemas e páginas do documento atual.

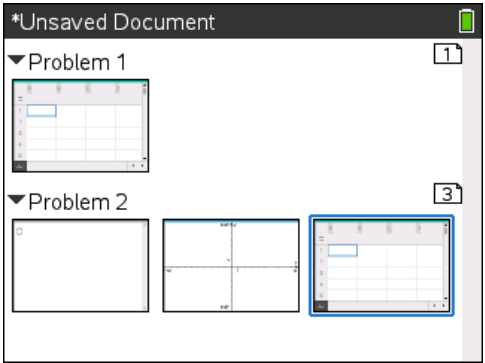

#### **Reordenar páginas de um problema**

Utilize o Gestor de páginas (pressione  $\overline{f^{tr}}$ ) para mover uma página referente a um problema com várias páginas.

1. Pressione a tecla ◀ ou ▶ para selecionar a página que pretende mover.

Um limite forte à volta da página indica que foi selecionada.

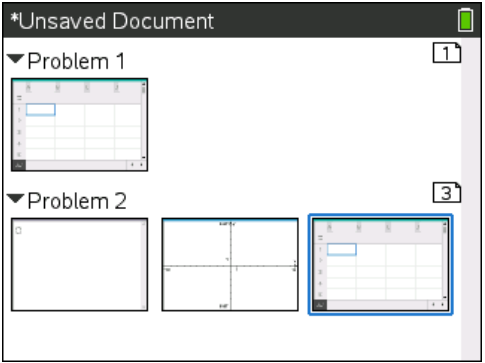

- 2. Pressione sem soltar  $\boxed{\frac{\mathfrak{D}}{3}}$  ou pressione  $\boxed{\frac{\mathfrak{E}}{3}}$  até o cursor de captura  $\mathfrak{D}$ aparecer.
- 3. Pressione  $\langle , \rangle$ ,  $\triangle$  ou  $\blacktriangledown$  para mover a página para a posição pretendida.
- 4. Pressione  $\boxed{\frac{5}{36}}$  ou enter para terminar o movimento.

**Nota:** Pode pressionar [esc] para cancelar.

A página move-se para a nova localização no problema e o contador ajusta-se em conformidade.

#### **Copiar uma página para outro problema**

Para copiar uma página de um problema para outro no mesmo documento:

- 1. Pressione  $[$ <sup>ctri</sup>  $]$  **ex** para abrir o Gestor de páginas.
- 2. Pressione  $\langle \cdot, \cdot \rangle$ ,  $\triangle$  ou  $\blacktriangledown$  para selecionar a página que pretende copiar.

Um limite forte à volta da página indica que foi selecionada.

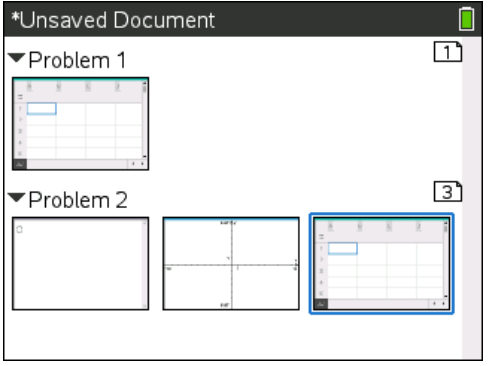

3. Pressione  $\boxed{\text{ctr}}$   $\boxed{\text{C}}$  para copiar a página.

- 4. Pressione  $\langle \cdot, \cdot \rangle$ ,  $\triangleq$  ou  $\triangledown$  para selecionar a posição pretendida no problema onde irá colar a página. A página copiada será colocada depois da página que selecionou.
- 5. Pressione  $\boxed{\text{ctrl}}$   $\boxed{\text{V}}$  para colar a página na nova localização.

A página é copiada para a nova localização no problema e o contador ajusta-se em conformidade.

**Nota:** Se a página contiver variáveis com os mesmos nomes das variáveis do novo problema, pode ocorrer um conflito. Mude o nome das variáveis se for necessário.

#### **Copiar uma página para outro documento**

Para copiar uma página de um documento para outro documento:

- 1. Pressione  $\boxed{\text{ctrl}}$  **e** para abrir o Gestor de páginas.
- 2. Pressione  $\triangle$ ,  $\triangleright$ ,  $\triangle$  ou  $\triangleright$  para selecionar a página que pretende copiar.

Um limite forte à volta da página indica que foi selecionada.

- 3. Pressione  $\boxed{\text{ctrl}}$   $\boxed{\text{C}}$  para copiar a página.
- 4. Pressione  $\boxed{6}$  on  $\boxed{2}$  para abrir Meus Docs.
- 5. Pressione  $\triangle e \blacktriangleright$  para realçar a pasta que contém o documento que também pretende copiar para a página.
- 6. Pressione  $\triangleright$  para abrir a pasta.

 $01$ 

Pressione  $\boxed{\mathsf{menu}}$   $\boxed{3}$ .

- 7. Pressione as teclas  $\triangle e \blacktriangleright$  para realcar o documento.
- 8. Pressione  $\boxed{\frac{50}{30}}$  ou enter para abrir o documento.
- 9. Pressione  $\boxed{\text{ctrl}}$  a para ver o Gestor de páginas.
- 10. Pressione  $\langle , \rangle$ ,  $\triangle$  ou  $\blacktriangledown$  para mover a página para a posição pretendida no documento.
- 11. Pressione  $\lceil c \cdot r \rceil$   $\lceil v \rceil$  para colar a página na nova localização.

A página move-se para a nova localização no problema e o contador ajusta-se em conformidade.

### *Copiar, colar e eliminar problemas*

Pode copiar e colar um problema de um local para outro no mesmo documento ou num documento diferente. Pode também eliminar o problema do documento.

#### **Copiar e colar um problema**

Para copiar e colar o problema:

1. Abra o Gestor de páginas.

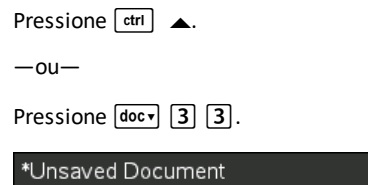

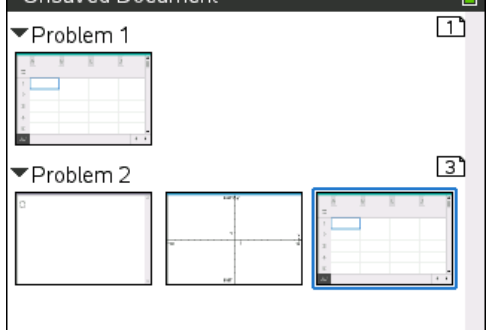

- 2. Selecione o problema. Se existirem vários problemas, pode pressionar  $\boxed{\text{menu}}$  2 para Feche o Gestor de páginas para listar os problemas apenas por números e título.
- 3. Pressione  $\boxed{\text{ctrl}}$   $\boxed{\text{C}}$ .
- 4. Vá para o local onde quer que o problema apareça.
- 5. Prima  $\boxed{\text{ctrl}}$   $\boxed{\text{V}}$ .

Um problema duplicado é colocado no novo local.

#### **Eliminar um problema**

Para eliminar um problema do documento:

- 1. Selecione o problema no gestor de páginas.
- 2. Pressione  $\boxed{\text{ctrl}}$   $\boxed{\text{X}}$ .

O problema é eliminado do documento.

### *Renomear um problema*

Para renomear um problema:

1. Com o documento activo, abra o Gestor de páginas.

Pressione  $[\text{ctr}]$ .

- 2. Selecione o nome do problema.
- 3. Pressione  $\boxed{\text{ctrl}}$  menu.
- 4. Selecione **7 Renomear** e escreva o nome.
- 5. Pressione  $\boxed{\text{ctri}}$   $\boxed{\text{S}}$  para guardar a alteração.

### *Adicionar uma página a um problema*

Cada problema pode conter até 50 páginas. Para adicionar uma página a um problema:

Pressione  $\boxed{\text{ctrl}}$   $\boxed{\text{doc}}$  ou  $\boxed{\text{ctrl}}$   $\boxed{\text{I}}$  para adicionar uma página em branco e selecionar uma aplicação

 $01$ 

Pressione **@m** para ver o ecrã **Página inicial** depois aponte para a aplicação que deseja adicionar à nova página e clique ou toque.

É adicionado uma nova página ao problema actual.

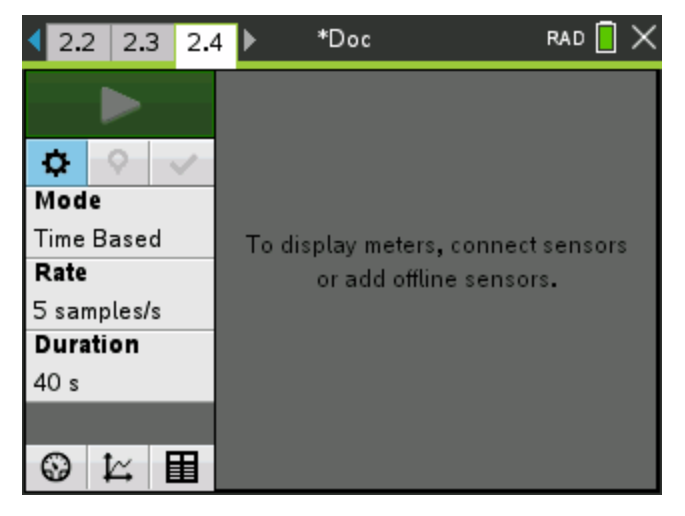

**Nota:** O separador na parte superior esquerda do ecrã indica que esta é a segunda página do segundo problema.

### *Mover-se entre páginas num documento*

Os separadores mostram até três páginas múltiplas. Quando um documento tiver mais de três páginas, as setas aparecem no lado esquerdo e no lado direito dos separadores.

Utilize as teclas seguintes para percorrer os documentos.

- $[\vec{r}$   $\vec{r}$  mostra a página anterior.
- $[\text{ctr}] \triangleright$  mostra a página seguinte.
- $[$ <sup>ctrl</sup>  $\triangle$  mostra o Gestor de páginas.
- $[\text{ctr}] \blacktriangleright$  mostra a vista anterior.
- Utilize o painel tátil para clicar nas setas que aparecem em ambos os lados dos separadores para mostrar mais páginas num documento com mais de três páginas.

### *Gerir documentos*

Meus Docs é um gestor de ficheiros em que guarda e organiza os seus documentos. O exemplo seguinte ilustra o ecrã Meus Docs com as partes principais nomeadas. Siga o ecrã para localizar as descrições de cada parte nomeada.

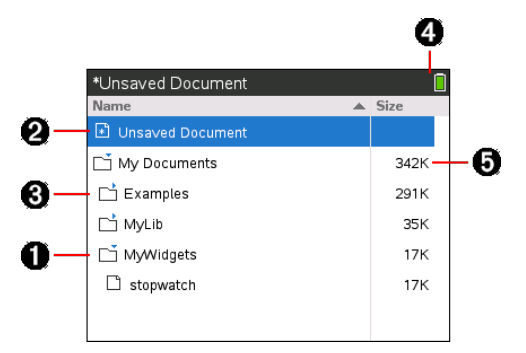

- À Pasta aberta
- Atual, documento não guardado
- Â Pasta fechada
- **A** Indicadores de estado do sistema
- Ä Tamanho do ficheiro

#### **Procurar ficheiros em Meus Docs**

Para abrir **Meus Docs**:

Pressione<sup>[</sup>n] [2].

**Nota:** Se estiver a trabalhar numa página, pressione  $\boxed{\text{ctrl}}$ .

Aparece o ecrã **Meus Docs** com todos os ficheiros e pastas existentes na unidade portátil.

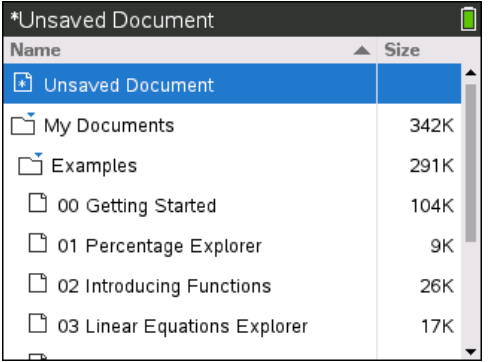

- Para ordenar as colunas por nome ou tamanho, clique no cabeçalho da coluna. Clique novamente para alterar a ordenação de ascendente para descendente.
- Para percorrer Meus Docs, clique ou agarre a barra de deslocação.
- Para abrir uma pasta individual, aponte para a pasta e clique no ícone da pasta ou pressione  $\left[\text{cm}\right]$ . Para fechar, clique novamente ou pressione  $\left[\text{cm}\right]$  4.
- Para abrir todas as pastas, pressione  $\boxed{\text{menu}}$   $\boxed{7}$ . Para fechar, pressione  $\boxed{\text{menu}}$   $\boxed{8}$ .

#### **Renomear pastas ou documentos**

Para renomear uma pasta ou documento:

- 1. Pressione as teclas  $\triangle e \blacktriangleright$  para realçar o documento ou a pasta que pretende renomear.
- 2. Pressione  $\boxed{m$ enu $\boxed{2}$ .

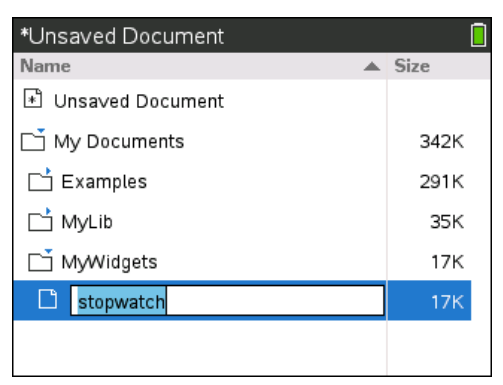

O nome da pasta ou do documento é realçado.

3. Escreva um nome novo e pressione entero para completar a alteração.

**Nota:** Pressione [esc] para cancelar.

#### **Criar pastas**

Pode criar pastas de duas formas diferentes:

- Pode criar uma pasta quando guardar um documento novo: Os comandos de menu**Guardar** e **Guardar como** permitem introduzir um nome de pasta novo para o documento.
- Pode criar uma pasta directamente a partir do ecrã Meus Docs. Pressione menu [1]. Escreva um nome para a pasta nova e pressione  $\frac{2}{3}$  ou enter para o adicionar.

#### **Convenções de nomes de pastas e ficheiros**

Os nomes das pastas têm de ser únicos. Os nomes das pastas e dos ficheiros podem ser muito longos e podem incluir quase todos os caracteres, incluindo espaços e pontuação.

**Nota**: Se estiver a planear transferir estes documentos para o seu computador para utilização no software TI-Nspire™, é melhor utilizar os nomes aceites no seu computador. Evite pontuação, \, / ou símbolos.

#### *Eliminar documentos e pastas*

- 1. Pressione  $\triangle e \blacktriangleright$  para realcar o documento ou pasta que pretende eliminar.
- 2. Pressione  $\boxed{\text{ctrl}}$  menu $\boxed{6}$ .

 $-$ ou $-$ 

Pressione<sup>[@]</sup>.

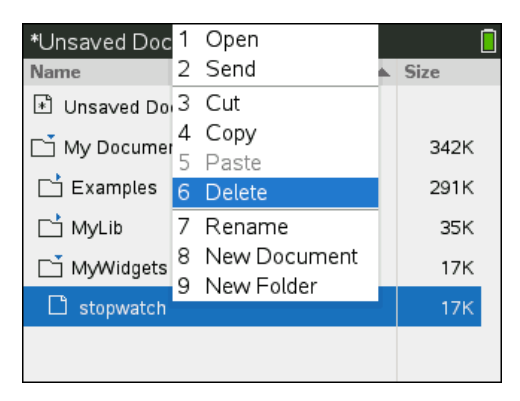

Aparece uma caixa de diálogo, que confirma que pretende eliminar o ficheiro ou a pasta.

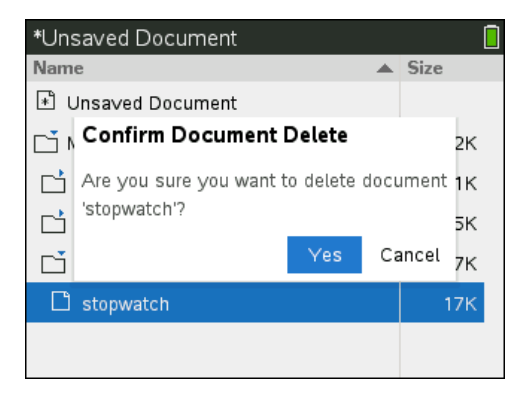

3. Pressione **Q** ou enter para selecionar **Sim.** 

O documento é eliminado.

#### **Duplicar documentos e pastas**

Utilize Copiar  $\boxed{\text{ctm}}$   $\boxed{\text{C}}$  e Colar  $\boxed{\text{ctm}}$   $\boxed{\text{V}}$  para duplicar documentos e pastas.

Para copiar um documento para outra pasta, selecione a pasta pretendida e, em seguida, cole-a.

#### **Recuperar documentos eliminados**

A maioria das operações efectuadas em Meus Docs pode ser anulada. Pressione [ctrl]  $\overline{z}$  (Anular) para cancelar a última operação até restaurar o documento eliminado.

### *Fechar um documento*

1. Para fechar um documento, pressione  $\boxed{40c}$ , 1  $\boxed{3}$ .

 $-$ ou $-$ 

Pressione  $\boxed{\text{ctrl}}$   $\boxed{\text{W}}$ .

Se alterou o documento, é-lhe perguntado se quer guardar essas alterações.

2. Clique em **Sim** para guardar o documento ou clique em **Não** para abandonar as alterações.

### *Compreender as ferramentas TI-Nspire™*

Esta secção disponibiliza uma apresentação geral das ferramentas utilizadas ao trabalhar com documentos TI-Nspire™ numa unidade portátil, incluindo variáveis, catálogo, símbolos e modelos matemáticos.

#### **Criar variáveis TI-Nspire™**

As variáveis podem ser qualquer parte ou atributo de um objecto ou função criada numa aplicação. Exemplos de atributos que podem tornar-se variáveis são a área de um rectângulo, o raio de um círculo, o valor contido numa célula de folha de cálculo ou o conteúdo de uma coluna ou uma expressão de função. Ao criar uma variável, esta é armazenada na memória dentro do problema. Irá encontrar mais informações sobre as variáveis no capítulo com título *Utilizar variáveis*.

#### **Utilizar o catálogo**

Utilizar o catálogo para aceder à lista de comandos e funções, unidades, símbolos e modelos de expressão de TI-Nspire™. Os comandos e funções são listados alfabeticamente. Os comandos ou funções que não iniciam com uma letra são encontrados no final da lista  $(8, /, +, -, e$  assim por diante). Para abrir o catálogo:

1. Num documento aberto, pressione  $\boxed{m}$  para abrir o catálogo.

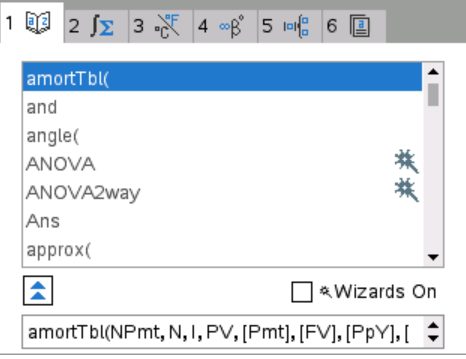

2. Pressione a tecla numérica correspondente ao separador adequado.

Por exemplo, pressione  $\boxed{2}$  para mostrar a lista de funções matemáticas.

3. Pressione  $\blacktriangleright$  até que o item que deseja inserir esteja realçado.

Um exemplo de sintaxe para o item selecionado é visualizado na parte inferior do ecrã.

**Nota:** Para ver os exemplos de sintaxe adicional do item selecionado, pressione [tab] e, em seguida, pressione enter] para maximizar ou minimizar a Ajuda. Para mover de volta para o item selecionado, pressione  $\left[\hat{v}\right]$ shift $\left[\right]$  tab

4. Pressione enter para inserir o item.

#### *Sobre a janela do catálogo*

A janela de catálogo utiliza estes separadores para classificar os comandos, caracteres especiais e modelos nos documentos:

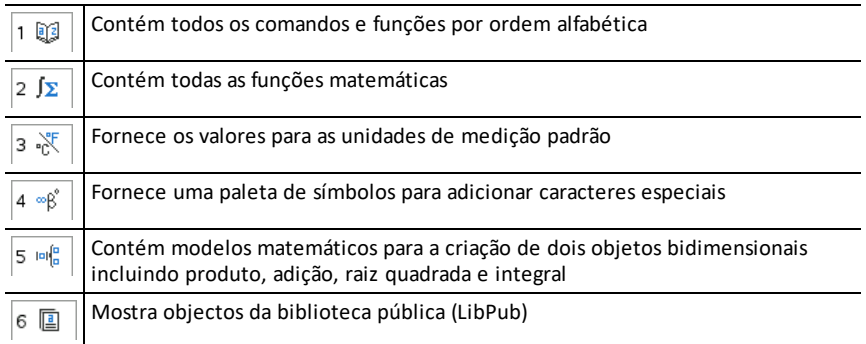

#### **Utilizar os assistentes**

Algumas funções do catálogo possuem um assistente para o ajudar a inserir argumentos de função. Para usar um assistente, pressione [tab] até que a caixa Assistentes ligadosseja realçada. Pressione  $\sqrt{\frac{20}{3}}$  or  $\sqrt{\frac{20}{10}}$  para selecionar a caixa de seleção.

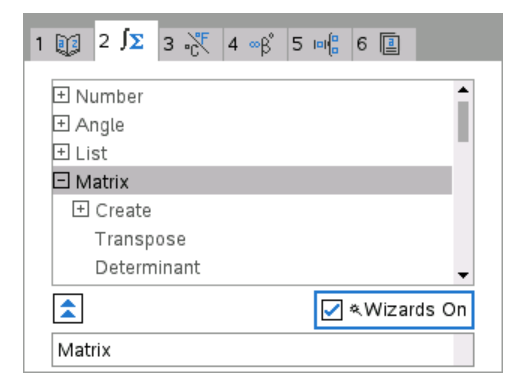

#### **Introduzir caracteres especiais**

A paleta de símbolos contém um subconjunto de objectos encontrados no catálogo. Para abrir a paleta de símbolos:

1. Num documento aberto, pressione  $\boxed{\text{ctr}}$   $\boxed{\text{}}$ .

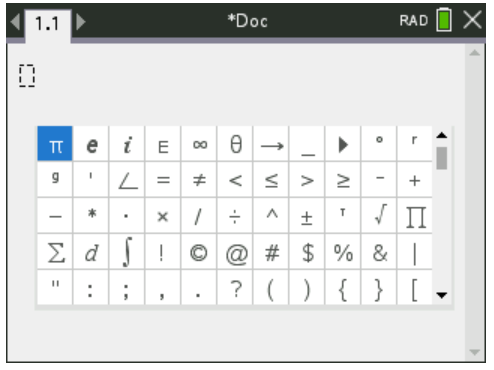

- 2. Pressione  $\langle , \rangle$ ,  $\triangle$  ou  $\blacktriangledown$  para seleccionar um símbolo.
- 3. Pressione enter para inserir o símbolo.

#### **Introduzir expressões matemáticas**

Utilize modelos de expressões matemáticas para criar objectos bidimensionais como soma, integral, derivada e raiz quadrada. Para abrir a paleta de expressões matemáticas:

1. Num documento aberto, pressione  $\sqrt{m_{\text{eff}}^2}$ .

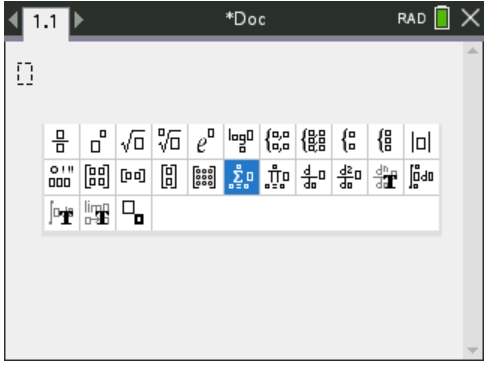

- 2. Pressione  $\langle , \rangle$ ,  $\triangle$  ou  $\blacktriangledown$  para seleccionar uma expressão.
- 3. Pressione  $\boxed{\frac{\mathfrak{D}}{X}}$  or  $\boxed{\text{enter}}$  para inserir a expressão.

#### **Introduzir caracteres de idiomas internacionais**

Utilize a tecla  $(\widehat{P})$  para inserir os caracteres especialmente acentuados ou pontuados em aplicações como Notas que permite a inserção de textos.

- 1. Abra uma aplicação como Notas que permite a inserção de textos.
- 2. Escreva o texto pretendido.

3. Posicione o cursor a seguir à letra que deseja acentuar. Por exemplo, "e" enquanto estiver no Francês.

Pressione (P) no teclado. Note que "e" muda para "é." Manter pressionado (P) até encontrar a versão acentuada do e que deseja. Pressione  $\boxed{\overline{\phantom{a}}\phantom{a}}$  ou a letra seguinte do seu texto para aceitar o carácter e continuar a escrever.

# **Trabalhar com imagens**

As imagens podem ser utilizadas em aplicações TI-Nspire™ para fins de referência, de avaliação e pedagógicos. Pode adicionar imagens às seguintes aplicações TI-Nspire™:

- Gráficos e Geometria
- Dados e Estatística
- Notas
- Pergunta, incluindo Consulta rápida

Nas aplicações Gráficos e Geometria e Dados e Estatística, as imagens são definidas no fundo, atrás do eixo e de outros objectos. Nas aplicações Notas e Pergunta, a imagem é definida em linha com o texto na localização do cursor (em primeiro plano).

Pode inserir os seguintes tipos de ficheiros de imagem: .jpg, .png, ou .bmp.

**Nota**: A funcionalidade de transparência de um tipo de ficheiro .png não é suportada. Fundos transparentes são apresentados como brancos.

### *Trabalhar com imagens numa unidade portátil*

Numa unidade portátil, as imagens podem ser copiadas de um documento para outro ou redimensionadas ou reposicionadas dentro de um documento. Pode também eliminar imagens de um documento.

Não pode adicionar ou inserir imagens num documento quando estiver a trabalhar numa unidade portátil. Contudo, pode transferir um documento que contém uma imagem do computador para uma unidade portátil.

**Nota:** Se não existir armazenamento suficiente na unidade portátil para acomodar um documento com uma imagem, é apresentada uma mensagem de erro.

#### **Copiar uma imagem**

Complete os seguintes passos para copiar uma imagem de um documento para outro ou de uma página para outra dentro do mesmo documento.

- 1. Abra o documento que contém a imagem que pretende copiar.
- 2. Seleccione a imagem.
	- Nas aplicações Pergunta ou Notas, mova o cursor sobre a imagem e prima  $\lvert \frac{\mathfrak{D}}{\mathfrak{R}} \rvert$ .
	- Na aplicação Graphs & Geometry (Gráficos e Geometria), prima menu  $[1] [2] [2]$ .
	- Na aplicação Data & Statistics (Dados e Estatística), prima  $\boxed{\text{menul}}$   $\boxed{3}$   $\boxed{6}$ .

Aparece um limite à volta da imagem.

3. Prima  $\left[\frac{det}{m}\right]$  menu e, em seguida, clique em **Copy** (Copiar). Também pode premir  $ctr$  $C$ .

4. Abra o documento onde pretende colar a imagem ou seleccione uma página no documento actual.

**Nota:** Se abrir um novo documento, ser-lhe-á pedido para guardar e fechar o documento actual.

5. Prima  $\boxed{\text{ctrl}}$   $\boxed{\text{V}}$ .

**Nota:** Se colar uma imagem na aplicação Graphs & Geometry (Gráficos e Geometria), prima  $\boxed{\text{enter}}$  e, em seguida, prima  $\boxed{\text{ctr}}$   $\boxed{\text{V}}$ .

A imagem é copiada para a página no documento.

#### **Reposicionar uma imagem**

Complete os seguintes passos para reposicionar uma imagem numa página.

- 1. Abra o documento e navegue para a página que contém a imagem.
- 2. Seleccione a imagem.
	- Nas aplicações Pergunta ou Notas, mova o cursor sobre a imagem e depois prima, sem soltar, e liberte  $\mathbb{R}$ . A imagem aparece sombreada.
	- Na aplicação Graphs & Geometry (Gráficos e Geometria), prima menu  $[1] [2] [2]$ .
	- Na aplicação Data & Statistics (Dados e Estatística), prima  $\boxed{\text{menu}}$   $\boxed{3}$   $\boxed{6}$ .

Aparece um limite à volta da imagem.

- 3. Mova a imagem.
	- Nas aplicações Pergunta ou Notas, mova o cursor para a nova localização e prima  $\lvert \frac{\mathbb{S}}{3} \rvert$ .
	- Nas aplicações Gráficos e Geometria ou Dados e Estatística:
		- Prima sem soltar  $\boxed{\frac{\mathfrak{D}}{3}}$  até o cursor mudar para uma seta de quatro lados ( ). A imagem flutua em segundo plano e o limite muda para uma linha tracejada.
		- Desloque o dedo sobre o touchpad para mover a imagem até à nova localização e, em seguida, prima  $\frac{\mathcal{B}}{N}$  ou  $\boxed{\text{enter}}$  para colocar a imagem.

#### **Redimensionar uma imagem**

Complete os seguintes passos para redimensionar uma imagem numa página.

- 1. Abra o documento que contém a imagem.
- 2. Seleccione a imagem.
	- Nas aplicações Pergunta ou Notas, ou na Consulta rápida, mova o cursor sobre a imagem e prima, sem soltar, e depois liberte  $\lbrack \frac{\mathbb{R}}{3} \rbrack$ . A imagem aparece sombreada.
- Na aplicação Graphs & Geometry (Gráficos e Geometria), prima menu  $\boxed{1}$   $\boxed{2}$   $\boxed{2}$ .
- Na aplicação Data & Statistics (Dados e Estatística), prima  $\boxed{\text{mean}}$   $\boxed{3}$   $\boxed{6}$ .

Aparece um limite à volta da imagem.

3. Mova o cursor para um dos cantos.

O cursor muda para uma seta direccional de quatro lados ( $\mathbb{R}$ ).

**Nota:** Se deslocar o cursor sobre o rebordo da imagem, o cursor muda para uma seta direccional de dois lados . Pode arrastar a imagem para a esquerda ou para a direita para a redimensionar, mas a imagem ficará distorcida.

4. Prima  $\boxed{\frac{20}{3}}$ .

A ferramenta  $\ddot{\mathbf{\Sigma}}$  fica activa

5. Desloque o seu dedo sobre o Touchpad em qualquer direcção para redimensionar a imagem.

Aparece uma linha tracejada para indicar o novo tamanho.

6. Para aceitar o novo tamanho, prima  $\frac{25}{3}$  ou enter.

#### **Eliminar uma imagem**

Complete os seguintes passos para remover uma imagem de uma página.

- 1. Abra o documento que contém a imagem.
- 2. Seleccione a imagem.
	- Nas aplicações Pergunta ou Notas, mova o cursor sobre a imagem e depois prima, sem soltar, e liberte  $\frac{2}{3}$ . A imagem aparece sombreada.
	- Na aplicação Graphs & Geometry (Gráficos e Geometria), prima menu  $[1] [2] [2]$ .
	- Na aplicação Data & Statistics (Dados e Estatística), prima  $\boxed{\text{mean}}$   $\boxed{3}$   $\boxed{6}$ . Aparece um limite à volta da imagem.
- 3. Prima  $\boxed{\text{ctr}}$  menu e, em seguida, seleccione **Delete (Eliminar)**.

A imagem é removida.

**Nota:** Nas aplicações Pergunta e Notas, pode também premir  $\left[\frac{d\mathbf{p}}{d\mathbf{p}}\right]$  para remover uma imagem seleccionada.

# **Trabalhar numa sala de aula com TI-Nspire™ CX Premium Teacher Software**

Caso se encontre numa sala de aula onde o TI-Nspire™ CX Premium Teacher Software é utilizado, terá de iniciar sessão na turma para comunicar com o computador do professor. O professor pode comunicar com a sua unidade portátil das seguintes formas:

- Enviar ficheiros
- Recolher ficheiros
- Eliminar ficheiros
- Enviar Consultas rápidas e receber respostas de Consultas rápidas

O professor também pode colocar a unidade portátil em pausa ou reiniciá-la. Quando a aula é colocada em pausa, recebe uma mensagem na unidade portátil. Não pode utilizar a unidade portátil até que o professor a retire do modo de pausa.

### *Utilizar hardware de comunicações sem fios*

Os professores que utilizam o TI-Nspire™ CX Premium Teacher Software na sala de aulas podem adaptadores wireless e/ou adaptadores de rede às unidades portáteis TI-Nspire™ CX dos estudantes. Essas unidades portáteis podem, de seguida, estabelecer uma ligação wireless a um ponto de acesso ligado ao computador do professor.

Pode ligar qualquer um dos seguintes dispositivos a uma unidade portátil TI-Nspire™ CX:

- Adaptador de rede wireless TI-Nspire™ CX v2 (banda 2.4 GHz ou 5.0 GHz)
- Adaptador de rede wireless TI-Nspire™ (2.4 GHz)

Adaptador wireless(propriedade da escola)

#### **Ligar um adaptador wireless a uma unidade portátil CX**

**Nota:** A bateria na unidade portátil alimenta o adaptador wireless.

1. Posicione o adaptador wireless na parte de cima da unidade portátil, de modo a que o conector no adaptador fique alinhado com o conector na parte de cima da unidade portátil.

Guias para alinhar com a unidade portátil

Conector

2. Faça deslizar o adaptador para a respetiva posição, certificando-se de que as guias nos lados do adaptador deslizam para as ranhuras nos lados da unidade portátil.

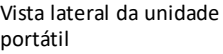

Ranhura para alinhar o adaptador wireless

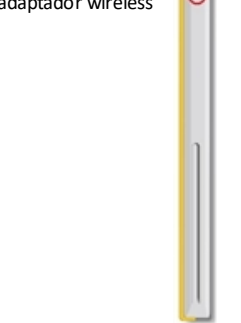

3. Exerça pressão sobre o adaptador para o encaixar no devido lugar, de modo a que o adaptador assente na parte de cima da unidade portátil, conforme apresentado na ilustração que se segue.

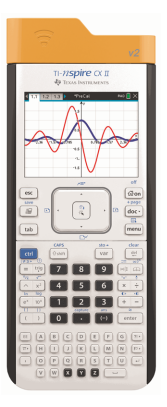

**Nota:** A unidade portátil TI-Nspire™ CX pode ser carregada com o adaptador wireless conectado.

### *Ligar-se ao Sistema TI-Nspire™ CX Navigator™*

Para se ligar à rede TI-Nspire™ CX Navigator™, tem de iniciar sessão na rede a partir da unidade portátil. Antes de poder iniciar sessão, o professor tem de efetuar as seguintes tarefas:

• Iniciar uma sessão da turma no seu computador.

• Fornecer-lhe o nome da rede da turma, um nome de utilizador e, se necessário, uma palavra-passe.

**Nota**: Utilize este método para iniciar sessão na rede se o sistema operativo da unidade portátil tiver a versão 3.2 u posterior.

#### **Iniciar sessão na rede**

- 1. Coloque o adaptador na unidade portátil.
- 2. Certifique-se de que a unidade portátil TI-Nspire™ CX II está pronta para iniciar sessão. (O ícone **1)** está intermitente.)
- 3. Realize uma das seguintes ações:
	- No ecrã inicial, prima  $\boxed{5}$   $\boxed{5}$ .
	- Num documento aberto, pressione  $\left[ \text{doc} \cdot \right]$   $\left[ 8 \right]$ .

Abre-se a caixa de diálogo Iniciar sessão na turma e aparece a última rede que esteve associada ao utilizador wireless.

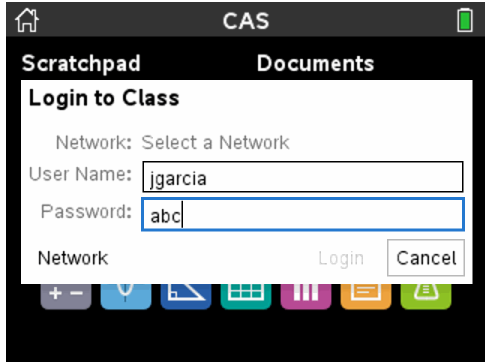

**Nota**: Se a unidade portátil estiver ligada ao computador através do cabo USB, não aparecem nomes de rede no ecrã e pode continuar a iniciar sessão.

4. Se o nome da rede que aparecer estiver correto, clique em **Iniciar sessão**. Se a rede não estiver correta, clique em **Rede**.

O ecrã da unidade portátil apresenta a última rede à qual o utilizador wireless esteve ligado e também apresente outras redes ao alcance.

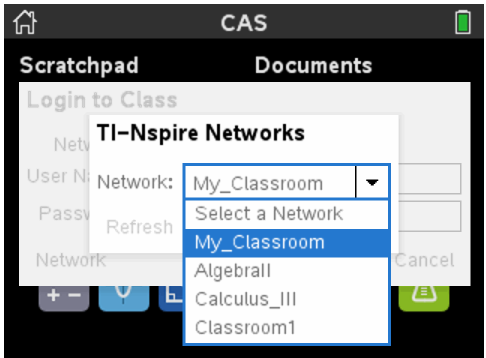

5. Selecione a rede a partir da lista e, em seguida, clique em **Ligar**.

O ecrã de início de sessão mostra o estado da ligação e apresenta o nome da rede quando a ligação for bem sucedida.

- 6. Escreva o nome de utilizador e a palavra-passe.
- 7. Selecione **Iniciar sessão**.

Abre-se o ecrã Início de sessão bem-sucedido.

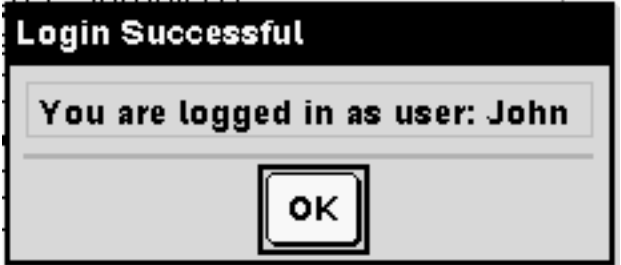

8. Clique em **OK**.

#### **Ícones de estado do início de sessão da unidade portátil TI-Nspire™**

Os ícones nos ecrãs das unidades portáteis TI-Nspire™ CX II e TI-Nspire™ CX II CAS indicam o estado da comunicação entre a unidade portátil e o router, o adaptador wireless ou a rede TI-Navigator™. Os ícones indicam o estado como se segue.

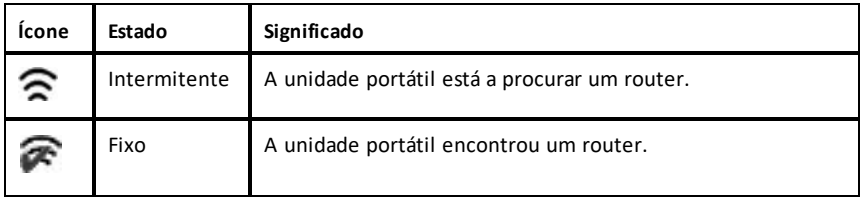

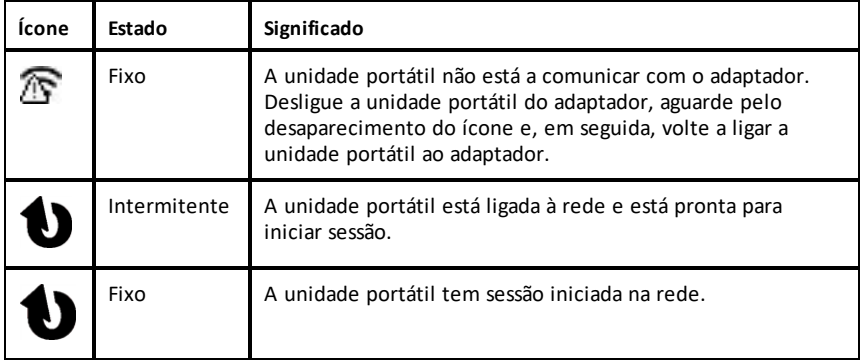

# *Compreender as transferências de ficheiros*

Durante uma aula, o professor pode enviar ficheiros para as unidades portáteis dos alunos e recolher ou eliminar ficheiros das mesmas.

**Nota:** Antes da aula começar, os professores podem configurar ações para enviar ou recolher ficheiros. Quando iniciar sessão, os ficheiros são enviados ou recolhidos. Se o professor tiver configurado ações para enviar e recolher ficheiros, só verá a caixa de diálogo para a última ação concluída.

### **Abrir ficheiros enviados**

Quando o professor envia um ficheiro para a sua unidade portátil, a caixa de diálogo Transferências concluídas abre-se.

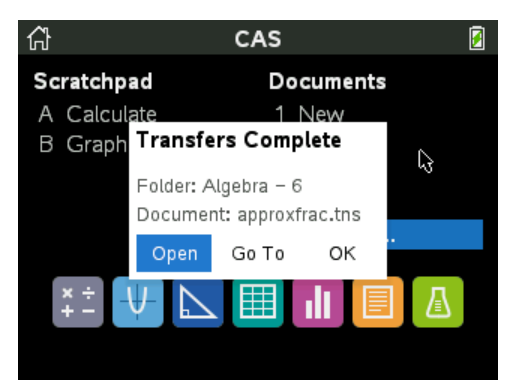

▶ Clique em **Abrir** para abrir o ficheiro. Se o professor enviar vários ficheiros, esta operação abre o último ficheiro da lista.

**Nota:** Os ficheiros são recebidos por ordem alfabética de nome, independentemente da ordem pela qual são enviados pelo professor. O último ficheiro da lista é o último ficheiro na ordem alfabética.

- ▶ Clique em **Ir para** para aceder à localização na unidade portátil para onde o ficheiro foi enviado. O nome do ficheiro fica realçado. Pode abrir esse ficheiro ou navegar para outro ficheiro. Se o professor tiver enviado vários ficheiros, o último ficheiro por ordem alfabética da lista fica realçado.
- ▶ Clique em **OK** para ignorar a caixa de diálogo sem abrir o ficheiro. A unidade portátil volta ao estado em que se encontrava quando a mensagem foi enviada.

#### **Recolher ou eliminar ficheiros**

O seu professor pode recolher ou eliminar ficheiros da unidade portátil durante uma aula. Por exemplo, os professores podem recolher trabalhos de casa ou eliminar determinados ficheiros antes de um teste. Quando o professor recolher ou eliminar ficheiros, recebe uma mensagem na sua unidade portátil.

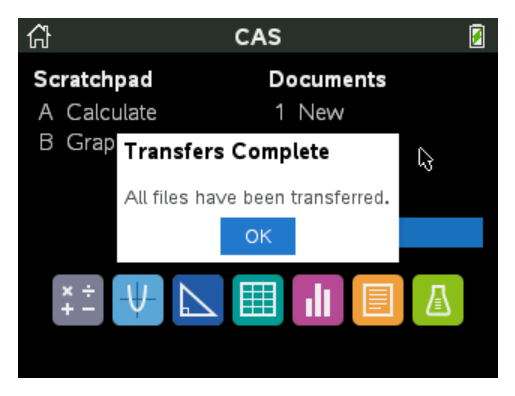

▶ Clique em **OK** para ignorar a mensagem.

# **Configurar as unidades portáteis**

Este capítulo fornece informações necessárias para:

- Manter as baterias usadas na unidade portátil.
- Alterar as predefinições.
- Ligar um módulo sem fios quando a unidade portátil é utilizada na sala de aulas.

### *Verificar o estado da bateria*

Para verificar o estado da bateria recarregável TI-Nspire™ numa unidade portátil:

1. Pressione  $\boxed{\mathbf{a}$  on.

Aparece o ecrã **inicial**.

2. Pressione 5 4 (**Definições > Estado**).

Aparece a caixa de diálogo **Estado da unidade portátil**.

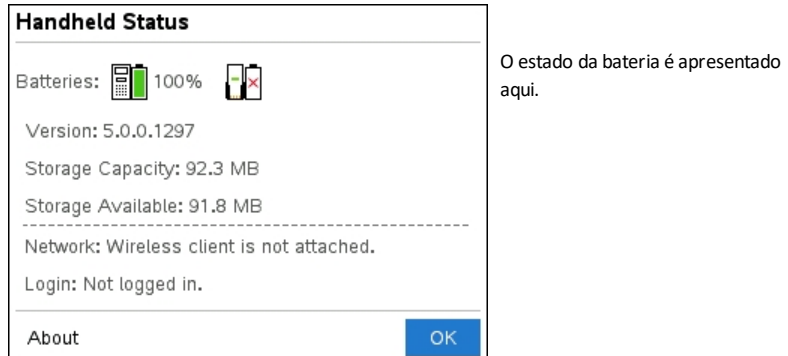

3. Clique em OK ou pressione enter para fechar a janela.

**Nota:** Num documento aberto, pressione~7 4 (~> **Definições e Estado > Estado**).

### *Recarregar a unidade portátil*

Para recarregar a Bateria TI-Nspire™ numa unidade portátil, ligue-a a uma das seguintes fontes de alimentação:

- Um cabo USB normal ligado a um computador
- Um carregador de parede TI USB (vendido em separado)
- Uma TI-Nspire™ CX Docking Station se num ambiente de sala de aulas

O tempo necessário para carregar totalmente a bateria pode variar, no entanto, o carregamento costuma demorar cerca de seis horas. Não é necessário remover a Bateria TI-Nspire™ da unidade portátil para a recarregar. A unidade portátil funciona normalmente enquanto está ligada a uma fonte de alimentação.

#### **Recarregar a bateria através de um computador**

Para recarregar uma unidade portátil através de um computador, tem de se instalar um controlador USB TI-Nspire™. Os controladores USB fazem parte do software TI-Nspire™, incluindo:

- TI-Nspire™ CX Premium Teacher Software
- TI-Nspire™ CX CAS Premium Teacher Software
- TI-Nspire™ CX Student Software
- TI-Nspire™ CX CAS Student Software

Para transferir software que inclua um controlador, aceda a education.ti.com/software.

#### **Compreender a prioridade das fontes de alimentação**

Quando a Bateria TI-Nspire™ estiver totalmente carregada, a unidade portátil obtém energia pela seguinte ordem:

- Em primeiro lugar, a partir de uma fonte de alimentação externa ligada, como por exemplo:
	- Um computador ligado através de um cabo USB normal
	- Um carregador de parede aprovado (vendido em separado)
- Em segundo lugar, a partir da Bateria TI-Nspire™

#### **Eliminação de baterias usadas de forma segura e adequada**

Não corte, fure ou coloque as baterias em contacto com o fogo. As baterias podem rebentar ou explodir, libertando produtos químicos perigosos. Elimine imediatamente as baterias usadas de acordo com os regulamentos locais.

## *Alterar as definições da unidade portátil*

Utilize as opções no menu Definições para alterar ou visualizar as seguintes definições:

- Alterar idioma
- Definições (Documento e Gráficos e Geometria)
	- Definir ou restaurar definições para documentos abertos e para o Rascunho
	- Definir ou restaurar predefinições da unidade portátil
- Configuração da unidade portátil
- Estado
- Iniciar sessão

**Nota**: Nem todas as opções estão sempre acessíveis. As opções indisponíveis estão desativadas.

### **Abrir o menu Definições**

 $\triangleright$  No ecrã inicial, pressione  $\overline{5}$  ou utilize o touchpad para selecionar Definições.

Abre-se o menu Definições.

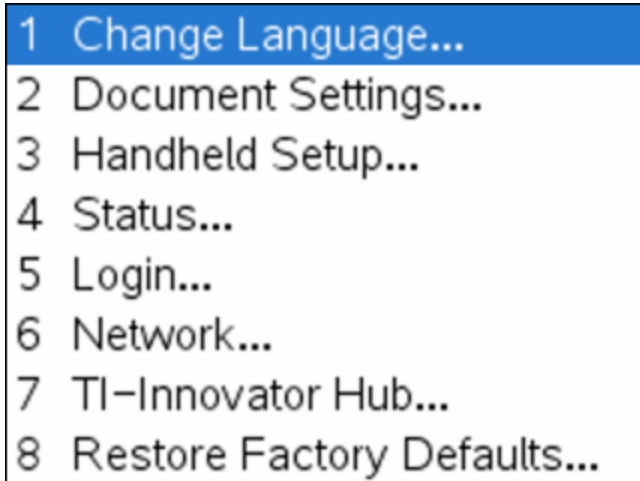

# *Alterar um idioma preferido*

Realize os procedimentos seguintes para alterar o idioma preferido:

- 1. No ecrã Inicial, pressione **5** ou selecione **Definições** para abrir o menu.
- 2. No menu, selecione Alterar *idioma* ou pressione [1].

Aparece a caixa de diálogo Alterar idioma.

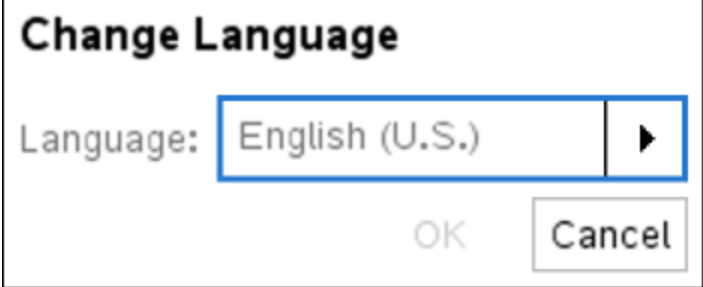

3. Pressione ¢ para abrir a lista pendente.

- 4. Pressione  $\blacktriangledown$  para realçar o idioma e, em seguida, pressione  $\lceil \frac{25}{36} \rceil$  ou  $\lceil \frac{25}{36} \rceil$  para selecioná-lo.
- 5. Pressione <sup>[tab</sup>] para realçar o botão **OK** e, em seguida, pressione  $\frac{1}{2}$  ou enter para guardar a seleção de idioma.

# *Personalizar a configuração da unidade portátil*

As opções de configuração da unidade portátil permitem-lhe personalizar as opções para corresponder aos seus requisitos.

- Tamanho da letra (pequeno, médio ou grande)
- Alimentação em espera. (1, 3, 5, 10 ou 30 minutos).
	- Utilize esta opção para prolongar a vida útil da bateria.
	- Por predefinição, a unidade portátil desliga-se automaticamente após três minutos de inatividade.
- Hibernação (1, 2, 3, 4, 5 dias ou nunca).
	- Utilize esta opção para prolongar a vida útil da bateria.
	- Ao hibernar, a unidade portátil guarda o trabalho actual na memória.
	- Quando voltar a ligar a unidade portátil, o sistema reinicia-se e abre o trabalho guardado.
- Velocidade do apontador (lento, normal ou rápido).
- Regulação automática de luminosidade (30, 60, ou 90 segundos e dois ou cinco minutos).
- Ativar toque para clicar.

### **Alterar as opções de configuração da unidade portátil**

1. No ecrã **inicial**, pressione 5 3 (**Definições > Configuração da unidade portátil**).

Abre-se a caixa de diálogo Configurar unidade portátil.
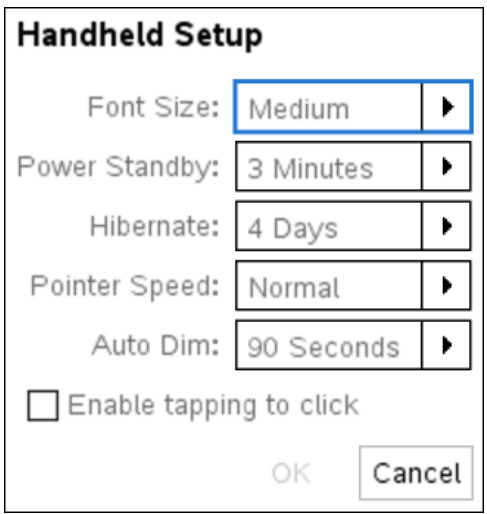

- 2. Pressione  $\lceil \frac{\text{tab}}{\text{tab}} \rceil$  até realçar a categoria pretendida.
- 3. Pressione > para visualizar a lista de definições possíveis.
- 4. Pressione  $\blacktriangledown$  para realçar a definição pretendida.
- 5. Pressione  $\sqrt{\frac{50}{3}}$  ou enter para selecionar a nova definição.
- 6. Quando tiver alterado todas as definições de acordo com as suas necessidades, pressione  $\boxed{\text{tab}}$  até realçar **OK** e pressione  $\boxed{\frac{50}{30}}$  ou  $\boxed{\text{enter}}$  para aplicar as alterações.

**Nota:** Clique em **Restaurar** para restaurar as definições de fábrica na unidade portátil.

## *Personalizar as definições do documento*

As definições do documento controlam como a unidade portátil apresenta e interpreta as informações nos documentos TI-Nspire™ e no Rascunho. Todos os números, incluindo os elementos de matrizes e listas, são apresentados de acordo com as definições do documento. Pode alterar as predefinições a qualquer altura e pode também especificar definições para um documento em particular.

As definições do documento e os valores possíveis são indicados na tabela que se segue.

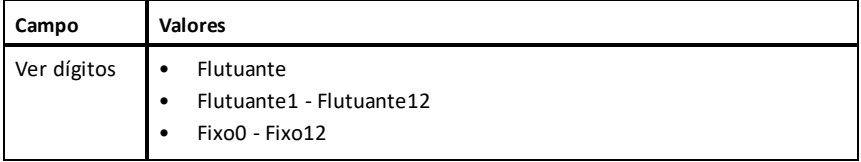

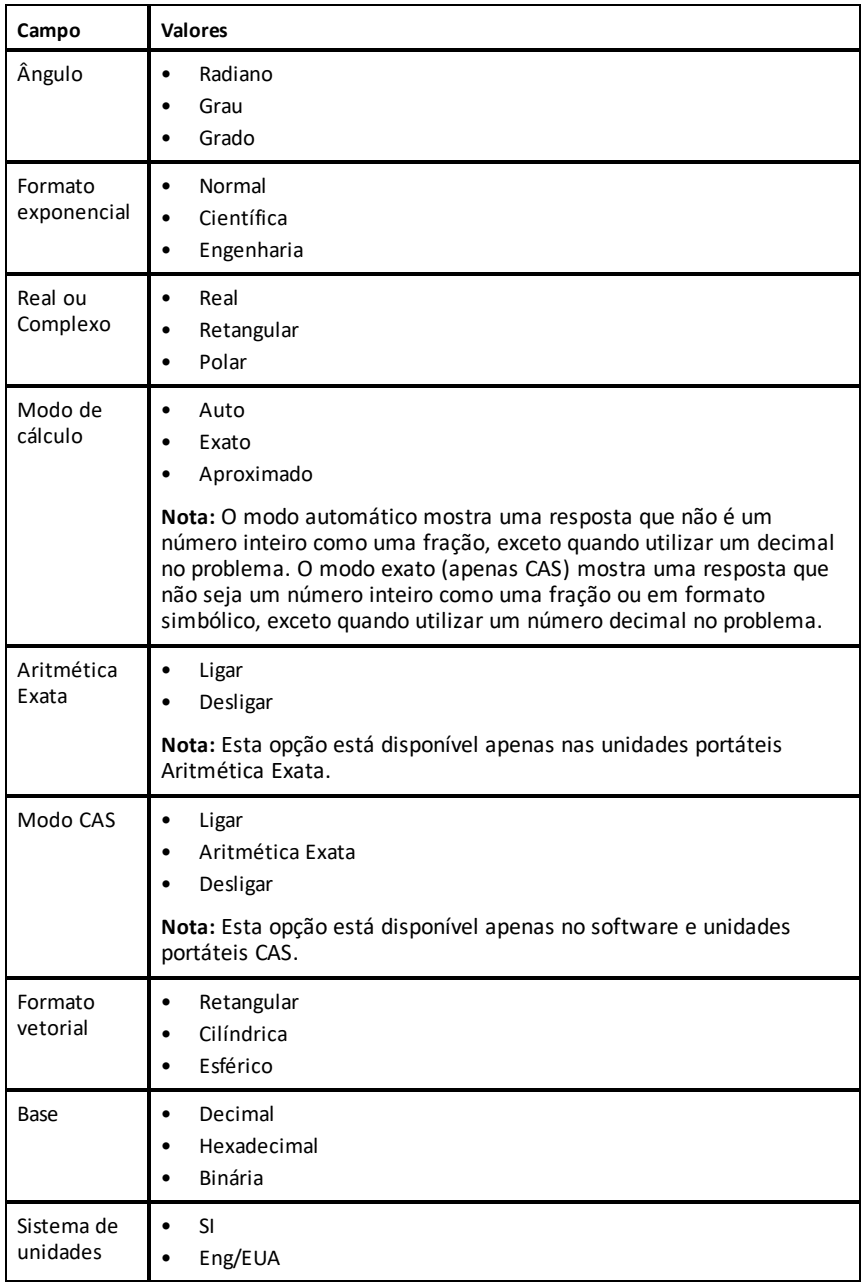

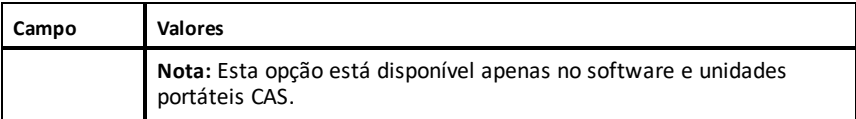

#### **Alterar as predefinições do documento**

Efetue os seguintes passos para definir as predefinições do documento para os documentos TI-Nspire™ e Folha de rascunho.

- 1. Guarde e feche os documentos abertos.
- 2. No ecrã inicial, prima 5 2 (**Settings (Definições) > Document Settings (Definições do documento)**).

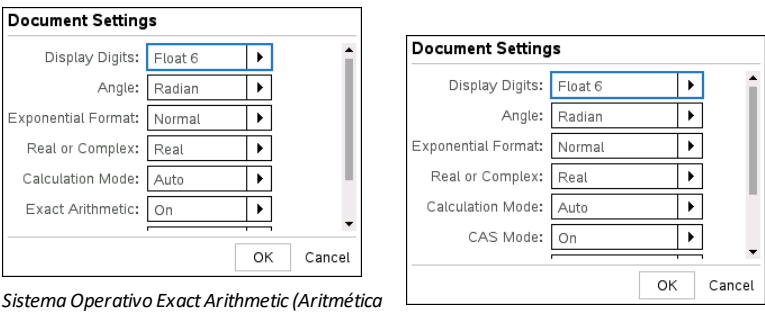

Aparece a caixa de diálogo Definições do documento.

*Exata) SO CAS*

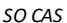

3. Prima  $\boxed{\text{tab}}$  para percorrer a lista de definições. Pressione  $\blacktriangle$  para retroceder na lista.

Uma linha a negrito à volta de uma caixa que está ativa.

- 4. Pressione b para abrir a lista pendente para ver os valores para cada definição.
- 5. Prima as teclas  $\triangle e \blacktriangleright$  para realçar a opção pretendida e, de seguida, prima  $\left[\frac{\mathcal{D}}{x}\right]$  u enter para selecionar o valor.
- 6. Clique em **OK** para guardar todas as definições como predefinições que serão aplicadas a todos os documentos TI-Nspire™ e ao Rascunho.

#### **Alterar as Definições do documento num documento TI-Nspire™**

Efetue os seguintes passos para alterar as definições do documento de um documento TI-Nspire™ aberto. As definições também serão aplicadas ao Scratchpad (Caderno de rascunho) e serão usadas como predefinições em todos os novos documentos.

1. Num documento aberto, prima  $\left[\frac{\pi}{2}\right]$   $\left[\frac{2}{\pi}\right]$   $\left[\frac{\pi}{2}\right]$   $\left[\frac{\pi}{2}\right]$  **> Settings** (Definicões) > **Document Settings (Definições do documento)**).

Aparece a caixa de diálogo Definições do documento.

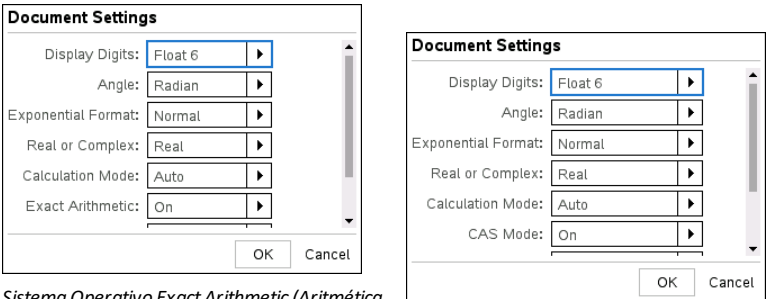

*SistemaOperativo Exact Arithmetic (Aritmética Exata) SO CAS*

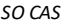

2. Pressione  $\boxed{\text{tab}}$  para percorrer a lista de definições. Pressione  $\blacktriangle$  para retroceder na lista.

Uma linha a negrito à volta de uma caixa que está ativa.

- 3. Quando alcançar a definição pretendida, pressione ▶ para abrir a lista pendente para visualizar os valores de cada definição.
- 4. Prima as teclas  $\triangle$  e  $\blacktriangledown$  para realcar a opção pretendida e, em seguida, prima  $\boxed{\frac{\mathfrak{D}}{36}}$  ou enter para selecionar o valor.
- 5. Clique em **OK** ou prima  $\frac{25}{36}$  ou enter para aplicar as novas definições ao documento aberto e definir como predefinição para os novos documentos e para o Scratchpad (Caderno de rascunho).

#### **Restaurar as definições do documento**

Execute os passos seguintes para restaurar as definições de fábrica originais dos documentos abertos ou novos, e do Scratchpad (Caderno de rascunho).

1. No ecrã inicial, prima 5 8 (**Settings (Definições) > Restore Factory Defaults (Restaurar predefinições de fábrica)**).

Abre-se a caixa de diálogo Restaurar predefinições.

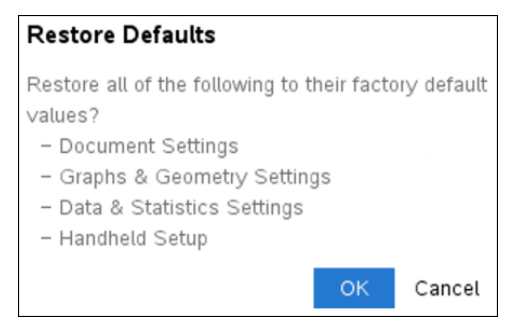

2. Clique em **OK** para restaurar as predefinições de fábrica.

3. Prima esc ou clique em **Cancel** (Cancelar) para voltar ao ecrã inicial sem fazer alterações.

## *Personalizar as definições de Gráficos e Geometria*

As definições de Gráficos e Geometria controlam a forma como a informação é apresentada em problemas abertos e nos novos problemas. Quando personalizar as definições da aplicação, as seleções passam a ser as predefinições para todo o trabalho na aplicação de Gráficos e Geometria.

Realize os procedimentos que se seguem para alterar as definições de Gráficos e Geometria e fazer com que estas sejam as predefinições para todos os novos documentos de Gráficos e Geometria e para o Rascunho.

- 1. Abra um documento novo com a aplicação Gráficos e Geometria ativa.
- 2. Prima menul **9** (menu) > **Definicões**).

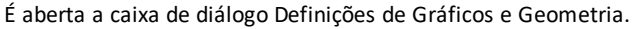

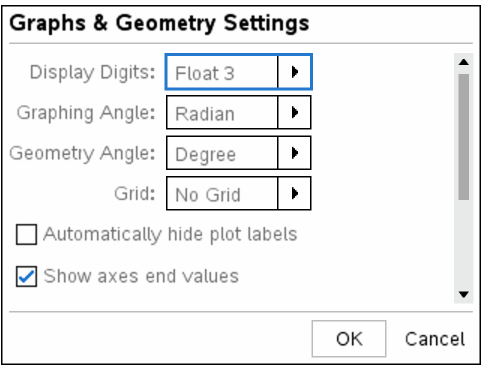

3. Prima  $\frac{\text{tab}}{\text{tab}}$  para percorrer a lista de definições. Clique em  $\blacktriangleright$  para abrir a lista pendente para ver os valores para cada definição.

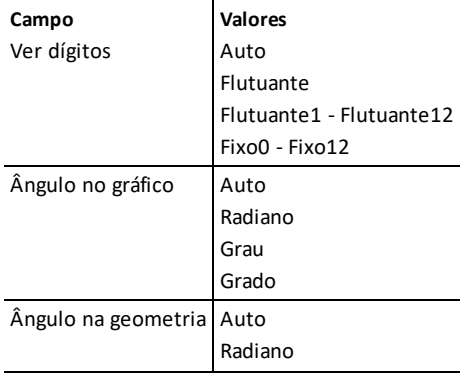

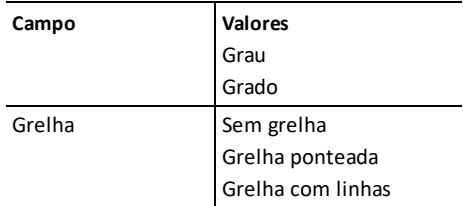

- 4. Prima  $\blacktriangledown$  para ver os valores e, em seguida, prima  $\binom{2}{3}$  ou  $\boxed{$  enter  $\boxed{}$  para selecionar um valor.
- 5. Na metade inferior da caixa de diálogo, selecione uma caixa de verificação para ativar uma opção ou desmarque a seleção de uma caixa de verificação para desativar uma opção.

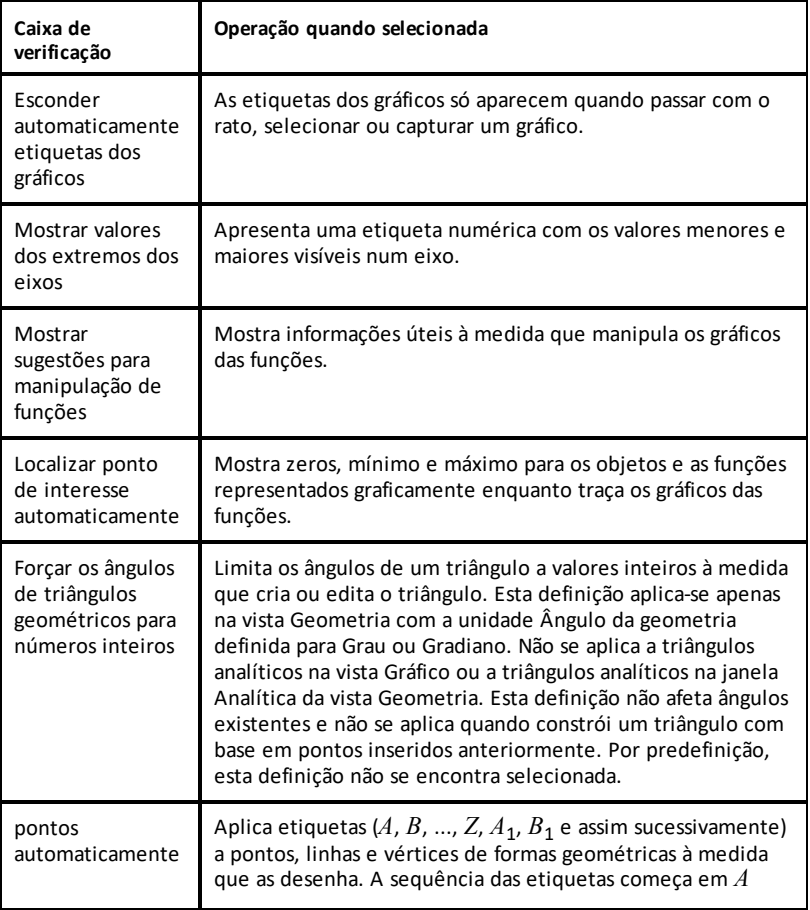

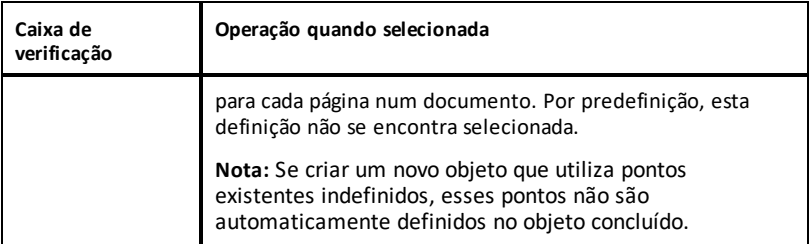

- 6. Escolha uma das opções seguintes:
	- Para aplicar as definições apenas no documento aberto, clique em **OK**.
	- Clique em **Cancel (Cancelar)** para fechar a caixa de diálogo sem fazer alterações.

## *Ver o estado da unidade portátil*

O ecrã de Estado da da unidade portátil fornece as informações que se seguem sobre o estado atual da unidade portátil:

- Estado da bateria para baterias recarregáveis
- Versão do software
- Capacidade de armazenamento e volume de armazenamento disponível
- Rede (se existir)
- Nome do início de sessão do aluno e se tem a sessão iniciada
- Acerca de

#### **Abrir o ecrã de Estado da unidade portátil**

1. No ecrã inicial, prima 5 4 (**Definições > Estado**).

Aparece o ecrã Estado da unidade portátil.

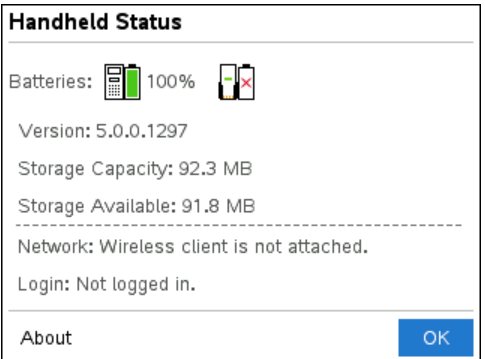

2. Clique em **OK** para fechar o ecrã de Estado da unidade portátil.

#### *Ver detalhes da unidade portátil*

O ecrã Acerca de fornece informações adicionais sobre o tipo de unidade portátil, a versão do sistema operativo (SO) e a ID do produto.

1. No ecrã inicial, prima 5 4 (**Definições > Estado**).

Aparece o ecrã **Estado da unidade portátil**.

2. Clique em **Acerca de** para ver detalhes sobre a unidade portátil.

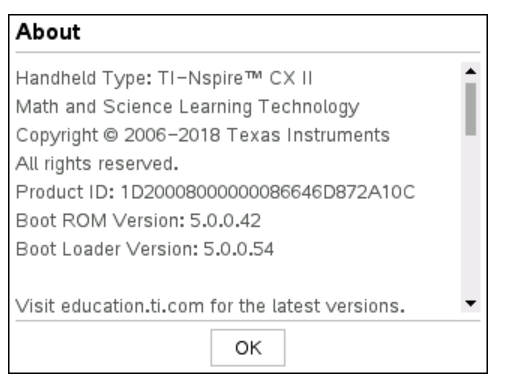

- 3. Clique em **OK** para fechar a caixa de diálogo.
- 4. Clique em **OK** para voltar ao ecrã inicial.

## *Substituir as baterias recarregáveis TI-Nspire™*

Ao substituir a bateria, realize os procedimentos que se seguem para inserir a bateria TI-Nspire™ numa unidade portátil.

**Nota:** A sua unidade portátil poderá não corresponder exatamente a estas ilustrações.

1. Utilize uma pequena chave de fendas para soltar o painel da parte de trás da unidade portátil.

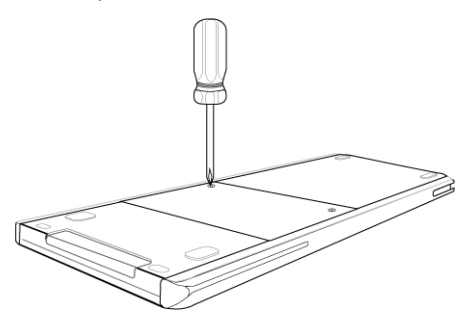

2. Retire o painel.

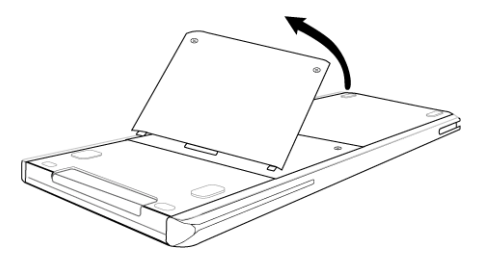

- 3. Remova a bateria usada.
- 4. Insira a bateria recarregável no respetivo compartimento.

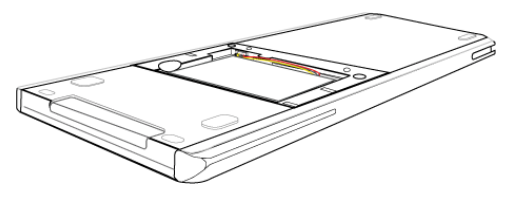

5. Substitua o painel traseiro e aperte-o com uma chave de fendas.

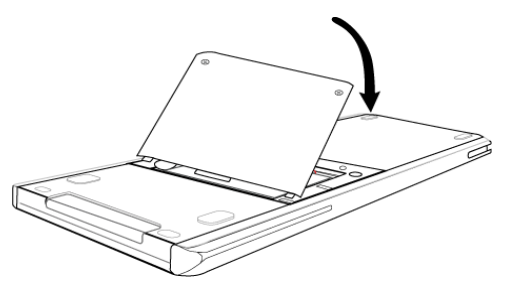

## *Precauções para Pilhas recarregáveis*

- Não exponha as pilhas a temperaturas acima dos 60 $^{\circ}$ C (140 $^{\circ}$ F).
- Não desmonte nem danifique as pilhas.
- Utilize apenas o carregador recomendado para a célula ou pilha ou o fornecido com o equipamento original.
- A TI recomenda que utilize o cabo USB incluído com esta calculadora. Se optar por utilizar um crregador com o cabo USB fornecido pela TI, deve utilizar um carregador que cumpra as normas e certificações de segurança e operacionais aplicáveis, incluindo certificações UL e CE.

Tome as seguintes precauções quando substituir as pilhas recarregáveis:

- Substitua apenas por uma pilha aprovada para a TI.
- Remova a célula ou a pilha do carregador ou do adaptador de corrente alternada quando não estiver a ser utilizada ou carregada.
- A utilização da pilha noutros dispositivos pode provocar lesões pessoais ou danos no equipamento ou propriedade.
- Não misture marcas (ou tipos) de pilhas. Existe risco de explosão se a pilha for substituída por outra de tipo errado.

#### **Eliminação de pilhas**

Não corte, fure ou coloque as pilhas em contacto com o fogo. As pilhas podem rebentar ou explodir, libertando produtos químicos perigosos. Elimine imediatamente as pilhas usadas de acordo com os regulamentos locais.

# **Ligar unidades portáteis e transferir ficheiros**

Este capítulo explica como ligar duas unidades portáteis TI-Nspire™ CX II, ligar unidades portáteis a um computador e transferir ficheiros.

As unidades portáteis TI-Nspire™ têm uma porta USB que permite ligar a outra unidade portátil TI-Nspire™ ou a um computador.

## *Conectar unidades portáteis*

Você pode utilizar cabos USB para ligar duas unidades portáteis TI-Nspire™ ou para ligar uma Unidade portátil TI-Nspire™ a um computador.

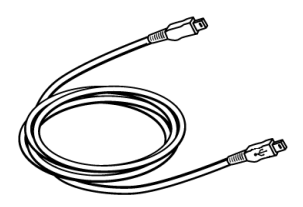

Mini cabo USB da unidade portátil TI-Nspire™ para conectar duas unidades portáteis TI-Nspire™.

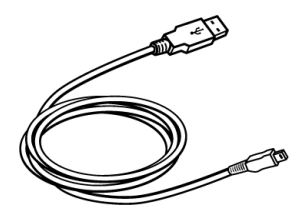

Cabo de ligação USB TI-Nspire™ para conectar a unidade portátil a um computador.

#### **Conectar duas unidades portáteis TI-Nspire™ com o mini cabo USB**

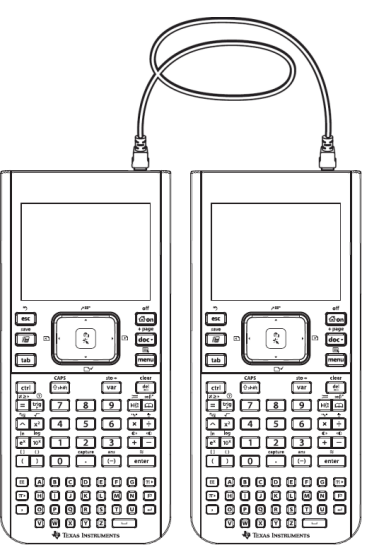

A porta USB está no topo superior da unidade portátil TI-Nspire™ CX II no lado direito quando segurar a unidade portátil com o ecrã virado para si.

- 1. Introduza uma das extremidades do mini cabo USB na porta USB.
- 2. Introduza a outra extremidade do cabo na porta USB da unidade portátil de receção.

#### **Conectar a unidade portátil TI-Nspire™ a um computador**

- 1. Introduza a extremidade mini USB do cabo na porta existente na parte superior da unidade portátil.
- 2. Introduza a extremidade USB do cabo na porta USB do computador.

### *Transferir ficheiros entre unidades portáteis*

Pode enviar documentos, ficheiros do sistema operativo (SO) e pastas para outra unidade portátil TI-Nspire™.

**Nota:** As unidades portáteis TI-Nspire CX têm de estar a executar a versão 4.5.1 ou posterior do SO para transferir para ou a partir de unidades portáteis TI-Nspire™ CX II.

#### **Regras de transferência de ficheiros e pastas**

- Pode transferir documentos e ficheiros do SO.
- Os sistemas operativos não são permutáveis entre os diferentes tipos de unidades portáteis. Por exemplo, não pode transferir um sistema operativo CAS para uma unidade portátil não CAS.
- Se já existir um documento com o mesmo nome do documento que está a enviar na unidade portátil de receção, o nome do documento será alterado. O sistema acrescenta um número ao nome para o tornar único. Por exemplo, se já existir um documento intitulado Mydata na unidade portátil recetora, o nome do documento transferido é alterado para Mydata(2).

As unidades portáteis emissoras e receptoras apresentam uma mensagem com o novo nome.

- Existe um comprimento máximo de 255 caracteres para um nome de ficheiro, incluindo o caminho completo. Se um ficheiro transmitido tiver o mesmo nome de um ficheiro existente na unidade de receção e os nomes dos ficheiros contiverem 255 caracteres, o nome do ficheiro transmitido é truncado para permitir que o software siga o esquema de mudança de nome descrito no parágrafo anterior.
- Todas as variáveis associadas ao documento a transmitir são transferidas com o documento.
- As transmissões param após 30 segundos.

**Atenção:** Algumas unidades portáteis TI-Nspire™ mais antigas não podem receber pastas (apenas ficheiros). Se receber uma mensagem de erro durante o envio para uma unidade portátil TI-Nspire™ mais antiga, consulte a secção *Mensagens de erro e notificações comuns*.

#### **Enviar um documento ou uma pasta para outra unidade portátil**

- 1. Certifique-se de que as duas unidades portáteis estão conectadas.
- 2. Abra o browser de ficheiros Os meus documentos e vá para o ficheiro ou a pasta que pretende transferir.
- 3. Prima as teclas  $\blacktriangle \epsilon \blacktriangledown$  no touchpad para realcar o documento ou a pasta que pretende enviar.
- 4. Prima docy 1 6 para selecionar **Send** (Enviar) no menu Documents (Documentos).
- 5. A transferência do ficheiro começa. Uma barra de progresso mostra o estado da transferência. Existe um botão de cancelamento na caixa de diálogo Sending... (A enviar...) que permite cancelar a transmissão em curso.

No fim de uma transmissão bem-sucedida, aparece a mensagem A mensagem "<Folder / File name> transferred as <Folder / File name>" (pasta/nome de ficheiro transferido como pasta/nome de ficheiro) é apresentada. Se o nome do ficheiro tiver sido alterado na unidade portátil de recepção, é apresentado o novo nome do ficheiro.

#### **Receber um documento ou uma pasta**

Não é necessária nenhuma ação por parte do utilizador da unidade portátil TI-Nspire™ de receção. As unidades portáteis são ligadas automaticamente quando conectar o cabo.

No fim de uma transmissão bem-sucedida, é apresentada a mensagem "<Folder / File name> received" (pasta/nome de ficheiro recebido). é apresentada. Se o nome do ficheiro tiver sido alterado, é apresentado o novo nome do ficheiro na mensagem.

**Atenção:** Algumas unidades portáteis TI-Nspire™ mais antigas não podem receber pastas (apenas ficheiros). Se receber uma mensagem de erro durante o envio para uma unidade portátil TI-Nspire™ mais antiga, consulte a secção *Mensagens de erro e notificações comuns*.

#### **Cancelar uma transferência**

- 1. Para cancelar uma transmissão em curso, prima **Cancel** (Cancelar) na unidade portátil emissora. O utilizador de qualquer uma das unidades portáteis também pode premir  $\sqrt{esc}$ .
- 2. Prima esc ou enter para cancelar a transmissão da mensagem de erro.

## *Transferir ficheiros entre computadores e unidades portáteis*

No espaço de trabalho Documentos, os professores e os estudantes podem utilizar o método "arrastar e largar" para transferir rapidamente ficheiros e pastas de um computador para uma unidade portátil ou transferir ficheiros de uma unidade portátil para um computador.

**Nota:** Tem de estar a executar a versão 5.0 ou posterior do software TI-Nspire™ para transferir para ou a partir de unidades portáteis TI-Nspire™ CX II.

- 1. Ligue a unidade portátil ao computador através de um cabo USB A para mini B padrão.
- 2. No software TI-Nspire™, abra a Documents Workspace (Área de trabalho Documentos).
- 3. Na Documents Toolbox (Caixa de ferramentas de documentos), clique em **Q** para abrir o Content Explorer (Explorador de conteúdos).

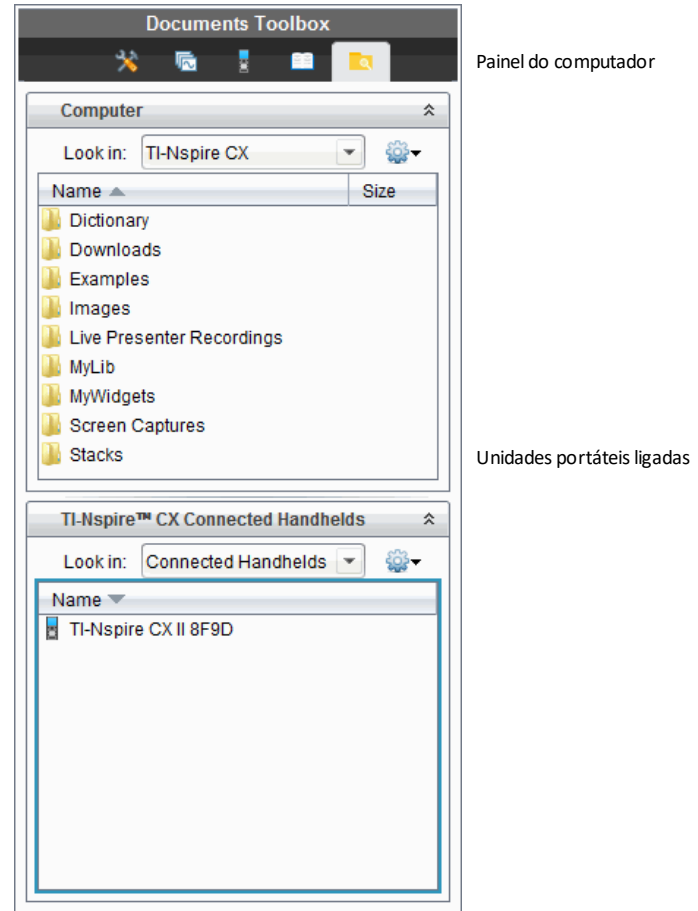

- 4. Vá para a pasta que contém o ficheiro que pretende transferir.
	- Para transferir um ficheiro a partir de uma unidade portátil para o computador, clique no ficheiro e, em seguida, arraste-o até uma pasta no painel do computador.
	- Para transferir um ficheiro a partir do computador para uma unidade portátil, clique no ficheiro e, em seguida, arraste-o até uma unidade portátil ligada.

**Nota:** Os utilizadores do software TI-Nspire™ CX Premium ou TI-Nspire™ CX Navigator™ Teacher Software também podem utilizar as opções da Content Workspace (Área de trabalho Conteúdo) para transferir ficheiros de uma unidade portátil para um computador.

#### **Utilizar a opção Save to Handheld (Guardar na unidade portátil)**

No espaço de trabalho Documentos, pode também utilizar a opção Guardar na unidade portátil do menu Ficheiro para transferir um ficheiro para uma unidade portátil ligada quando quiser guardar um ficheiro numa pasta específica da unidade portátil.

- 1. Certifique-se de que a unidade portátil está ligada ao computador.
- 2. No painel do computador, aceda à pasta onde o ficheiro se encontra.
- 3. Clique no ficheiro.
- 4. Clique em **File (Ficheiro) > Save to Handheld (Guardar na unidade portátil)**. Aparece a caixa de diálogo Guardar na unidade portátil.

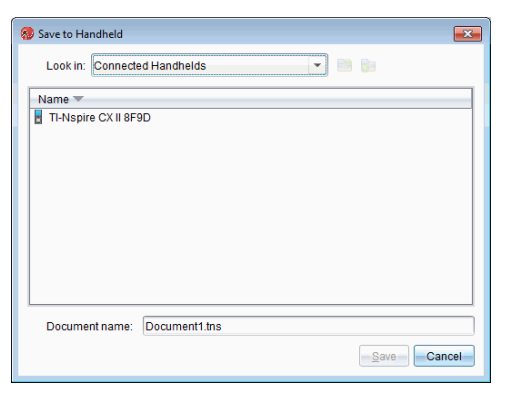

- 5. Clique duas vezes no nome da unidade portátil e aceda à pasta onde pretende guardar o ficheiro.
- 6. Clique em **Guardar**. O ficheiro é guardado na pasta selecionada e a caixa de diálogo Save to Handheld (Guardar na unidade portátil) fecha-se.

### *Resolver erros resultantes do envio de pastas*

Se receber uma mensagem de erro depois de tentar enviar um ficheiro, tal pode significar que a unidade portátil recetora tem um sistema operativo que não suporta a transferência. Para resolver este problema, actualize o SO da unidade portátil recetora e tente enviar novamente.

#### **Mensagens de notificação e de erro comuns**

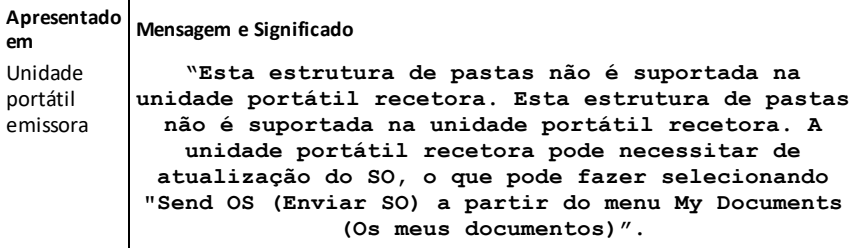

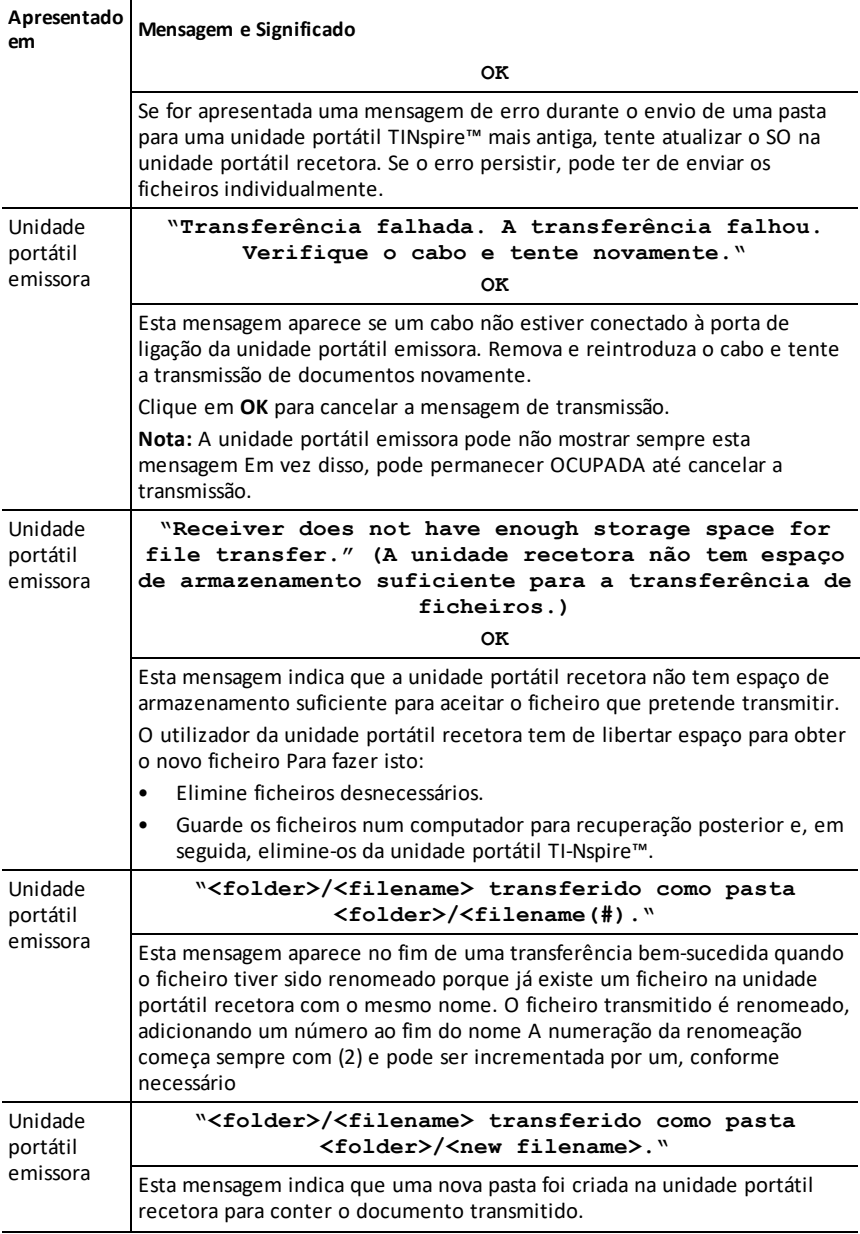

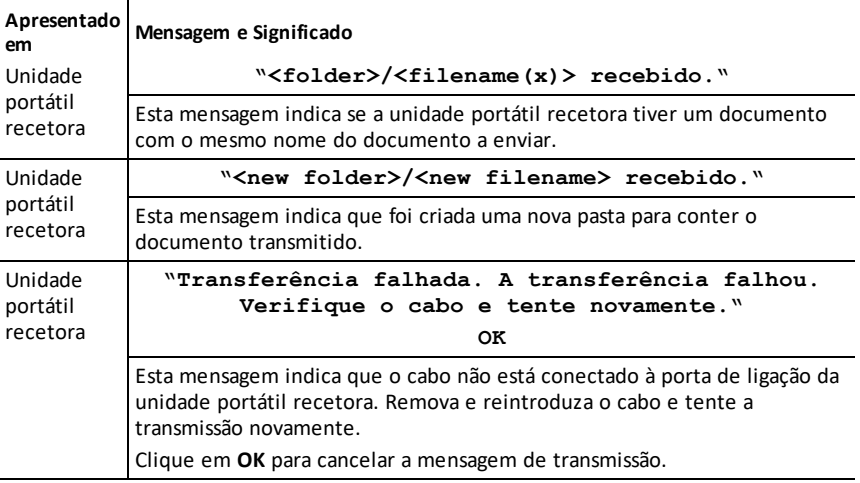

# **Gestão de ficheiros**

A unidade portátil TI-Nspire™ CX II vem equipada com 128 MB de armazenamento flash. O sistema operativo usa parte desse armazenamento e, à medida que guarda novos documentos na unidade portátil, reduz ainda mais a quantidade de armazenamento disponível ao longo do tempo. Para evitar ou resolver problemas de espaço de armazenamento, use uma das seguintes opções:

- Eliminar os documentos e as pastas que já não utiliza.
- Criar cópias de segurança de ficheiros e pastas noutra unidade portátil ou noutro computador.
- Repor o armazenamento (desta forma, elimina TODOS os ficheiros e pastas da unidade portátil).

### *Verificar o armazenamento disponível*

Execute os passos seguintes para visualizar a quantidade de armazenamento (em bytes) disponível na unidade portátil.

1. No ecrã Página inicial, selecione **Estado** no menu **Definições**.

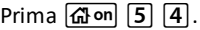

Aparece a janela Estado da unidade portátil.

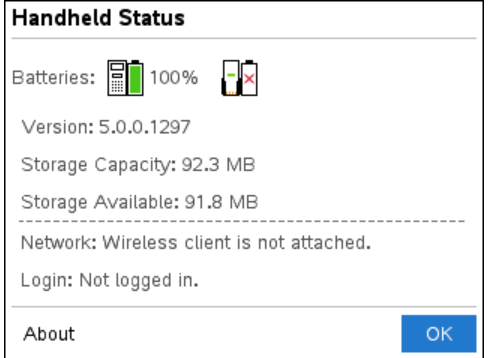

- 2. Veja o campo **Storage Available** (Armazenamento disponível) para determinar o armazenamento disponível na unidade portátil.
- 3. Clique em **OK** para voltar ao ecrã inicial.

### *Libertar armazenamento*

Para libertar ou recuperar o armazenamento, elimine documentos e/ou pastas na unidade portátil. Para guardar os documentos e as pastas para utilização futura, transfira-os para outra unidade portátil ou computador através do software TI-Nspire™.

#### **Eliminar ficheiros da unidade portátil**

- 1. Prima  $\boxed{6}$  on  $\boxed{2}$  para abrir o browser de ficheiros My Documents (Os meus documentos).
- 2. Prima  $\triangle$  ou  $\blacktriangledown$  para selecionar a pasta ou o documento que pretende eliminar.
- 3. Prima enter.

 $-\omega$ —

Prima  $\boxed{\text{ctrl}}$  menu $\boxed{6}$ .

Aparece a caixa de diálogo a pedir para confirmar a eliminação.

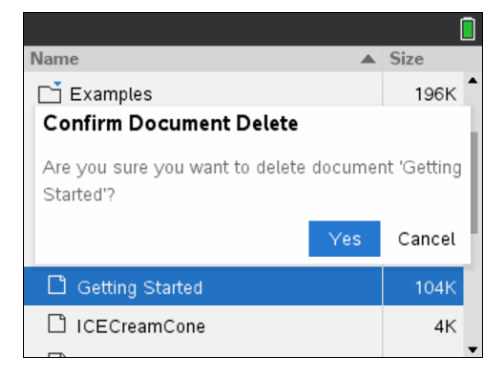

4. Prima  $\boxed{\text{enter}}$  para confirmar ou  $\boxed{\text{esc}}$  para cancelar.

O documento/pasta é removido permanentemente da unidade portátil.

#### **Fazer cópias de segurança de ficheiros noutra unidade portátil**

- 1. Ligue as duas unidades portáteis com o cabo de conectividade USB-USB.
- 2. Prima  $\boxed{\overline{\text{ab}}}$  **para abrir My Documents** (Os meus documentos) na unidade portátil emissora.
- 3. Prima as teclas  $\triangle$  e  $\blacktriangledown$  para realçar o documento que pretende enviar.
- 4. Prima menu e, em seguida, selecione **Send** (Enviar).

```
-\omega—
```
Prima  $\boxed{\text{ctrl}}$  menu $\boxed{2}$ .

5. Quando a transferência de ficheiros estiver concluída, é apresentada uma mensagem na unidade recetora.

#### **Transferir ficheiros para um computador**

Utilize o software TI-Nspire™ para transferir ficheiros e pastas de uma unidade portátil para um computador.

- 1. Conecte a unidade portátil ao computador através de um cabo USB A para mini B padrão.
- 2. No software TI-Nspire™, abra a Documents Workspace (Área de trabalho Documentos).
- 3. Na Documents Toolbox (Caixa de ferramentas de documentos), clique em **la para** abrir o Content Explorer (Explorador de conteúdos).

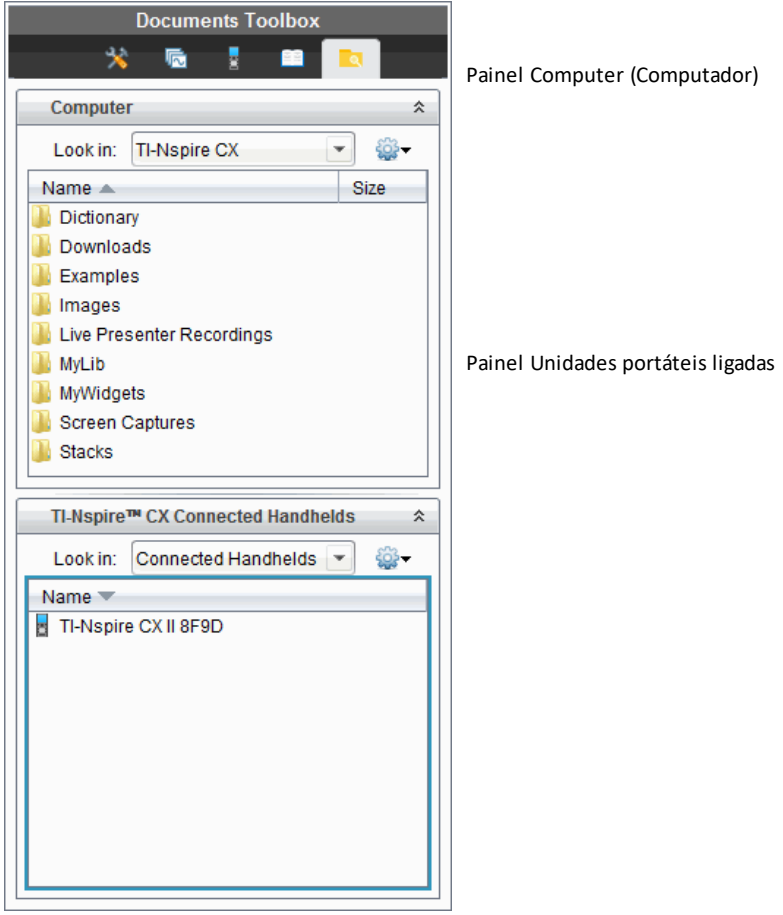

- 4. No painel Computer (Computador), aceda à pasta onde pretende guardar os ficheiros.
- 5. No painel Unidades portáteis ligadas, faça duplo clique no nome da unidade portátil para ver as pastas e os ficheiros na unidade portátil.

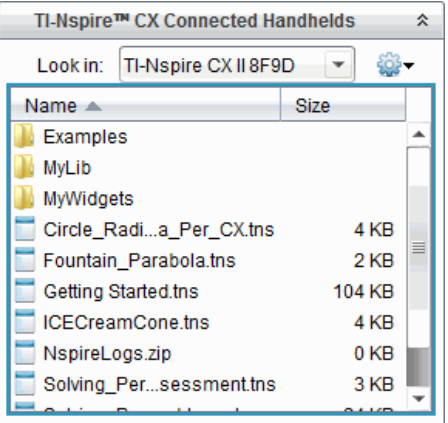

- 6. Seleccione o ficheiro ou a pasta que pretende guardar no computador.
	- Clique no ficheiro para seleccionar um ficheiro ou pasta de cada vez.
	- Para selecionar todos os ficheiros da unidade portátil, selecione o primeiro ficheiro da lista, mantenha premida a tecla **Shift** e, em seguida, clique no último ficheiro ou pasta da lista.
	- Para selecionar um conjunto aleatório de ficheiros, clique no primeiro ficheiro e, em seguida, mantenha premida a tecla **Ctrl** enquanto seleciona os ficheiros adicionais.

**Nota:** Se seleccionar vários ficheiros, é guardado como conjunto de lições (ficheiro .tilb).

7. Arraste os ficheiros até à respetiva pasta no painel Computer (Computador).

 $01 -$ 

#### Selecione **File (Ficheiro) > Save as (Guardar como)**.

Os ficheiros são copiados para a pasta no computador.

8. Verifique se os ficheiros necessários estão disponíveis no computador e, em seguida, elimine os ficheiros na unidade portátil.

**Nota:** Os utilizadores do software TI-Nspire™ CX Premium Teacher Software ou TI-Nspire™ CX Navigator™ Teacher Software também podem utilizar as opções da Content Workspace (Área de trabalho Conteúdo) para copiar ficheiros de uma unidade portátil para um computador.

### *Repor o armazenamento*

Efetue estes passos apenas se quiser eliminar TODOS os ficheiros e pastas da unidade portátil.

AVISO: esta ação limpa a área de transferência copiar/colar, o Rascunho e apaga todos os ficheiros e pastas criados pelo utilizador da unidade portátil. Não poderá anular esta operação. Antes de continuar, experimente restaurar uma quantidade suficiente de memória disponível ao eliminar apenas alguns dados selecionados.

- 1. Depois de confirmar a eliminação de todos os ficheiros, prima  $\left|\overline{\mathbf{a}}\right|$   $\left|\overline{\mathbf{a}}\right|$  para abrir o navegador de ficheiros **Os meus documentos**.
- 2. Prima menu para abrir o menu de contexto.
- 3. Selecione **Eliminar tudo**.

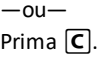

É apresentada a caixa de diálogo Eliminar tudo.

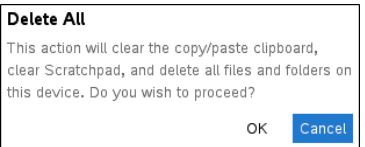

4. Clique em **OK** para confirmar que pretende limpar o armazenamento da unidade portátil.

# **Atualizar o sistema operativo da unidade portátil**

Para utilizar as funcionalidades e atualizações mais recentes, descarregue os ficheiros do sistema operativo mais recente a partir da página Web da Tecnologia de Educação (education.ti.com). Pode actualizar o sistema operativo (SO) das unidades portáteis TI-Nspire™ com um computador e o software seguinte:

- TI-Nspire™ CX Premium Teacher Software (v5.0 e posterior)
- TI-Nspire™ CX Student Software (v5.0 e posterior)
- TI-Nspire™ CX CAS Premium Teacher Software (v5.0 e posterior)
- TI-Nspire™ CX CAS Student Software (v5.0 e posterior)
- Software TI-Nspire™ Navigator™ Teacher
- Software TI-Nspire™ CAS Navigator™ Teacher

Na sala de aulas, pode utilizar as docking stations TI-Nspire™ para atualizar o SO em várias unidades portáteis em simultâneo.

Também pode transferir o SO de uma unidade portátil TI-Nspire™ para outra ou de uma unidade portátil TI-Nspire™ CX II para outra. No entanto, os sistemas operativos das unidades portáteis não são permutáveis. Não pode transferir um sistema operativo CAS para uma unidade portátil não CAS e não pode transferir o sistema operativo de uma unidade portátil TI-Nspire™ para uma unidade portátil TI-Nspire™ CX.

## *O que precisa de saber*

- Se não houver espaço suficiente na unidade portátil receptora para a actualização, aparece uma mensagem. Para obter mais informações, consulte a secção *Gestão de ficheiros*.
- As operações de actualização do SO não eliminam os documentos dos utilizadores. A única altura em que os documentos são afectados por uma instalação do SO é se a unidade portátil receptora tiver um SO corrompido Nesta situação, os documentos podem ser afectados pelo restauro do SO. É boa prática fazer cópias de segurança de documentos e pastas importantes antes de instalar um novo sistema operativo.

#### **Antes de iniciar**

Antes de iniciar a transferência de um SO, certifique-se de que as baterias têm pelo menos 25% de carga.

Para verificar o estado da bateria recarregável nas unidades portáteis TI-Nspire™ CX II, primac5 4 para abrir a caixa de diálogo **Handheld Status (Estado da unidade portátil)**.

Quando estiver no modo de transferência do SO, a função Automatic Power Down™ (APD™) não funciona Se deixar a unidade portátil no modo de transferência durante um longo período de tempo antes de iniciar o processo de transferência, as pilhas podem gastar-se Pode então ser necessário substituir ou recarregar as pilhas antes de transferir o SO.

## *Procurar actualizações do sistema operativo*

Para obter informações actualizadas sobre as actualizações do SO disponíveis, consulte o sítio Web da Texas Instruments, education.ti.com.

Pode transferir uma actualização do SO do sítio Web da Texas Instruments para um computador e utilizar um cabo USB para instalar o SO na unidade portátil TI-Nspire™ CX II. É necessária uma ligação à Internet e o cabo USB adequado para transferir as actualizações.

#### **Procurar actualizações do SO da unidade portátil**

Quando utilizar o software TI-Nspire™, pode determinar rapidamente se o SO da unidade portátil está actualizado quando a unidade portátil estiver ligado a um computador.

- 1. Abra o software TI-Nspire™ e certifique-se de que a unidade portátil está ligada ao computador.
- 2. No espaço de trabalho Documentos, clique em  $\Box$  para abrir o Explorador de conteúdo.
- 3. No painel Unidades portáteis ligadas, seleccione uma unidade portátil ligada.

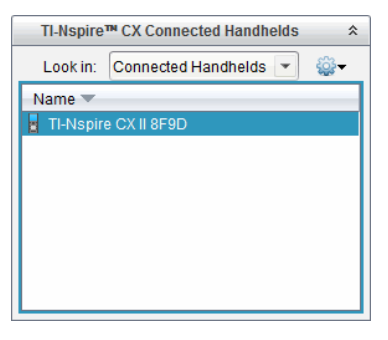

- 4. Seleccione **Ajuda > Procurar por actualização do SO da unidade portátil**.
	- Se o sistema operativo for actual, aparece a caixa de diálogo Procurar por actualização do SO da unidade portátil a indicar que o sistema operativo da unidade portátil está actualizado.

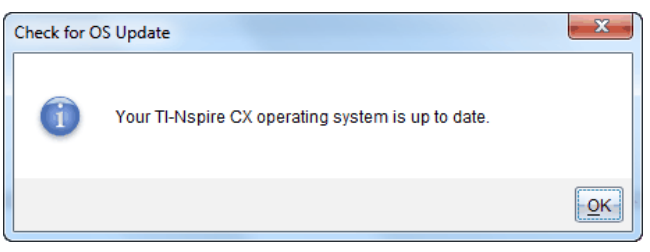

- Se o sistema operativo não estiver actualizado, a caixa de diálogo contém uma mensagem a indicar que está disponível uma nova versão do sistema operativo.
- 5. Clique em **OK** para fechar a caixa de diálogo.

## *Atualizar o SO*

O software TI-Nspire™ permite actualizar o sistema operativo de uma unidade portátil conectada a partir dos espaços de trabalho e menus:

- Em todas versões do software, pode selecionar **Ajuda > Procurar atualizações do SO do Lab Cradle/unidade portátil**. Seleccione uma unidade portátil ligada no Explorador de conteúdo para activar esta opção. Se o SO da unidade portátil não estiver atualizado, a caixa de diálogo indica que existe uma versão atualizada do sistema operativo. Siga as indicações para actualizar o sistema operativo.
- Em todas as versões do software TI-Nspire™, pode utilizar as opções disponíveis na Área de trabalho Documentos:
	- Abra o Explorador de conteúdo, selecione o nome da unidade portátil e, em

seguida, clique em <sup>503</sup> e selecione **Instalar SO**.  $-$ ou $-$ 

- Selecione **Ferramentas > Instalar SO do Lab Cradle/unidade portátil**.
- Aqueles que utilizam as versões do professor do software TI-Nspire™ podem utilizar as opções disponíveis na área de trabalho Conteúdo:
	- No painel Recursos, clique com o botão direito do rato no nome de uma unidade portáteis ligadas e, em seguida, selecione **Instalar SO do adaptador de laboratório/unidade portátil**.

 $-\text{ou}$ 

Selecione o nome do adaptador de laboratório no painel Pré-visualizar, clique

em no painel Pré-visualizar e, em seguida, selecione **Instalar SO do adaptador de laboratório/unidade portátil**.

 $-$ ou $-$ 

- Clique com o botão direito do rato no nome da unidade portátil e selecione **Instalar SO da unidade portátil**.

#### **Completar a actualização do SO**

Quando selecionar a atualização do SO de uma unidade portátil, aparece a caixa de diálogo Selecionar ficheiro do SO da unidade portátil.

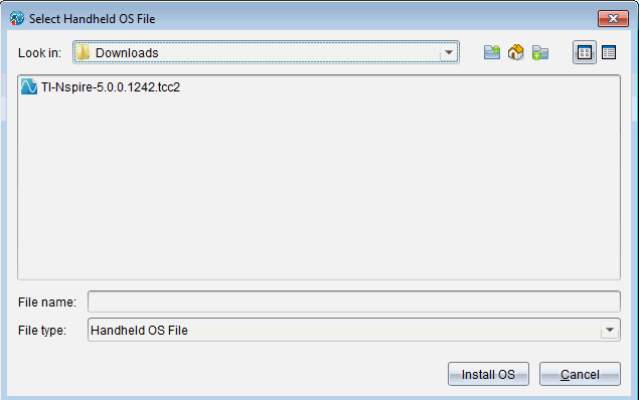

O ficheiro apresentado para selecção é a predefinição para o tipo de ficheiro necessário para a unidade portátil seleccionado.

- 1. Seleccionar ficheiro do SO:
	- Se estiver a atualizar uma unidade portátil TI-Nspire™ CX II, selecione TI-Nspire.tco2
	- Se estiver a atualizar uma unidade portátil TI-Nspire™ CX II CAS, seleccione TI-Nspire.tcc2
	- Se estiver a atualizar uma unidade portátil TI-Nspire™ CX II-T (Exact Arithmetic), selecione TI-Nspire.tct2
- 2. Clique em **Instalar SO** para transferir o SO e atualizar a unidade portátil. Aparece a mensagem de confirmação "*Está prestes a atualizar o sistema operativo da unidade portátil. Qualquer dado não guardado será perdido. Deseja continuar*?" é apresentada.
- 3. Clique em **Sim** para continuar.

A caixa de diálogo de Instalação do SO abre, indicando o progresso da transferência. Não desligue a unidade portátil.

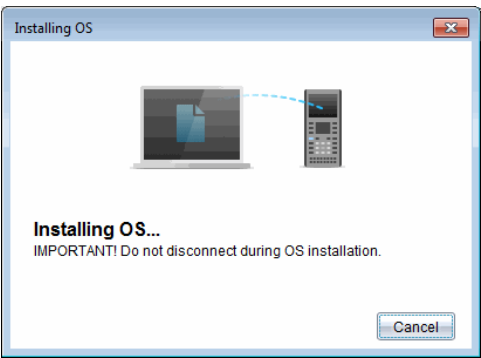

4. Quando a transferência terminar, a caixa de diálogo Informações aparece para indicar que o ficheiro do SO foi transferido com sucesso para a unidade portátil. Pode desligar a unidade portátil.

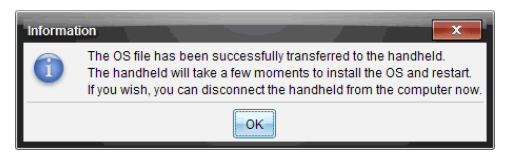

5. Clique em **OK**.

O sistema operativo actualizado é instalado na unidade portátil. Quando a actualização estiver concluída, a unidade portátil reinicia-se.

- 6. Na unidade portátil, siga as solicitações para:
	- Escolher um idioma preferido.
	- Selecionar um tamanho de tipo de letra preferido.
- 7. Quando o ecrã de boas-vindas aparecer, clique em **OK**.

O ecrã Página inicial abre.

#### **Transferir o sistema operativo de outra unidade portátil**

**Nota:** Não pode transferir o SO da unidade portátil TI-Nspire™ para uma unidade portátil TI-Nspire™ CX II e não pode transferir o SO de uma unidade portátil com Aritmética Exata ou CAS para uma unidade portátil sem Aritmética Exata. Os sistemas operativos não são iguais nem permutáveis.

Para transferir o SO da unidade portátil para outra:

- 1. Certifique-se de que qualquer documento aberto na unidade portátil receptora é fechado.
- 2. Ligue as duas unidades portáteis com um cabo USB mini B para mini B.
- 3. Na unidade portátil emissora, selecione Navegar no ecrã Página inicial.
- 4. Prima menul e, em seguida, selecione **Send OS**. (Enviar SO). Numa unidade portátil TI-Nspire™, prima (menu).

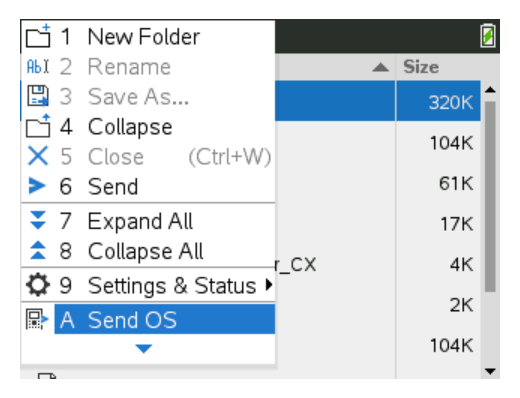

- 5. Na unidade portátil recetora, aparece a mensagem "*Está a receber uma atualização do SO. As alterações guardadas serão perdidas. Deseja continuar?*" juntamente com os botões de resposta Sim e Não. Seleccione Sim para receber a actualização do SO
	- Se não selecionar **Sim** em 30 segundos, a unidade portátil responde automaticamente Não e a transmissão é cancelada.
	- É importante guardar e fechar todos os documentos abertos antes de efectuar uma actualização do SO. A continuação de uma actualização do SO numa unidade portátil com um documento aberto não guardado resultará na perda desses dados.
- 6. Embora a actualização esteja em progresso, aparecem as mensagens seguintes nas unidades portáteis receptoras e emissoras:
	- "*A receber SO. Não desligue o cabo.*"
	- "*A enviar SO. Não desligue o cabo.*"
- 7. Após a conclusão da transferência, a unidade portátil emissora recebe uma mensagem de conclusão e pode desligar o cabo O SO é instalado automaticamente na unidade portátil receptora. Durante o processo de instalação, aparece a mensagem "*A instalar SO <número da versão*>" na unidade portátil recetora.
- 8. Quando a instalação terminar, aparece a mensagem "*O SO <version number> foi instalado. A unidade portátil irá agora reiniciar.*" a mensagem é exibida. A reinicialização é iniciada. Se a unidade portátil emissora ainda estiver ligada ao cabo, a mensagem de transmissão bem-sucedida continua a aparecer no ecrã dessa unidade portátil.

#### **Importante**:

- Para cada unidade portátil receptora, não se esqueça de criar cópias de segurança das informações e de instalar pilhas novas
- Certifique-se de que a unidade emissora está no ecrã **Enviar SO**.

## *Actualizar o SO em várias unidades portáteis*

Na sala de aulas, pode utilizar a estação de ancoragem TI-Nspire™ CX para actualizar o SO em várias unidades portáteis em simultâneo.

As versões do professor do software TI-Nspire™ permitem transferir ficheiros do computador para várias unidades portáteis a partir do espaço de trabalho Conteúdo. Consulte *Utilizar o espaço de trabalho Conteúdo* para obter mais informações sobre como transferir ficheiros para as unidades portáteis ligadas.

## *Mensagens de atualização do SO*

Esta secção lista as mensagens de erro e informação que podem ser apresentadas nas unidades portáteis durante uma atualização do SO

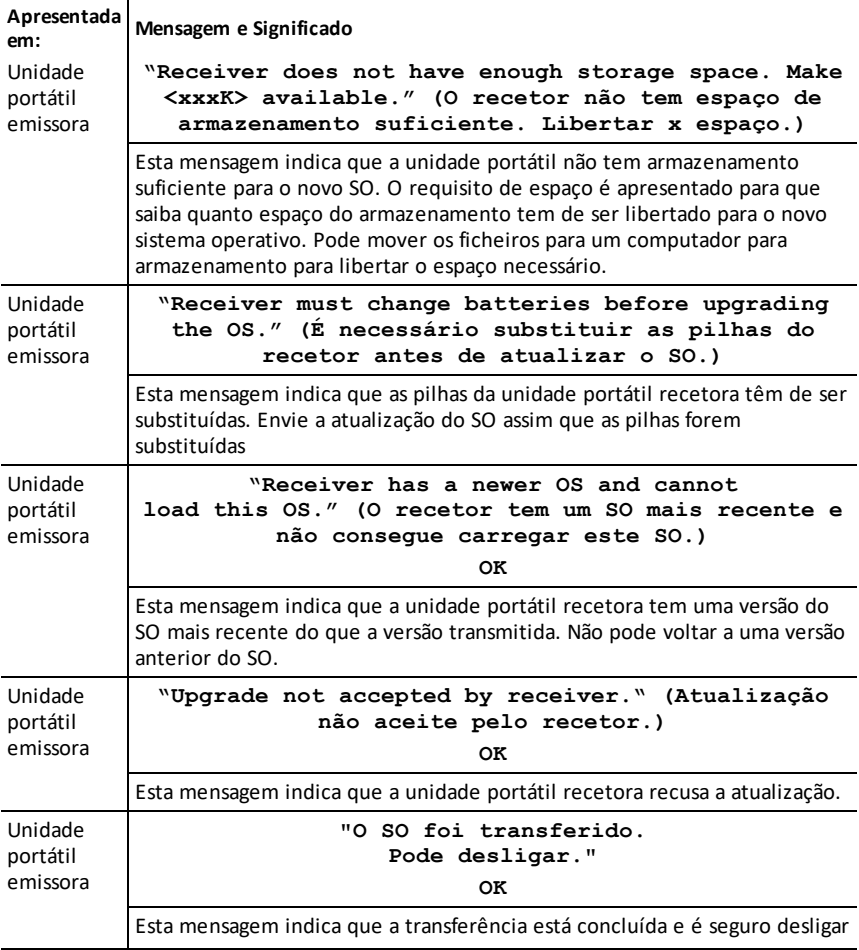

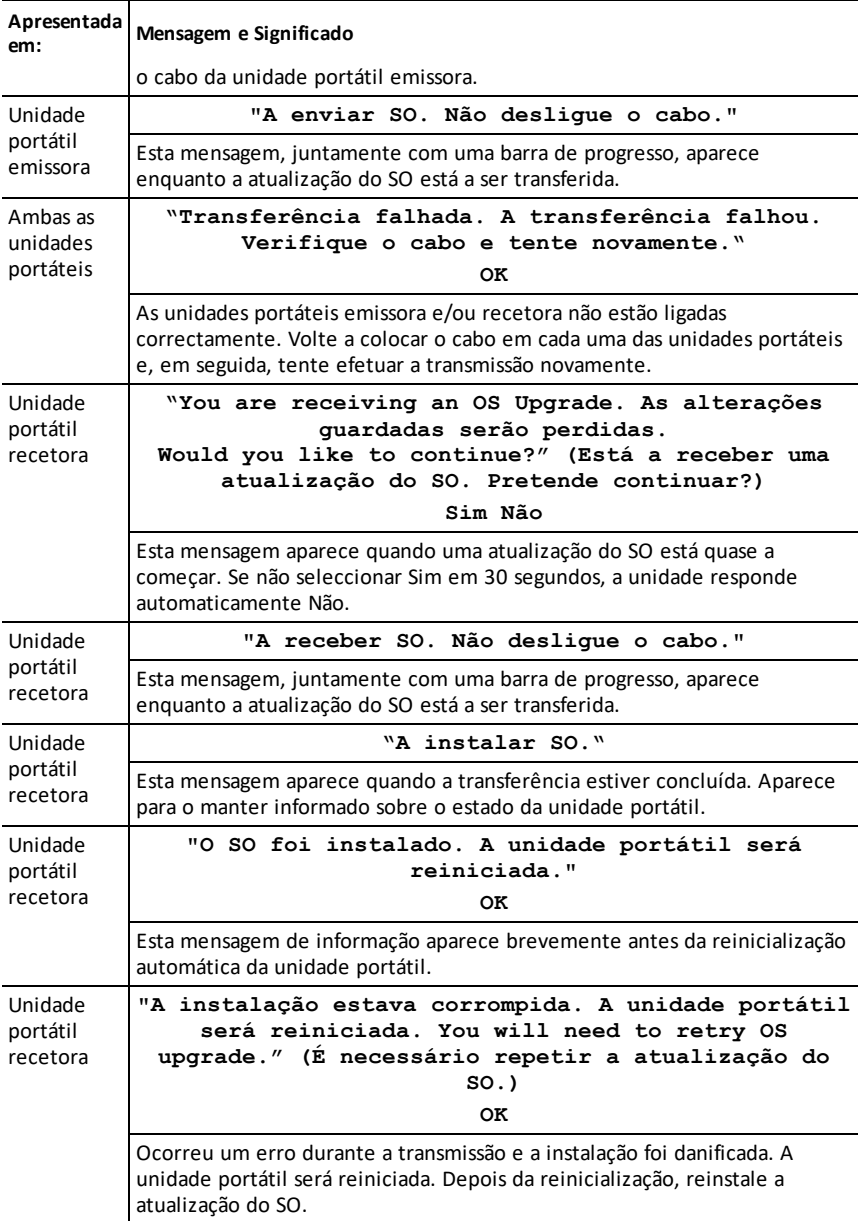

# **TI-Nspire™ CX II Connect**

O TI-Nspire™ CX II Connect é uma aplicação baseada na web que fornece conectividade entre um computador e uma calculadora gráfica TI-Nspire™ CX II. Permite-lhe capturar o ecrã da calculadora, transferir ficheiros .tns de e para a calculadora e atualizar o SO na calculadora.

#### **Requisitos do sistema**

- Navegador
	- Google Chrome versão 90 ou posterior
	- Microsoft Edge versão 90 ou posterior
- Computador
	- Chromebook
	- Windows® 10
	- Mac<sup>®</sup> OS 10.15 ou superior
- Ligação à Internet ativa
- Compatível com USB na Web
- Acesso à memória, ficheiros e área de transferência partilhada

#### **Calculadoras suportadas**

- TI-Nspire™ CX II
- TI-Nspire™ CX II CAS
- TI-Nspire™ CX II-T
- TI-Nspire™ CX II-T CAS
- TI-Nspire™ CX II-C CAS

## *Primeiros passos com TI-Nspire™ CX II Connect*

- 1. Abra um navegador compatível.
- 2. Introduza **[nspireconnect.ti.com](https://nspireconnect.ti.com/)** na barra de endereço.

Se solicitado, clique em **Concordar e Continuar** para aceitar cookies e, em seguida, clique no botão **ACEITAR** para concordar com os termos e condições de TI .

Será realizada uma verificação de compatibilidade enquanto a aplicação é carregada. Se forem encontrados problemas, será apresentada uma página com informações sobre o que é necessário resolver.

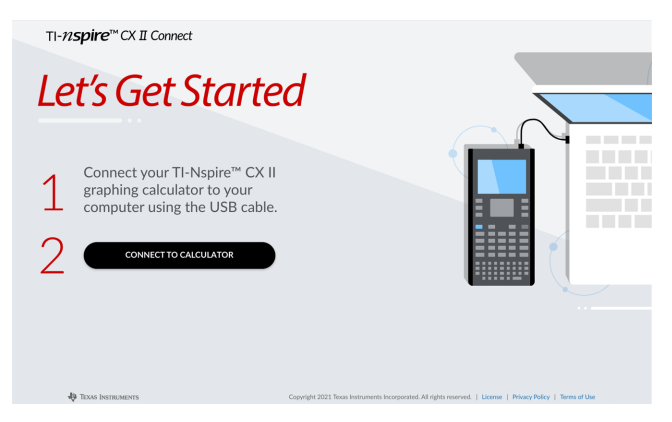

3. Depois de a página "Primeiros passos" carregar, conecte a sua calculadora TI-Nspire™ CX II ao seu computador.

**Nota:** Se o seu computador só tiver uma porta USB-C, necessitará de um adaptador USB-A para USB-C para lconectar a sua calculadora.

- 4. Clique em **CONECTAR À CALCULADORA**.
- 5. Na janela pop-up, clique no nome da calculadora e, em seguida, clique em **Conectar**.

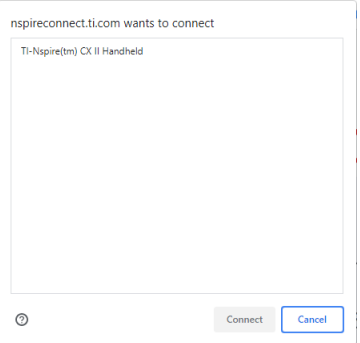

A página inicial irá abrir exibindo as três opções disponíveis: Captura de ecrã, transferência de ficheiros e atualização do SO.

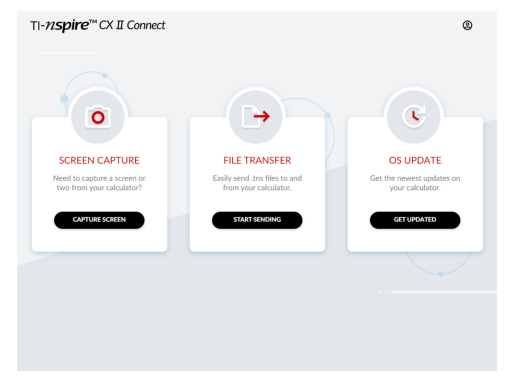

#### **Navegar no website**

Existem duas formas de navegar no website TI-Nspire™ CX II Connect depois de conectar a calculadora:

- Logótipo TI-Nspire™ CX II Connect no canto superior esquerdo de cada página que tem ligações para a página inicial
- Ligações para cada função no canto superior direito de cada página, exceto a página inicial e as páginas "Primeiros passos"

**Nota:** Se a sua calculadora for desligada e depois reconetada (ou se conectar outra calculadora), será redirecionado para a página "Primeiros passos".

## *Utilização do Google Drive*

**Nota:** Esta funcionalidade é opcional. A TI não guarda quaisquer dados de utilizador se iniciar sessão com o Google.

#### **Para utilizar a sua conta do Google Drive para guardar capturas de ecrã ou transferir ficheiros tns:**

1. Clique no ícone **Iniciar sessão com o Google** no canto superior direito de qualquer página.

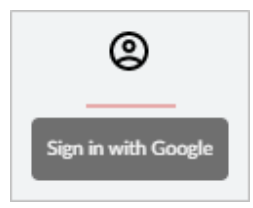

2. Na janela pop-up **Iniciar sessão com o Google**, conclua o processo de início de sessão para se ligar ao Google Drive.

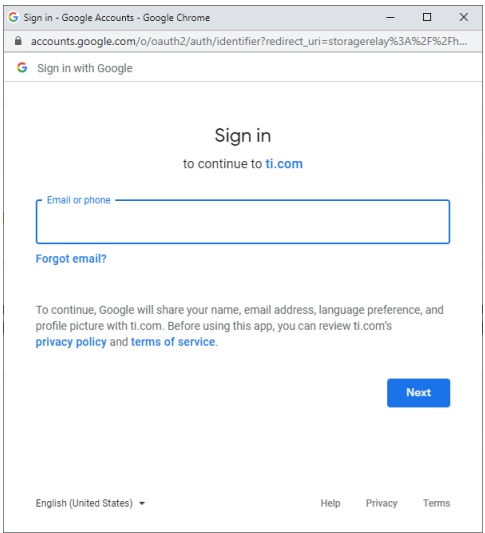

3. Quando solicitado na caixa de diálogo padrão da Conta Google, selecione a caixa de verificação para a opção de conceder acesso da aplicação ao seu Google Drive para transferir ficheiros de ou para o seu computador.

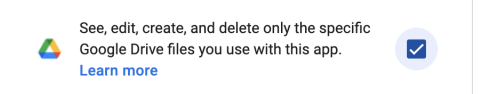

Depois de terminar sessão com sucesso, o ícone de início de sessão terá um visto verde e pode ser utilizado para terminar sessão na sua conta do Google Drive.

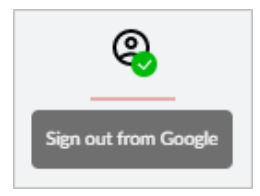

**Nota:** Ao utilizar o Google Drive para capturas de ecrãs ou transferências de ficheiros, deve criar primeiro a(s) pasta(s) que pretende utilizar no Google Drive.

#### **Desligar TI-Nspire™ CX II Connect do Google Drive**

1. No Google Drive, clique no ícone de definições e selecione **Definições**.

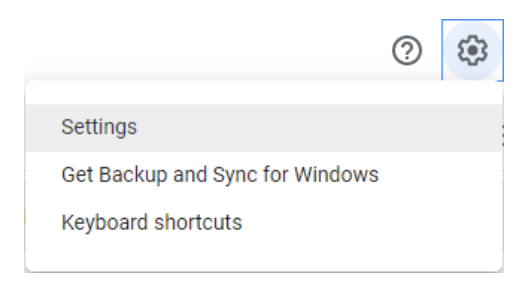

- 2. Na caixa de diálogo **Definições**, clique em **Gerir aplicações**.
- 3. Localize a aplicação TI-Nspire CX II Connect na lista e, em seguida, clique em **OPÇÕES > Dewsconectar do do Drive**.

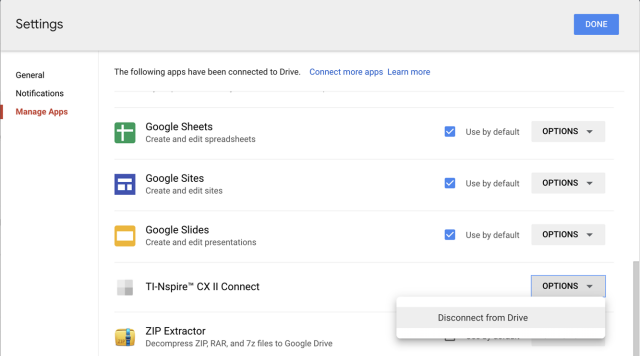

4. Na caixa de diálogo de confirmação, clique em **DEWSCONECTAR**.

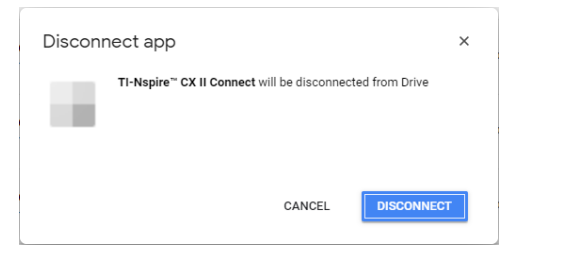

A aplicação TI-Nspire™ CX II Connect será removida da lista.

5. Clique em **CONCLUÍDO**.

## *Capturar o ecrã Calculadora*

#### **Para capturar o ecrã da calculadora:**

1. Navegue até à página **CAPTURA DO ECRÃ**.

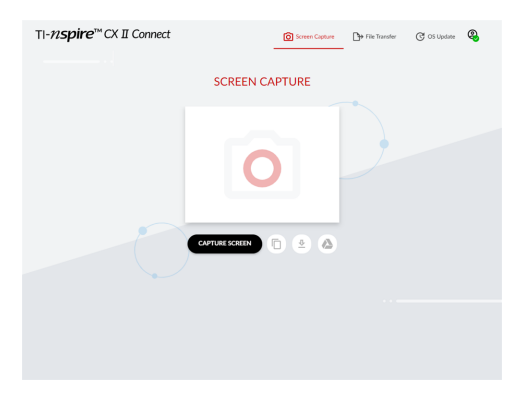

2. Clique no botão **CAPTURA DO ECRÃ**.

Será apresentado o ecrã atual da calculadora.

**Nota:** Para capturar outro ecrã, faça as alterações necessárias na calculadora e clique novamente no botão **CAPTURA DO ECRÃ**.

3. Clique num dos seguintes botões:

 $\overline{p}$  - Copia o ecrã atual para a área de transferência do computador e utiliza a imagem noutras aplicações.

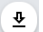

- Guarda o ecrã atual no seu computador.

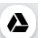

Guarda o ecrã atual no Google Drive.

**Nota:** Ao utilizar o Google Drive para capturas de ecrãs ou transferências de ficheiros, deve criar primeiro a(s) pasta(s) que pretende utilizar no Google Drive.

## *Transferir ficheiros*

**Para transferir ficheiros de ou para o computador:**

1. Navegue até à página **TRANSFERÊNCIA DE FICHEIROS**.
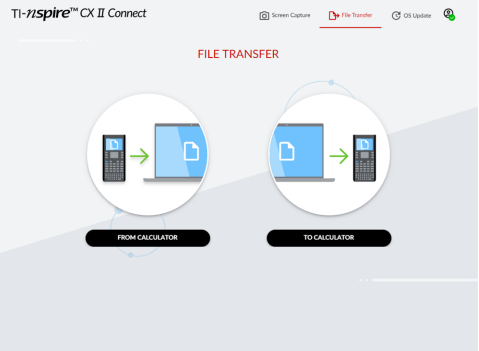

2. Clique em **DE CALCULADORA** ou **PARA CALCULADORA** e siga as instruções correspondentes abaixo.

**Nota:** Só pode transferir ficheiros .tns. Outros tipos de ficheiros não serão mostrados. De igual modo, os ficheiros na calculadora têm de estar na pasta Os meus documentos e não numa subpasta.

#### **Transferir ficheiros da calculadora para o computador**

Escolha o(s) ficheiro(s) na pasta Os meus documentos na calculadora que pretende enviar para o computador.

**Nota:** Marque ou desmarque a caixa **Selecionar tudo** para destacar ou limpar a seleção de todos os ficheiros.

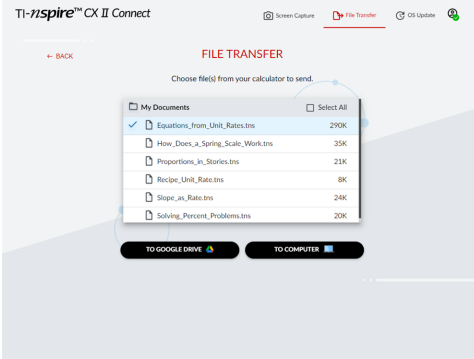

### **Para transferir ficheiros para o Google Drive:**

- 1. Clique em **PARA GOOGLE DRIVE**.
- 2. Clique na pasta na qual pretende guardar os ficheiros e clique em **Selecionar**.

**Nota:** Ao utilizar o Google Drive para capturas de ecrãs ou transferências de ficheiros, deve criar primeiro a(s) pasta(s) que pretende utilizar no Google Drive.

**Nota:** Se transferir ficheiros já existentes no Google Drive, estes serão automaticamente substituídos.

3. Quando a lista **Ficheiros enviados** aparecer, pode clicar em **ENVIAR MAIS FICHEIROS** ou em **VOLTAR** para selecionar mais ficheiros a transferir.

### **Para transferir ficheiros para o computador:**

- 1. Clique em **PARA O COMPUTADOR**.
- 2. Clique na pasta na qual pretende guardar os ficheiros e clique em **Selecionar pasta**.
- 3. Quando lhe for pedido para deixar os ficheiros de visualização do local, clique em **Ver ficheiros**.
- 4. Quando lhe for pedido para guardar as alterações na pasta de destino, clique em **Guardar alterações**.

**Nota:** Se transferir ficheiros que já existam no computador, será criada uma cópia do ficheiro com um número anexado ao nome do ficheiro.

5. Quando a lista **Ficheiros enviados** aparecer, pode clicar em **ENVIAR MAIS FICHEIROS** ou em **VOLTAR** para selecionar mais ficheiros a transferir.

## **Transferir ficheiros do computador para a calculadora**

1. Clique em **DO GOOGLE DRIVE** ou **DO COMPUTADOR**.

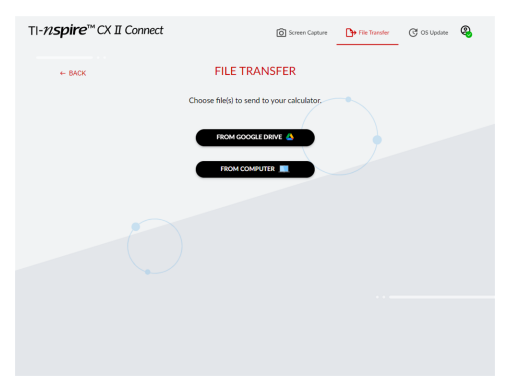

2. Localize e selecione o(s) ficheiro(s) a transferir.

**Nota:** Se transferir ficheiros que já existam na calculadora, será criada uma cópia do ficheiro com um número anexado ao nome do ficheiro.

3. Quando a lista **Ficheiros enviados** aparecer, pode clicar em **ENVIAR MAIS FICHEIROS** ou em **VOLTAR** para selecionar mais ficheiros a transferir.

**Nota:** Se transferir ficheiros que já existam na calculadora, será criada uma cópia do ficheiro com um número anexado ao nome do ficheiro.

4. Na calculadora, aparece um pedido com as seguintes opções:

**Abrir** - Abre o ficheiro que foi transferido.

**Ir para** - Abre a pasta Os meus documentos e realça o ficheiro que foi transferido.

**OK** - Limpa a mensagem.

**Nota:** Se transferir vários ficheiros, a caixa de diálogo só se aplica ao último ficheiro que foi transferido.

# *Atualizar o SO*

### **Para atualizar o SO na calculadora:**

1. Navegue até à página **ATUALIZAÇÃO DO SO**.

A aplicação irá verificar a versão do SO na calculadora. Se houver uma versão mais recente disponível, ser-lhe-á pedido que atualize.

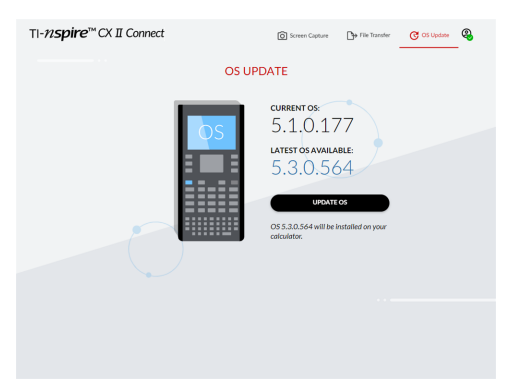

2. Faça clique sobre o botão **ATUALIZAR SO**.

Quando a atualização estiver concluída, aparecerá uma mensagem de confirmação.

# **Informações gerais**

# *Ajuda online*

## [education.ti.com/eguide](https://education.ti.com/eguide)

Selecione o seu país para obter mais informação sobre o produto.

# *Contacte a assistência técnica da TI*

## [education.ti.com/ti-cares](https://education.ti.com/ti-cares)

Selecione o seu país para obter recursos técnicos ou assistência.

# *Informações da Assistência e Garantia*

## [education.ti.com/warranty](https://education.ti.com/warranty)

Selecione o seu país para obter informações sobre a duração e os termos da garantia ou sobre a assistência ao produto.

Garantia Limitada. Esta garantia não afeta os seus direitos legais.

Texas Instruments Incorporated

12500 TI Blvd.

Dallas, TX 75243

## *Precauções para Pilhas recarregáveis*

- Não exponha as pilhas a temperaturas acima dos 60  $^{\circ}$ C (140  $^{\circ}$ F).
- Não desmonte nem danifique as pilhas.
- Utilize apenas o carregador recomendado para a célula ou pilha ou o fornecido com o equipamento original.
- A TI recomenda que utilize o cabo USB incluído com esta calculadora. Se optar por utilizar um crregador com o cabo USB fornecido pela TI, deve utilizar um carregador que cumpra as normas e certificações de segurança e operacionais aplicáveis, incluindo certificações UL e CE.

Tome as seguintes precauções quando substituir as pilhas recarregáveis:

- Substitua apenas por uma pilha aprovada para a TI.
- Remova a célula ou a pilha do carregador ou do adaptador de corrente alternada quando não estiver a ser utilizada ou carregada.
- A utilização da pilha noutros dispositivos pode provocar lesões pessoais ou danos no equipamento ou propriedade.
- Não misture marcas (ou tipos) de pilhas. Existe risco de explosão se a pilha for substituída por outra de tipo errado.

#### **Eliminação de pilhas**

Não corte, fure ou coloque as pilhas em contacto com o fogo. As pilhas podem rebentar ou explodir, libertando produtos químicos perigosos. Elimine imediatamente as pilhas usadas de acordo com os regulamentos locais.